**BANK SPÓŁDZIELCZY w MOŃKACH**

# **Aplikacja mobilna Nasz Bank BS Mońki**

**Przewodnik Użytkownika Klient Indywidualny**

**system operacyjny Android**

**wersja dokumentu 3.20 do wersji aplikacji 2.7.0**

### Spis treści

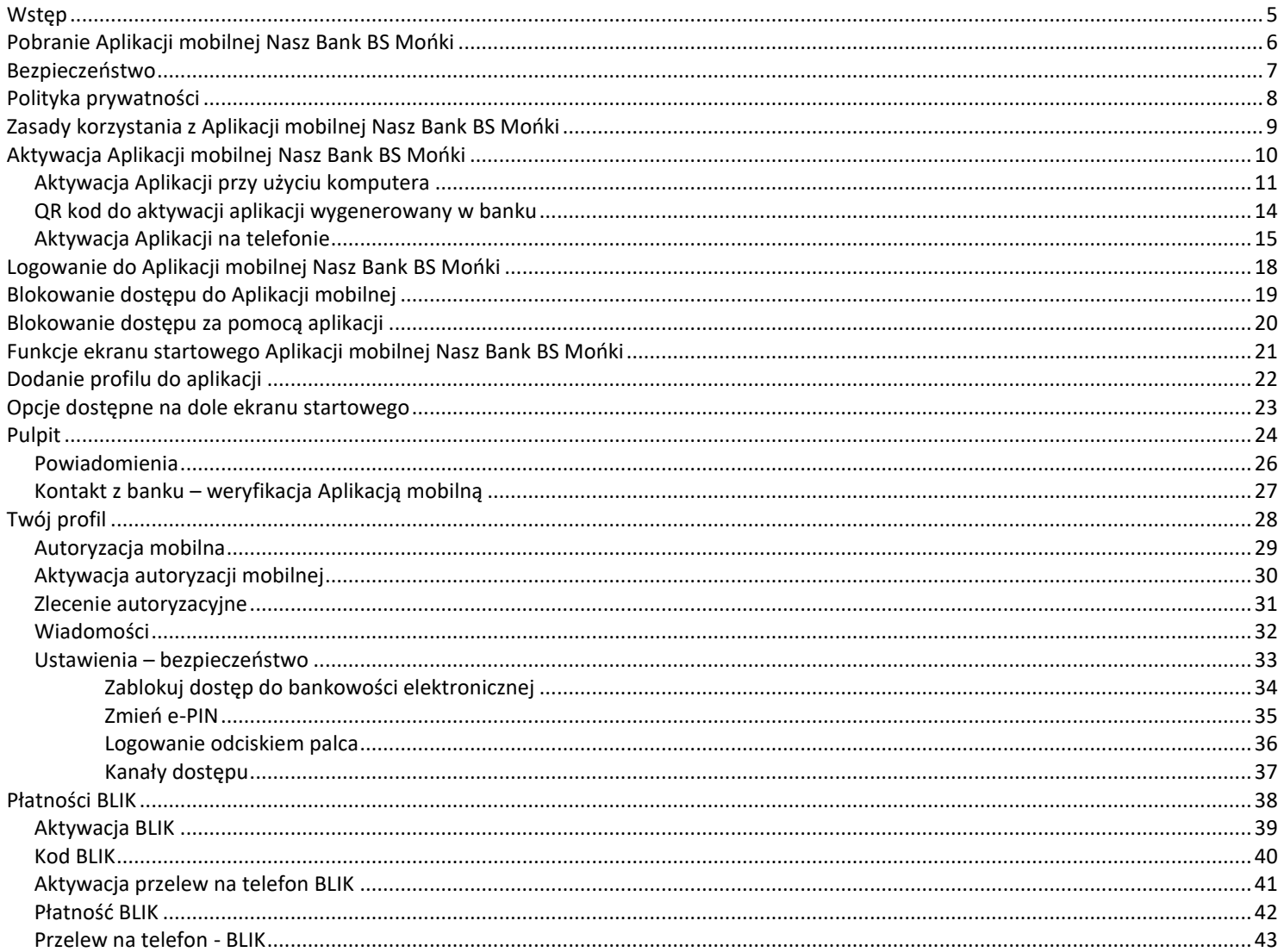

### Aplikacja mobilna Nasz Bank BS Mońki- Przewodnik Użytkownika

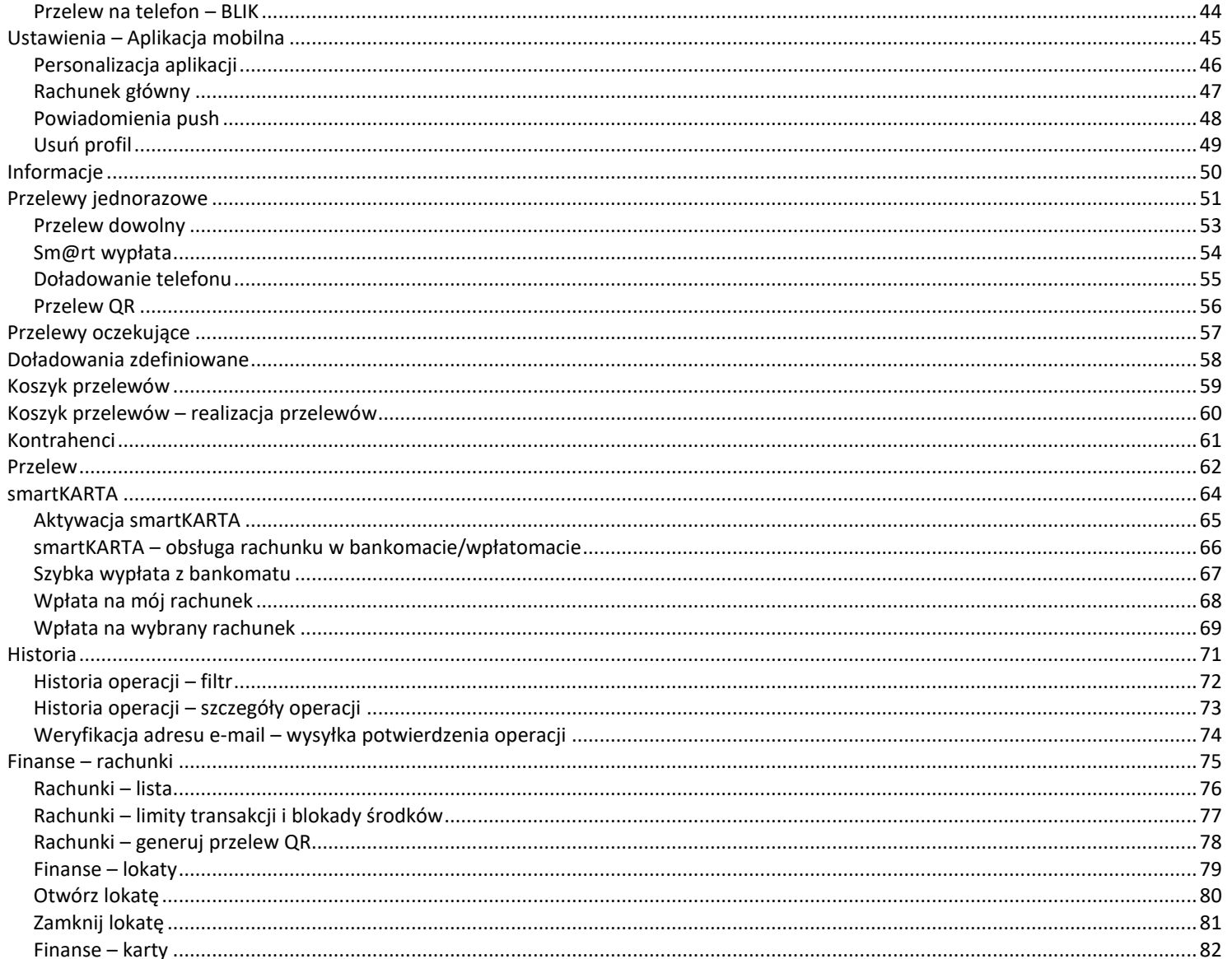

### Aplikacja mobilna Nasz Bank BS Mońki- Przewodnik Użytkownika

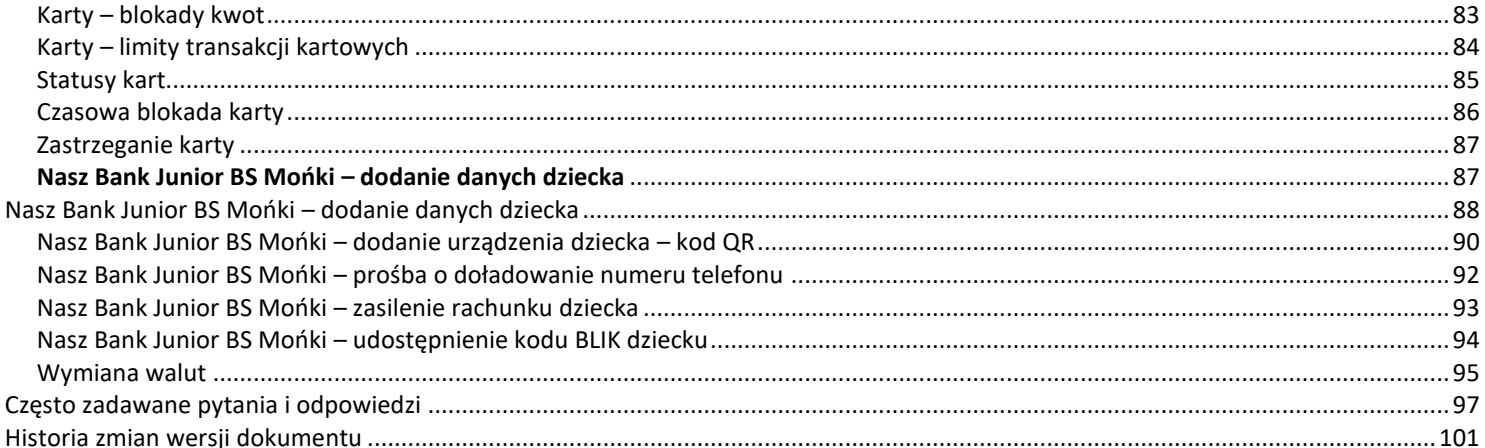

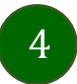

### Wstęp

<span id="page-4-0"></span>Aplikacja mobilna Nasz Bank BS Mońki jest wygodną i bezpieczną formą dostępu do Twojego konta bankowego z urządzenia mobilnego np. smartfonu czy tabletu.

Zacznij od zapoznania się ze wszystkimi stronami Przewodnika a następnie pobierz i zainstaluj Aplikację mobilną Nasz Bank BS Mońki na urządzeniu mobilnym.

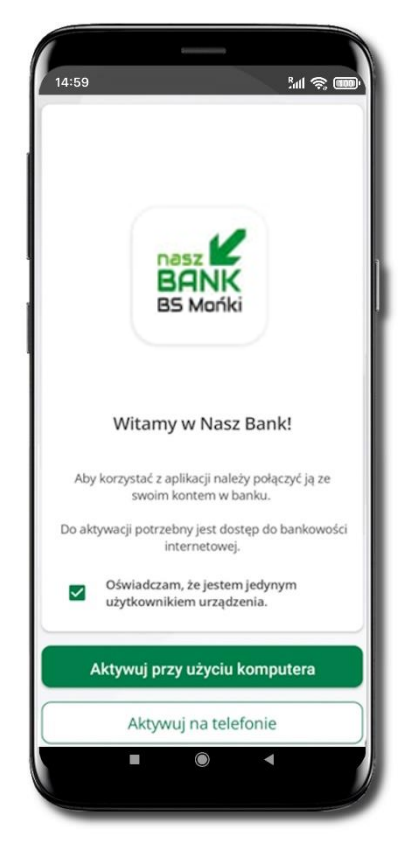

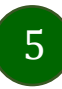

### Pobranie Aplikacji mobilnej Nasz Bank BS Mońki

### <span id="page-5-0"></span>Google Play – system operacyjny Android

**1.** Zeskanuj poniższy QR Kod lub otwórz sklep Google Play i wyszukaj **Nasz Bank BS Mońki;**

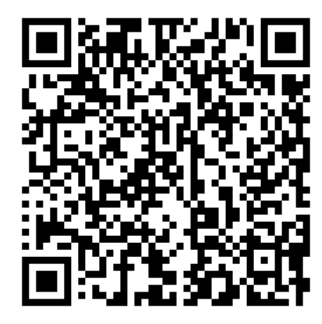

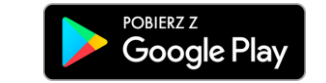

- **2.** Wybierz opcję **Zainstaluj;**
- **3**. Uruchom Aplikację mobilną wybierając opcję **Otwórz** lub poprzez wybranie ikony Aplikacji mobilnej Nasz Bank BS Mońki w menu telefonu.

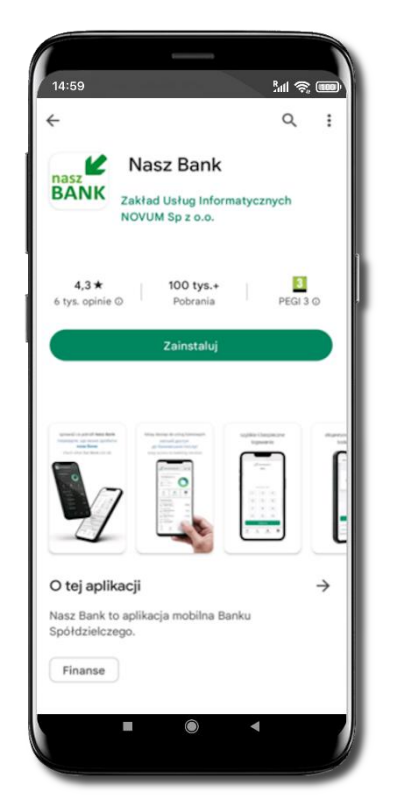

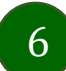

### Bezpieczeństwo

<span id="page-6-0"></span>Komunikacja między Aplikacją mobilną Nasz Bank BS Mońki a bankiem odbywa się z użyciem mechanizmów szyfrujących.

Korzystanie z Aplikacji mobilnej Nasz Bank BS Mońki jest bezpieczne – dostęp chroniony jest kodem e-PIN lub z wykorzystaniem cech biometrycznych:

- **e-PIN** pozwala na ustalenie indywidualnego hasła dostępu do Aplikacji mobilnej Nasz Bank BS Mońki;
- użytkownicy Aplikacji mobilnej mogą logować się wykorzystując **cechy biometryczne –** odcisk palca.

#### **Ważne:**

- dbaj o bezpieczeństwo Twojego urządzenia mobilnego, instaluj tylko legalne oprogramowanie oraz wszystkie zalecane aktualizacje;
- zawsze używaj zaktualizowanego oprogramowania antywirusowego;
- pamiętaj, e-PIN do logowania do Aplikacji mobilnej przeznaczony jest tylko dla Ciebie nie udostępniaj go innej osobie;
- zawsze kończąc pracę korzystaj z polecenia Wyloguj;
- bank będzie wysyłał komunikaty do użytkowników tylko poprzez system bankowości elektronicznej, w Aplikacji mobilnej Nasz Bank BS Mońki po zalogowaniu lub w powiadomieniach push;
- bank nigdy i w żadnej formie nie będzie Cię prosił o podanie kodu dostępu (kodu e-PIN) do Aplikacji mobilnej Nasz Bank BS Mońki,
- zwróć szczególną uwagę na komunikaty autoryzacyjne w Twojej aplikacji np. podczas mobilnej autoryzacji operacji polegającej na dodaniu nowego urządzenia mobilnego pojawi się komunikat: *Jeżeli ktoś Cię prosi o aktywację zdalnie, nie rób tego. W razie jakichkolwiek wątpliwości skontaktuj się z bankiem;*
- podczas aktywacji autoryzacji mobilnej na urządzeniu mobilnym konieczne jest potwierdzenie otrzymanym kodem z wiadomości SMS;
- mobilna autoryzacja może być aktywna na kilku urządzeniach jednocześnie aktywacja mobilnej autoryzacji na kolejnym urządzeniu nie przechwytuje jej z innych urządzeń;
- płatności z Aplikacji mobilnej Nasz Bank BS Mońki mogą być wykonywane tylko z urządzenia z aktywną mobilną autoryzacją. Bez niej zablokowane zostaną również opcje: smartKARTA, BLIK, zamykanie lokaty, modyfikacja parametrów karty, kantor, wymiana walut.

7

Aplikacja mobilna Nasz Bank BS Mońki– Przewodnik Użytkownika

# Polityka prywatności

<span id="page-7-0"></span>Aktualną Politykę prywatności znajdziesz w menu **Twój profil** → **Informacje** → **Kontakt** oraz na stronie banku.

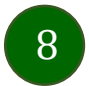

## Zasady korzystania z Aplikacji mobilnej Nasz Bank BS Mońki

<span id="page-8-0"></span>Aplikacja mobilna Nasz Bank BS Mońki umożliwia obsługę rachunków bankowych za pośrednictwem urządzeń mobilnych typu smartfon, tablet. Pozwala na kontrolę Twoich finansów w dowolnym miejscu i czasie.

Aby korzystać z Aplikacji mobilnej musisz posiadać dostęp do bankowości internetowej (własny indywidualny identyfikator i hasło) oraz włączoną w banku usługę Aplikacji mobilnej.

Niezbędny jest pakiet danych internetowych, ponieważ Aplikacja mobilna łączy się z odpowiednim serwerem przez Internet. Aplikacja mobilna działa poprawnie na urządzeniu z systemem operacyjnym Android od wersji 7.0.

Zalecana jest zmiana ustawień systemu operacyjnego telefonu: *Ustawienia* → *Aplikacje* → *Nasz Bank BS Mońki* → *Aplikacje na wierzchu* → opcja powinna być włączona*.* Brak włączenia tej opcji może skutkować niepełnym działaniem aplikacji. Niektóre urządzenia z mniejszą ilością pamięci nie pozwolą na włączenie tej opcji.

#### **Dzięki Aplikacji mobilnej Nasz Bank BS Mońki zyskujesz:**

- **mobilność –** możliwość korzystania z konta bankowego na urządzeniach mobilnych (smartfony, tablety);
- **dostępność** usług banku z przenośnych urządzeń np. smartfonu, tabletu 7 dni w tygodniu, 24 godziny na dobę bez względu na miejsce i czas;
- **wygodę –** przyjazne narzędzie do kontroli środków na rachunkach;
- **mobilną autoryzację** dyspozycji składanych w systemie bankowości internetowej oraz wpłat/wypłat w kasie w banku (dla tych rachunków, które są dostępne w bankowości internetowej i Aplikacji mobilnej);
- **satysfakcję** korzystania z usług banku.

9

### Aktywacja Aplikacji mobilnej Nasz Bank BS Mońki

<span id="page-9-0"></span>Aby korzystać z Aplikacji mobilnej Nasz Bank połącz ją ze swoim serwisem bankowości internetowej. Po zaakceptowaniu oświadczenia, aktywację wykonaj wybierając jeden z poniższych sposobów:

- **1. Aktywuj przy użyciu komputera – możesz zeskanować QR kod wyświetlony w bankowości internetowej lub podany przez pracownika banku**
- **2. Aktywuj na telefonie**

Na innym urządzeniu (np. komputer) zaloguj się do bankowości elektronicznej poprzez stronę internetową i dodaj nowe urządzenie mobilne

Na danym urządzeniu mobilnym (np. telefon) zaloguj się do bankowości elektronicznej i dodaj nowe urządzenie mobilne

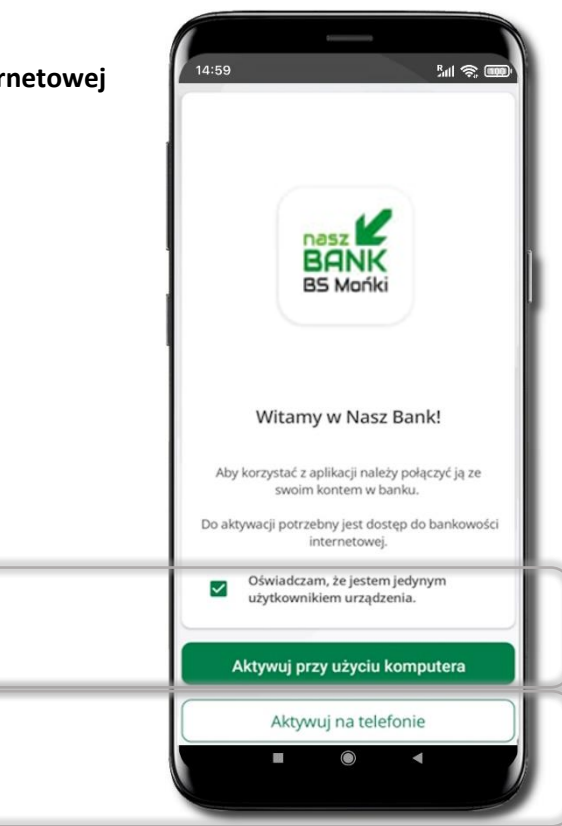

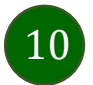

### Aktywacja Aplikacji przy użyciu komputera

<span id="page-10-0"></span>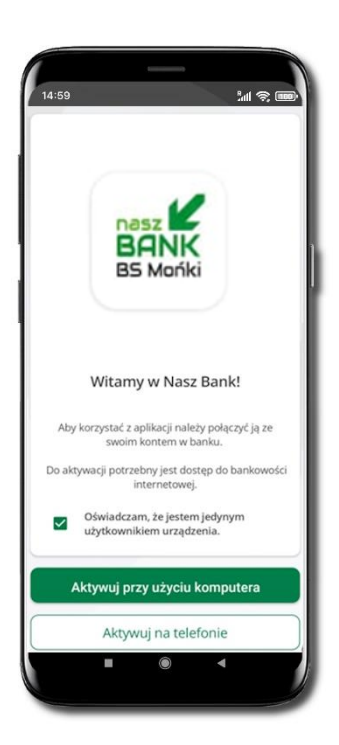

Potwierdź swoje oświadczenie i wybierz opcję **Aktywuj przy użyciu komputera**

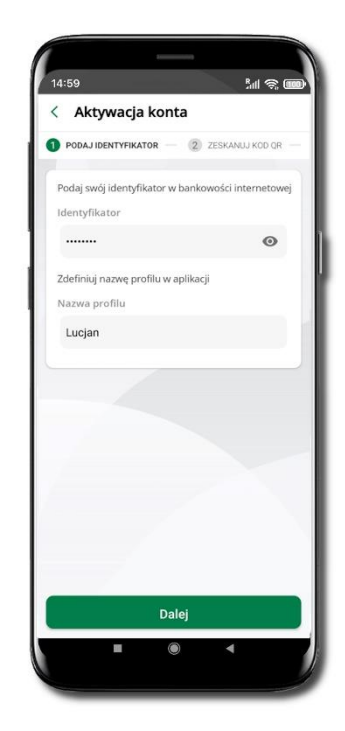

Wpisz **identyfikator** bankowości internetowej Zdefiniuj nazwę profilu w aplikacji i kliknij **Dalej**

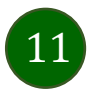

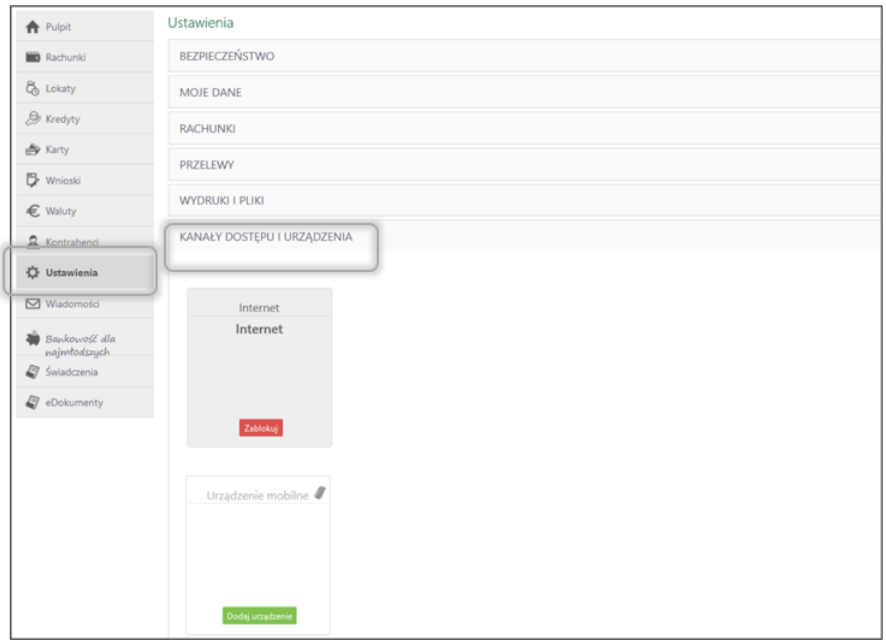

Zaloguj się poprzez stronę internetową do bankowości elektronicznej i dodaj nowe urządzenie mobilne.

W bankowości internetowej wejdź w opcję: USTAWIENIA → KANAŁY DOSTĘPU I URZĄDZENIA →URZĄDZENIE MOBILNE → **Dodaj urządzenie** → podaj jego nazwę, zaakceptuj regulamin, kliknij **Dalej**, zautoryzuj operację, **ZATWIERDŹ**. Wyświetlony zostanie QR kod.

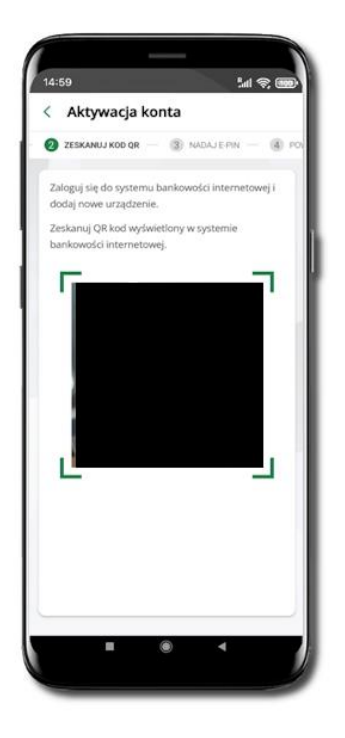

**Zeskanuj QR kod**, który został wyświetlony po dodaniu urządzenia mobilnego w bankowości internetowej.

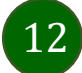

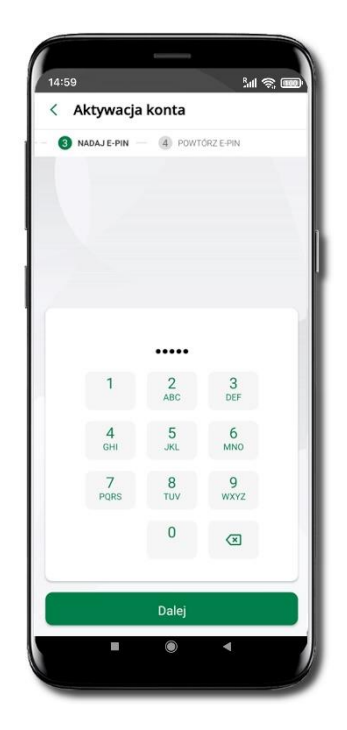

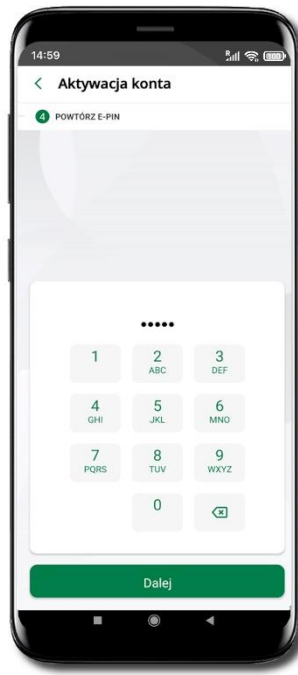

Nadaj i potwierdź **kod e-PIN do aplikacji** i kliknij **Dalej**

**Zapamiętaj kod e-PIN, jest on ważny. Przy jego pomocy logujesz się do Aplikacji mobilnej i potwierdzasz operacje. Pamiętaj, kod e-PIN do logowania przeznaczony jest tylko dla ciebie – nie udostępniaj go innej osobie.**

**Możesz zmienić swój kod e-PIN po zalogowaniu się do aplikacji.**

**Co zrobić, gdy zapomnisz kodu e-PIN do aplikacji?**

**Kod e-PIN jest znany tylko Tobie, nie jest nigdzie rejestrowany i nie ma możliwości jego przypomnienia. Gdy go zapomnisz, poproś o pomoc w najbliższej placówce banku.**

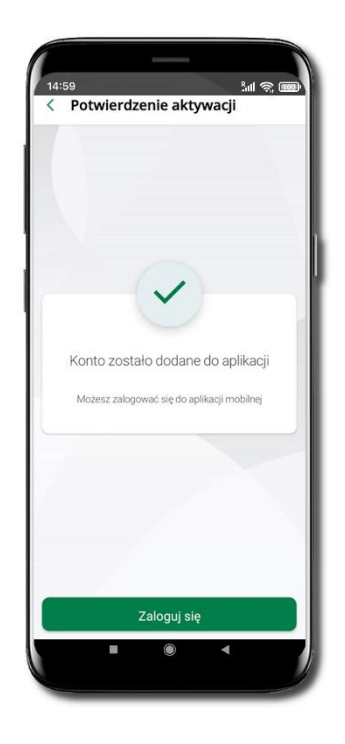

Proces aktywacji zakończył się pomyślnie.

**Możesz korzystać z Aplikacji mobilnej Nasz Bank**.

**Zaloguj** się do aplikacji.

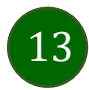

## <span id="page-13-0"></span>QR kod do aktywacji aplikacji wygenerowany w banku

W placówce banku pracownik może wygenerować z systemu QR kod do aktywacji Twojej aplikacji.

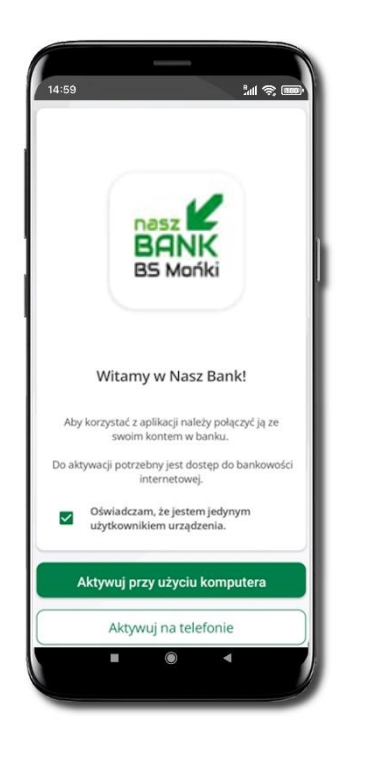

Potwierdź swoje oświadczenie i wybierz opcję **Aktywuj przy użyciu komputera**.

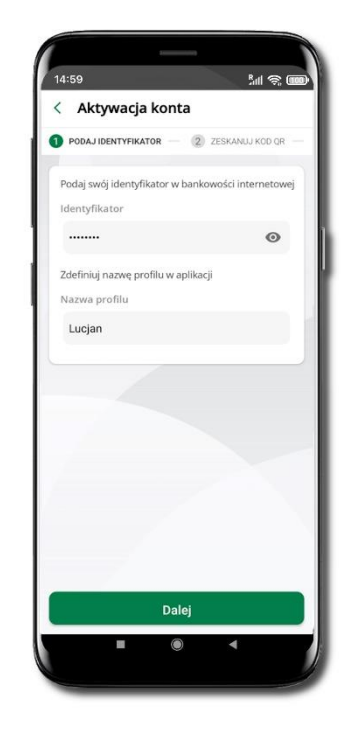

Wpisz **identyfikator** bankowości internetowej. Zdefiniuj nazwę profilu w aplikacji i kliknij **Dalej**.

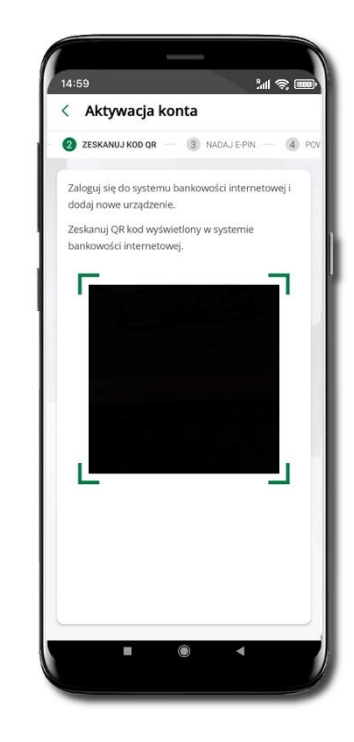

**Zeskanuj QR kod** – wygenerowany przez pracownika banku.

Dalsze kroki aktywacji aplikacji są analogiczne jak przy aktywacji przez komputer.

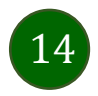

Aplikacja mobilna Nasz Bank BS Mońki– Przewodnik Użytkownika

### Aktywacja Aplikacji na telefonie

<span id="page-14-0"></span>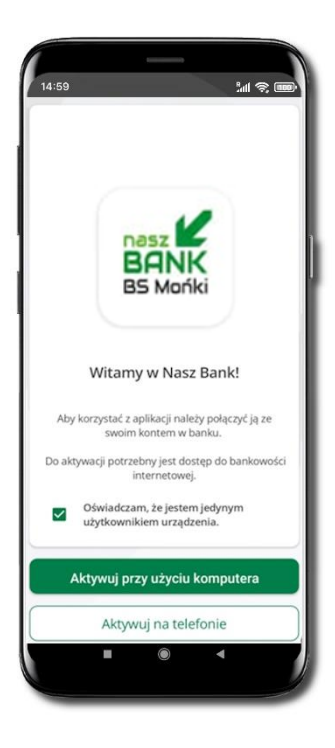

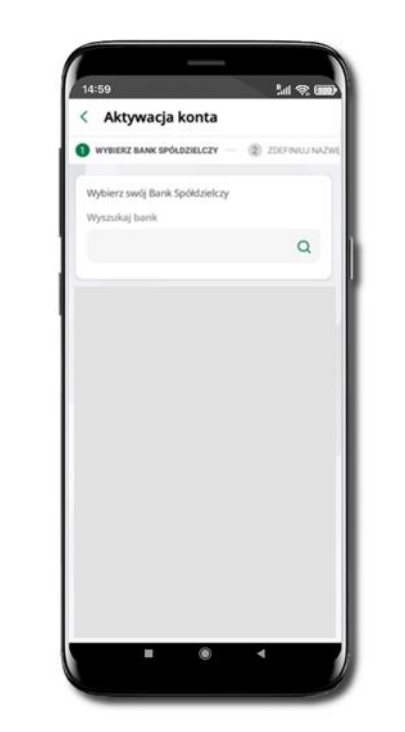

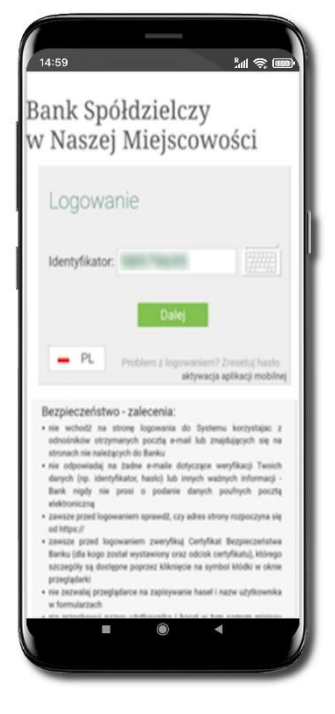

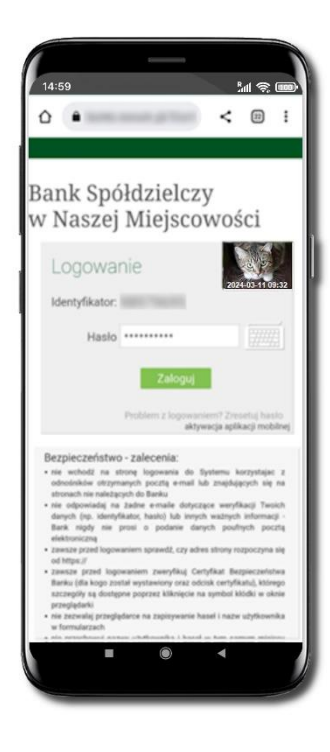

Potwierdź swoje oświadczenie i wybierz opcję **Aktywuj na telefonie**.

Z dostępnej listy wybierz swój bank lub wpisz w polu **Wyszukaj bank**.

Wpisz **Identyfikator**  bankowości internetowej i kliknij **Dalej**.

Wpisz **Hasło** do bankowości internetowej i kliknij **Zaloguj**.

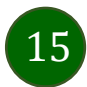

16

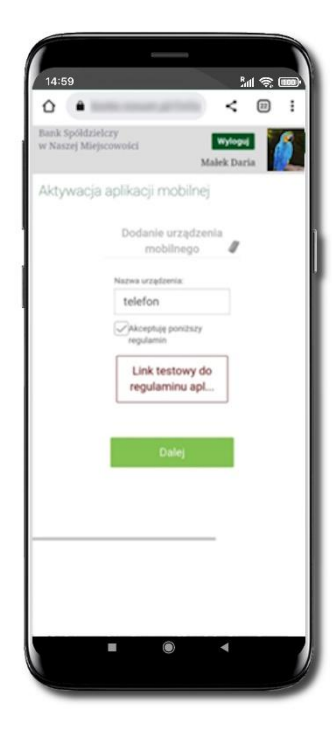

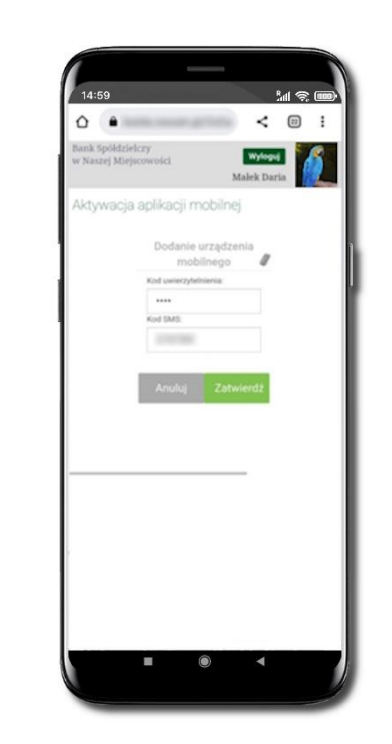

**Dodaj urządzenie mobilne:** wpisz nazwę urządzenia, zaakceptuj regulamin, kliknij **Dalej**.

Zautoryzuj dodanie urządzenia mobilnego i **Zatwierdź**.

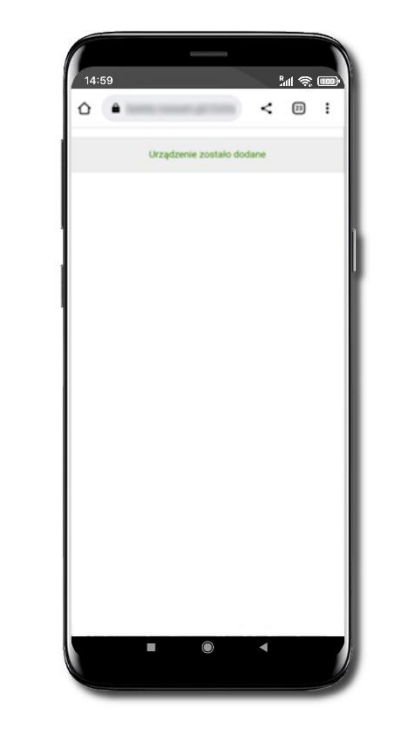

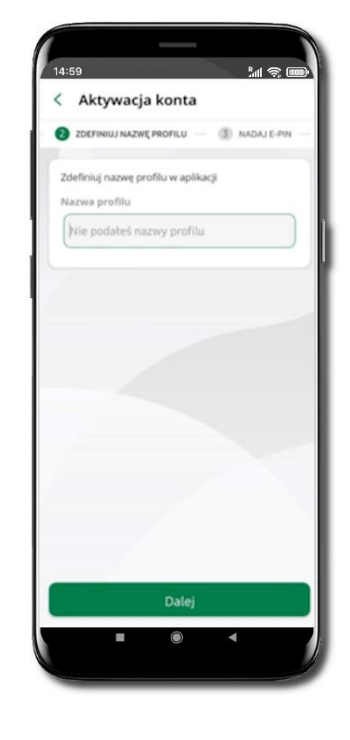

Pomyślnie dodano urządzenie mobilne.

Zdefiniuj nazwę profilu aplikacji i kliknij **Dalej**.

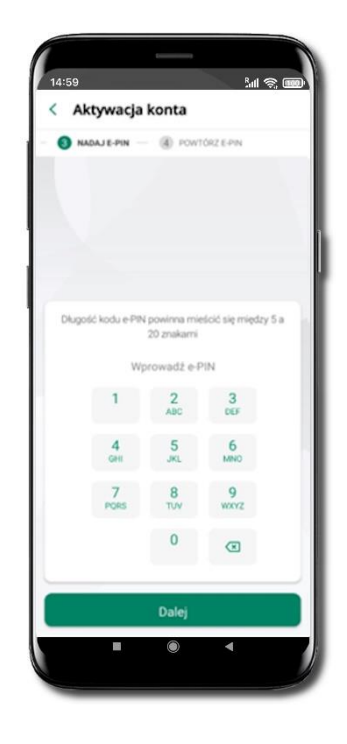

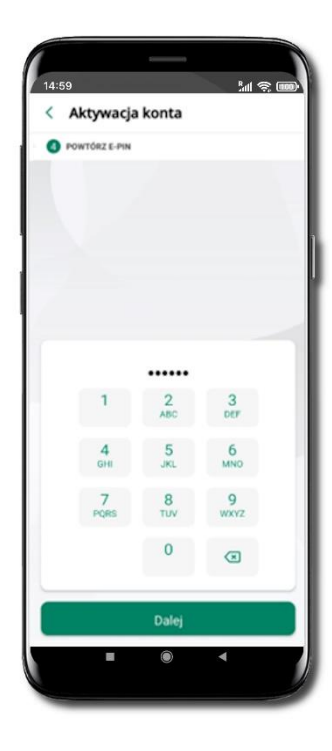

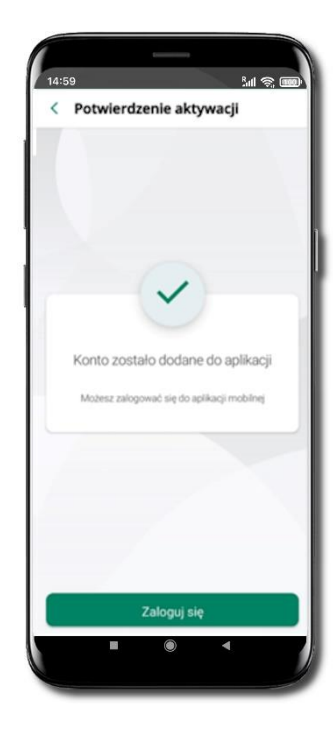

Nadaj i potwierdź **kod e-PIN do aplikacji** i kliknij **Dalej**

**Zapamiętaj kod e-PIN, jest on ważny. Przy jego pomocy logujesz się do Aplikacji mobilnej i potwierdzasz operacje. Możesz zmienić swój kod e-PIN po zalogowaniu się do aplikacji.**

**Co zrobić, gdy zapomnisz kodu e-PIN do aplikacji?**

**Kod e-PIN jest znany tylko Tobie, nie jest nigdzie rejestrowany i nie ma możliwości jego przypomnienia. Gdy go zapomnisz, poproś o pomoc w najbliższej placówce banku**.

Proces aktywacji zakończył się pomyślnie.

**Możesz korzystać z Aplikacji mobilnej Nasz Bank.**

**Zaloguj się** do aplikacji.

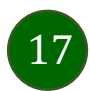

### Logowanie do Aplikacji mobilnej Nasz Bank BS Mońki

<span id="page-17-0"></span>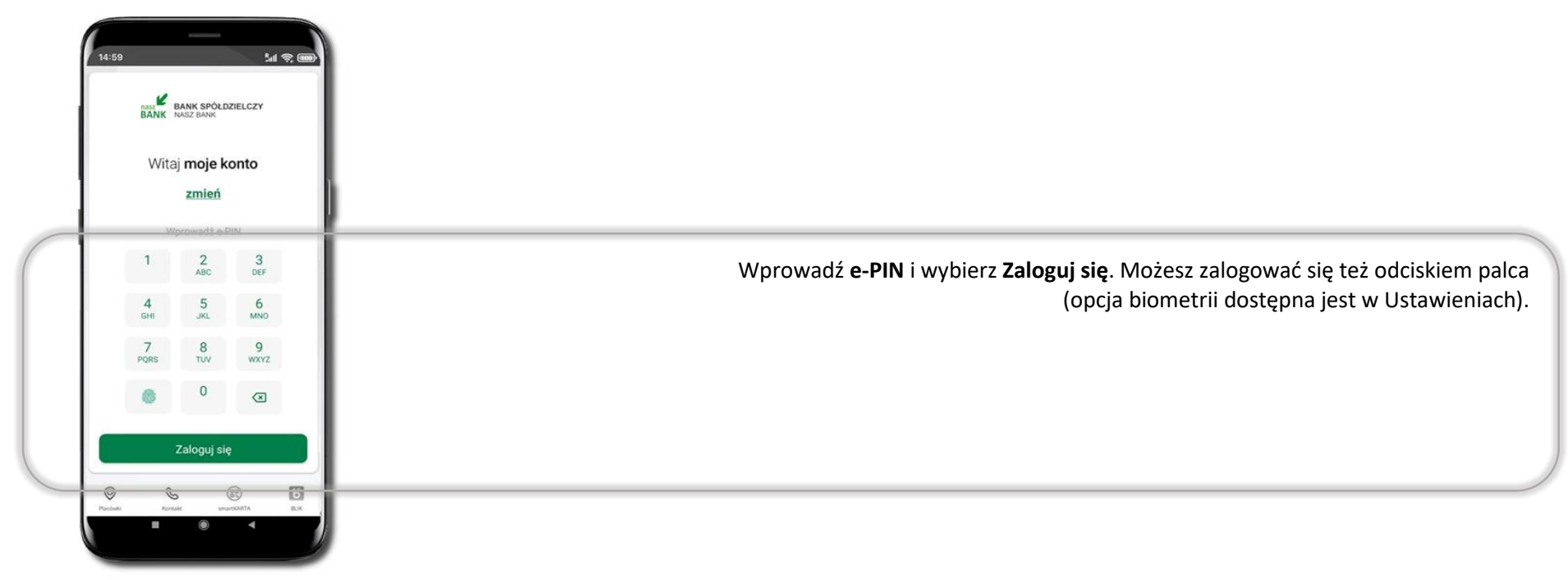

Równolegle możesz zalogować się na wielu urządzeniach a twoja sesja pozostanie aktywna. Logując się na kolejne urządzenie otrzymasz komunikat o aktywnej sesji na innym urządzeniu.

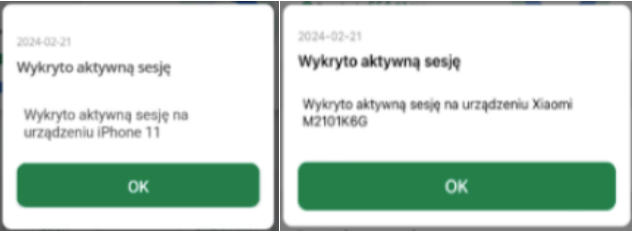

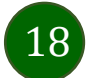

### Blokowanie dostępu do Aplikacji mobilnej

#### <span id="page-18-0"></span>**Blokowanie dostępu do Aplikacji mobilnej możliwe jest:**

**W Aplikacji mobilnej, gdy wybierzesz:**

- *ikone profilu* **→ Wyloguj → ZABLOKUJ DOSTEP** blokowane są wszystkie kanały zdalnego dostepu do bankowości elektronicznej (Internet Banking, Aplikacja mobilna Nasz Bank BS Mońki, dostęp do mojeID, do statusu kart i limitów transakcji kartą, do usługi BLIK),
- *ikone profilu* **→ Zablokuj dostep do bankowości** blokowane są wszystkie kanały zdalnego dostepu do bankowości elektronicznej (Internet Banking, Aplikacja mobilna Nasz Bank BS Mońki, dostęp do mojeID, do statusu kart i limitów transakcji kartą, do usługi BLIK),
- **ikonę profilu** → **Ustawienia** → **Bezpieczeństwo** → **Zablokuj dostęp do bankowości elektronicznej** blokowane są wszystkie kanały zdalnego dostępu do bankowości elektronicznej (Internet Banking, Aplikacja mobilna Nasz Bank BS Mońki, dostęp do mojeID, do statusu kart i limitów transakcji kartą, do usługi BLIK),
- **ikone profilu → Ustawienia → Aplikacja mobilna → Usuń profil usuniety jest użytkownik aplikacji, blokowany jest dostep do Aplikacji mobilnej.**

Uwaga: trzykrotne błędne wpisanie kodu e-PIN (podczas logowania lub autoryzacji operacji) blokuje aplikację.

#### **W serwisie Internet Banking, gdy:**

- usuniesz urządzenie mobilne w opcji: **Ustawienia** → **Kanały dostępu i urządzenia** → **Usuń urządzenie mobilne**,
- zalogowaniu pod przyciskiem **Wyloguj** wybierzesz **Zablokuj dostęp** blokowane są wszystkie kanały zdalnego dostępu do bankowości elektronicznej (Internet Banking, Aplikacja mobilna Nasz Bank BS Mońki, dostęp do mojeID, do statusu kart i limitów transakcji kartą, do usługi BLIK).

**Gdy wyślesz SMS** na numer SMS Bankingu w banku, o treści:

- *BM#Identyfikator z numeru telefonu powiązanego z klientem w banku* (w Internet Bankingu, SMS Bankingu, danych osobowych), gdzie Identyfikator, to login do Internet Bankingu,
- *BM#Identyfikator#PESEL z dowolnego numeru telefonu,* gdzie Identyfikator, to login do Internet Bankingu, Blokada dostępu jednocześnie do Internet Bankingu i Aplikacji mobilnej możliwa jest także poprzez wysłanie SMS:
- *BW#Identyfikator z numeru telefonu powiązanego z klientem w banku* (w Internet Bankingu, SMS Bankingu, danych osobowych), gdzie Identyfikator, to login do Internet Bankingu,
- *BW#Identyfikator#PESEL z dowolnego numeru telefonu,* gdzie Identyfikator, to login do Internet Bankingu.

Po wysłaniu wiadomości SMS z komendą blokady otrzymasz wiadomość zwrotną potwierdzającą blokadę danego kanału bankowości elektronicznej.

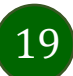

### Blokowanie dostępu za pomocą aplikacji

<span id="page-19-0"></span>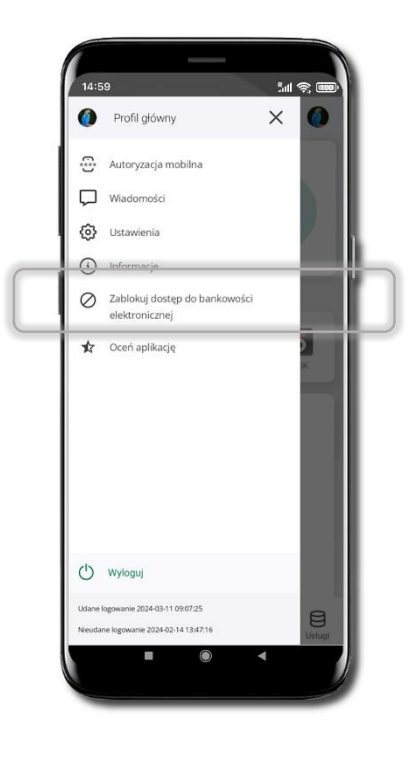

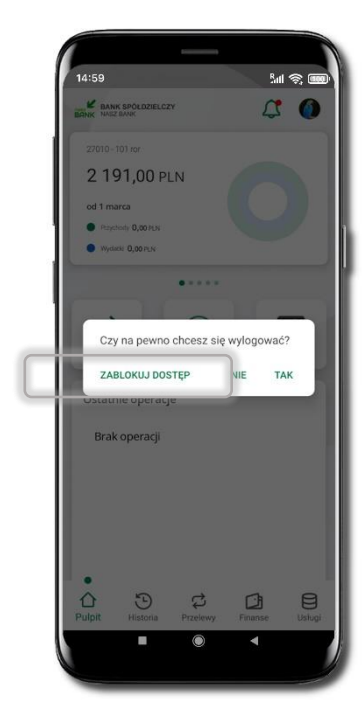

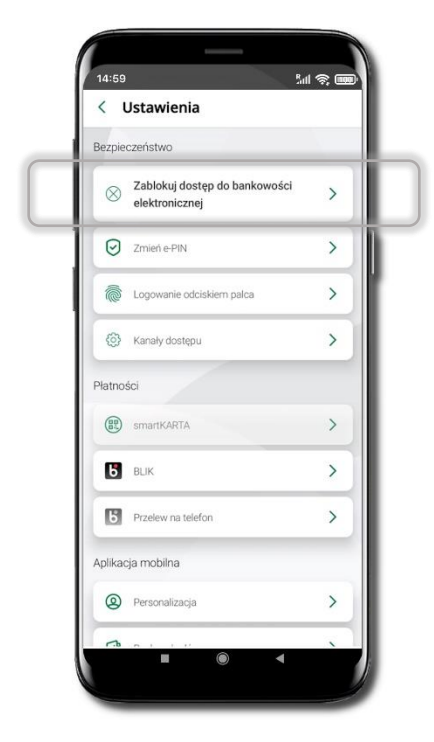

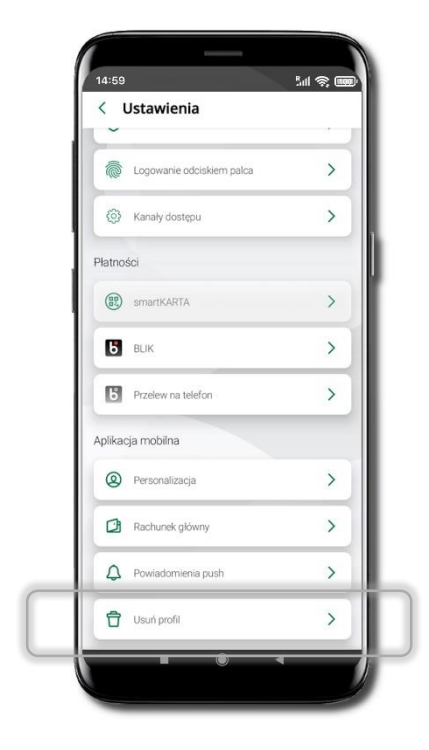

#### Wybierz ikonę profilu → **Zablokuj dostęp do bankowości elektronicznej**

(blokowane są wszystkie zdalne dostępy do bankowości – odwołanie blokady wymaga kontaktu z bankiem)

#### Wybierz ikonę profilu  $\rightarrow$ **Wyloguj** → **ZABLOKUJ DOSTĘP**

(blokowane są wszystkie zdalne dostępy do bankowości – odwołanie blokady wymaga kontaktu z bankiem)

#### Wybierz ikonę profilu → Ustawienia → **Zablokuj dostęp do bankowości elektronicznej** (blokowane są wszystkie zdalne dostępy do bankowości – odwołanie blokady wymaga kontaktu z bankiem)

Wybierz ikonę profilu → Ustawienia → Usuń profil (blokowany jest dostep do aplikacji – można ponownie dodać użytkownika)

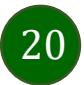

### <span id="page-20-0"></span>Funkcje ekranu startowego Aplikacji mobilnej Nasz Bank BS Mońki

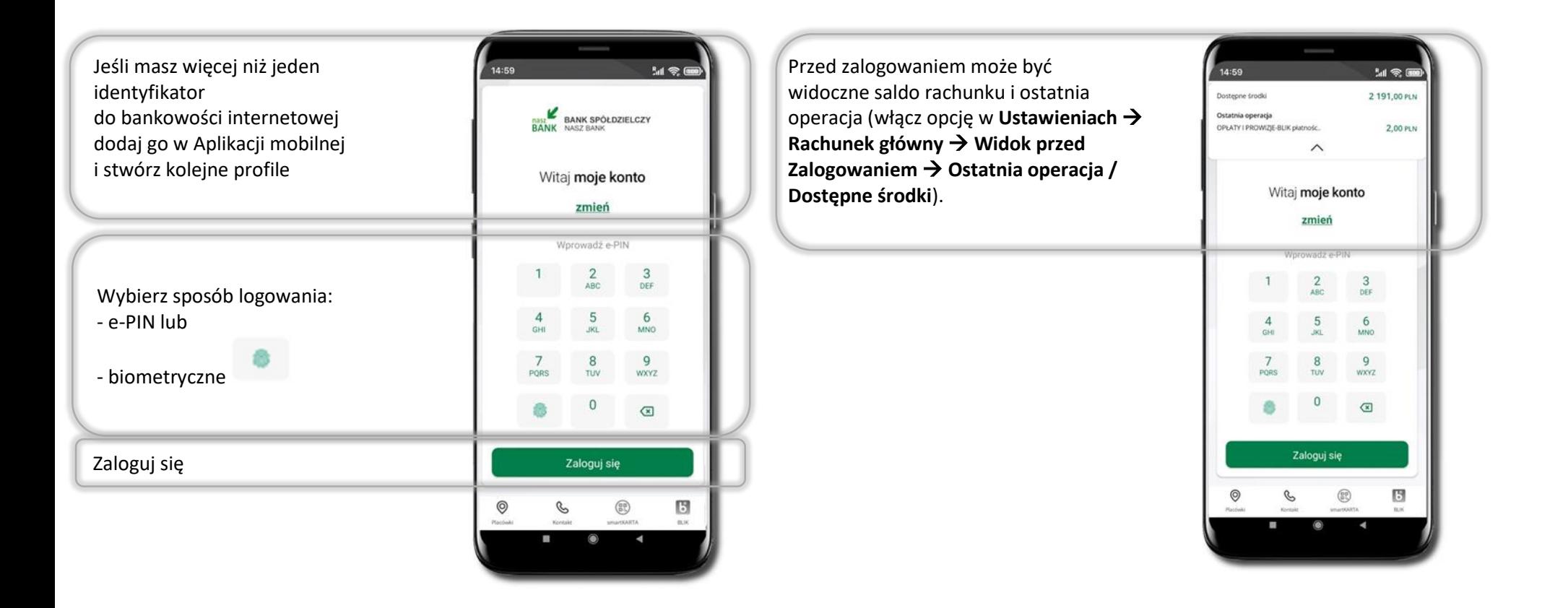

Czcionka apliakcji jest dynamiczna – w zależności od ustawień systemowych Twojego urządzenia mobilnego

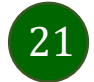

# Dodanie profilu do aplikacji

<span id="page-21-0"></span>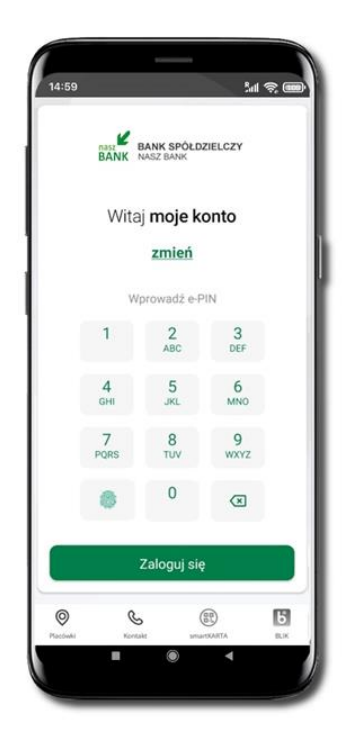

Wybierz **zmień**, aby dodać profil użytkownika do aplikacji.

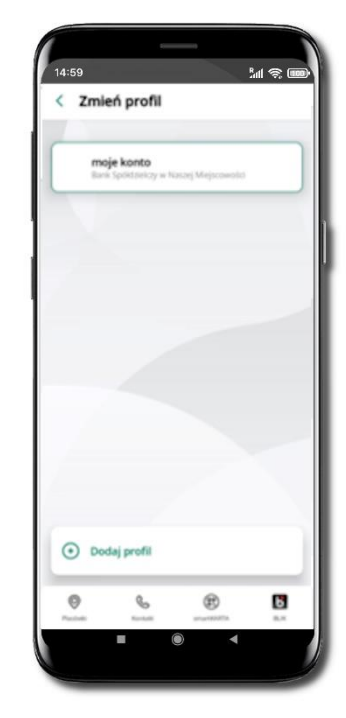

Wybierz **Dodaj profil** i postępuj jak przy aktywacji aplikacji **Zmień profil** → możesz teraz przełączać się

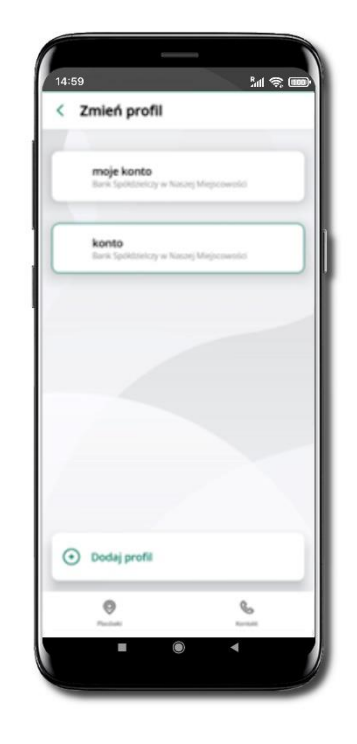

między swoimi profilami. Pamiętaj, że każdy profil posiada odrębny e-PIN.

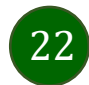

### Opcje dostępne na dole ekranu startowego

<span id="page-22-0"></span>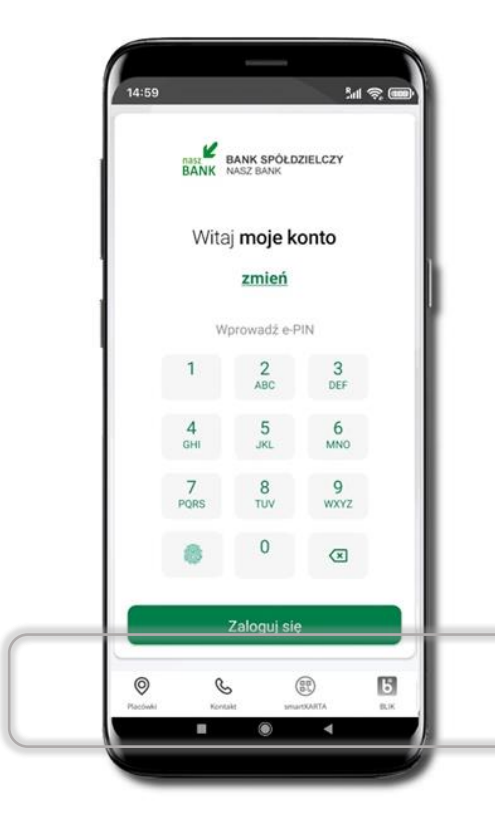

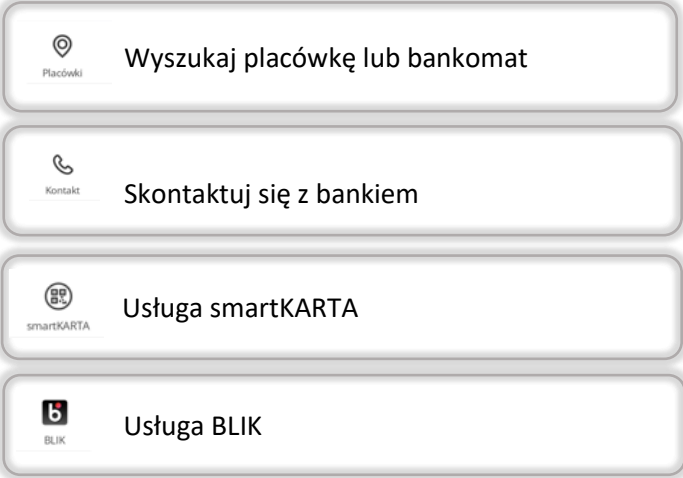

Opcje na dole ekranu startowego są widoczne w zależności od dostępności usług w Twoim banku.

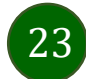

### Pulpit

<span id="page-23-0"></span>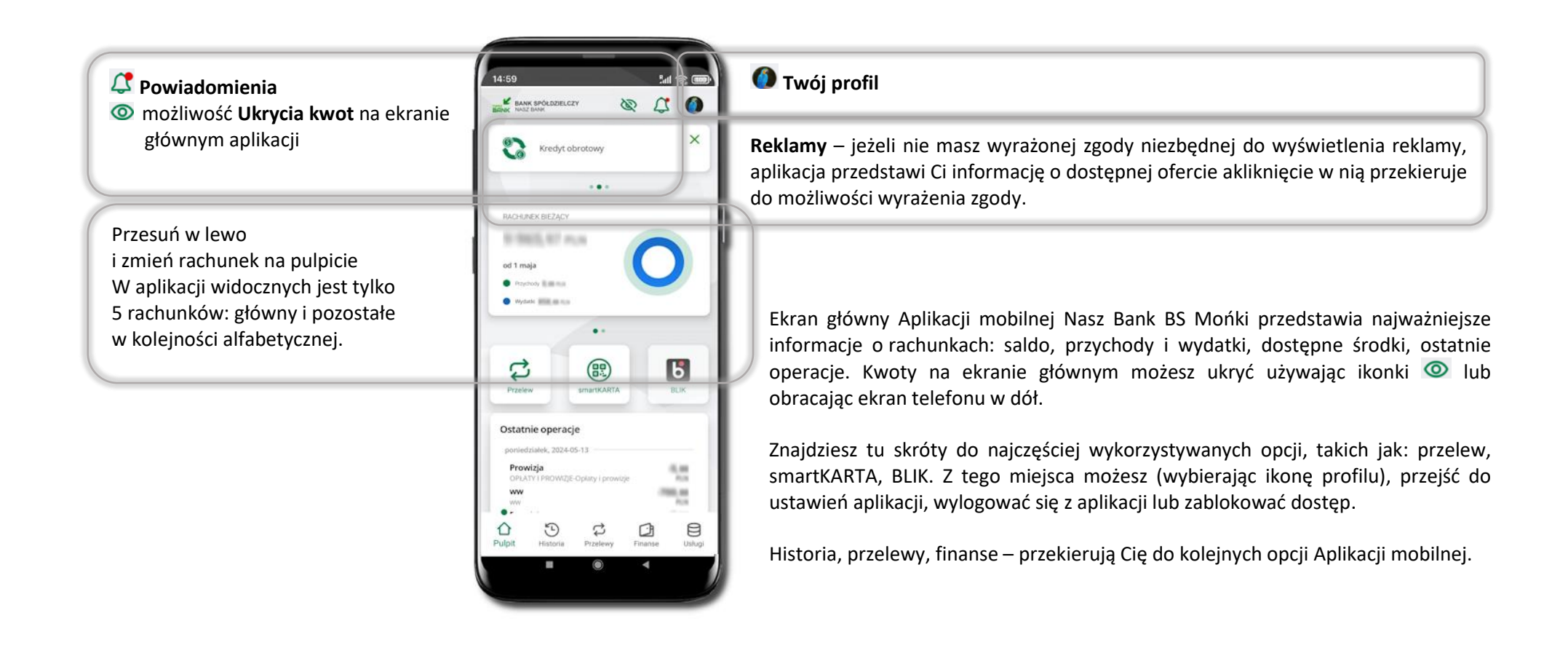

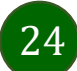

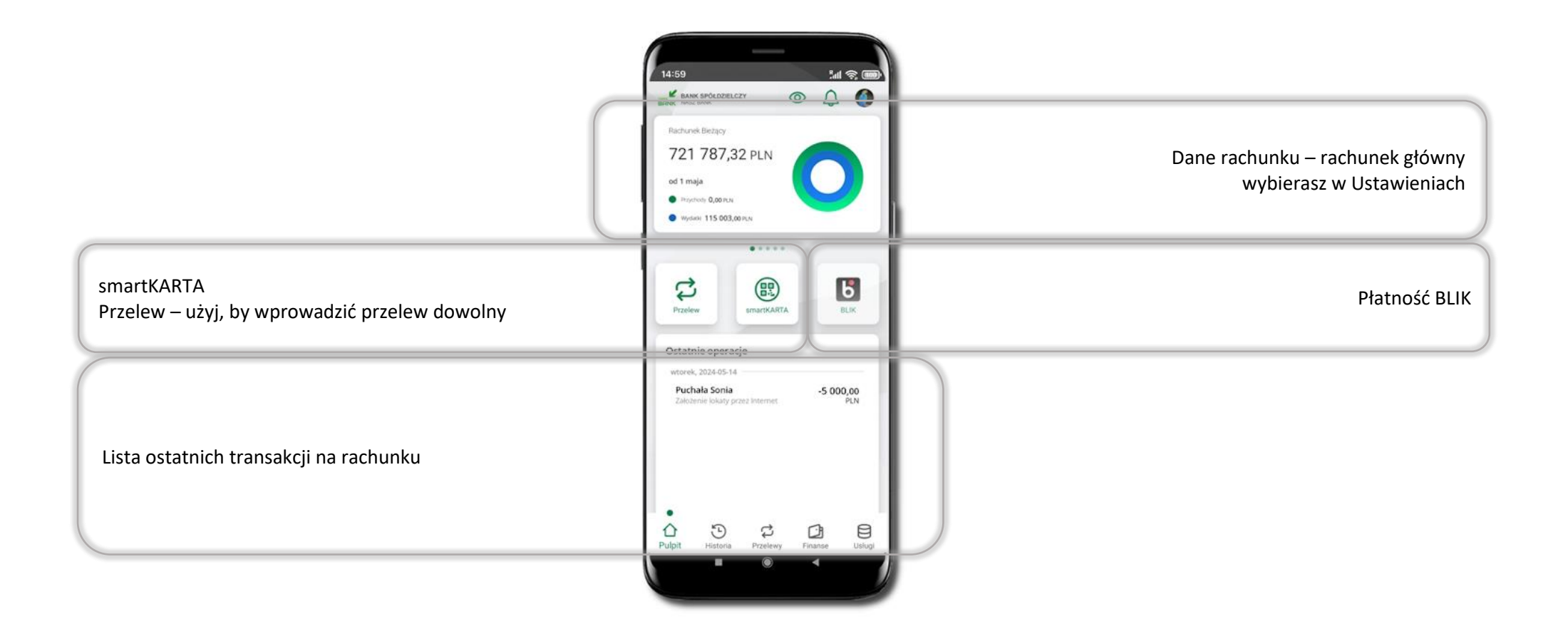

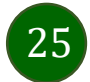

### Powiadomienia

<span id="page-25-0"></span>W aplikacji dostępne są powiadomienia dotyczące zdarzeń na rachunku i autoryzacji mobilnej.

Na urządzenia mobilne z zainstalowaną Aplikacją mobilną Nasz Bank są wysyłane powiadomienia push o zleceniach oczekujących na autoryzację oraz wiadomości dotyczące aktywności na rachunkach. Aplikacja mobilna Nasz Bank nie musi być uruchomiona.

Po zalogowaniu do Aplikacji mobilnej Nasz Bank zobaczysz ostatnie z nieprzeczytanych powiadomień oznaczonych jako ważne.

Kliknięcie w polecenie **Wszystkie** spowoduje, że będziesz mógł wszystkie nieprzeczytane powadomiena oznaczyć jako przeczytane.

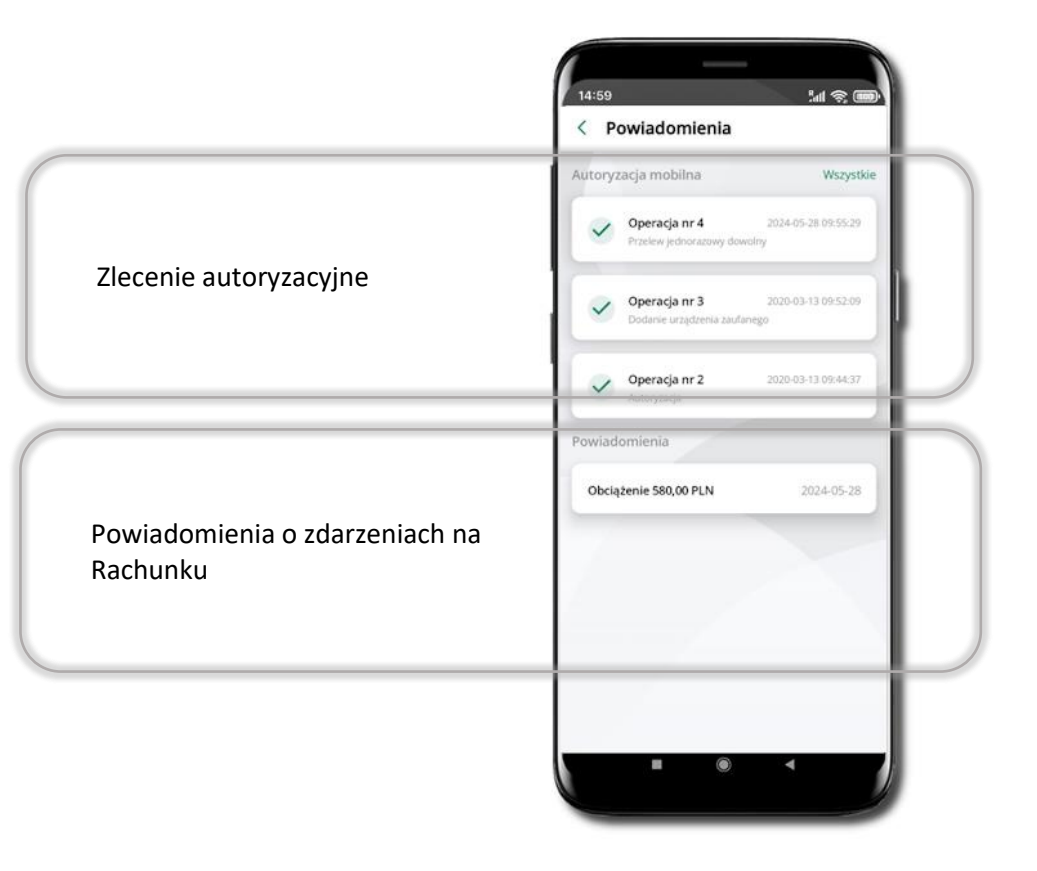

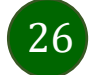

### Kontakt z banku – weryfikacja Aplikacją mobilną

<span id="page-26-0"></span>W Aplikacji masz możliwość weryfikacji pracownika banku, który się z Tobą kontaktuje telefonicznie. Pracownik może wysłać Ci powiadomienie czy zlecenie autoryzacyjne dotyczące np. zapowiedzi kontaktu, weryfikacji pracownika, potwierdzenia zgody złożenia wniosku kredytowego.

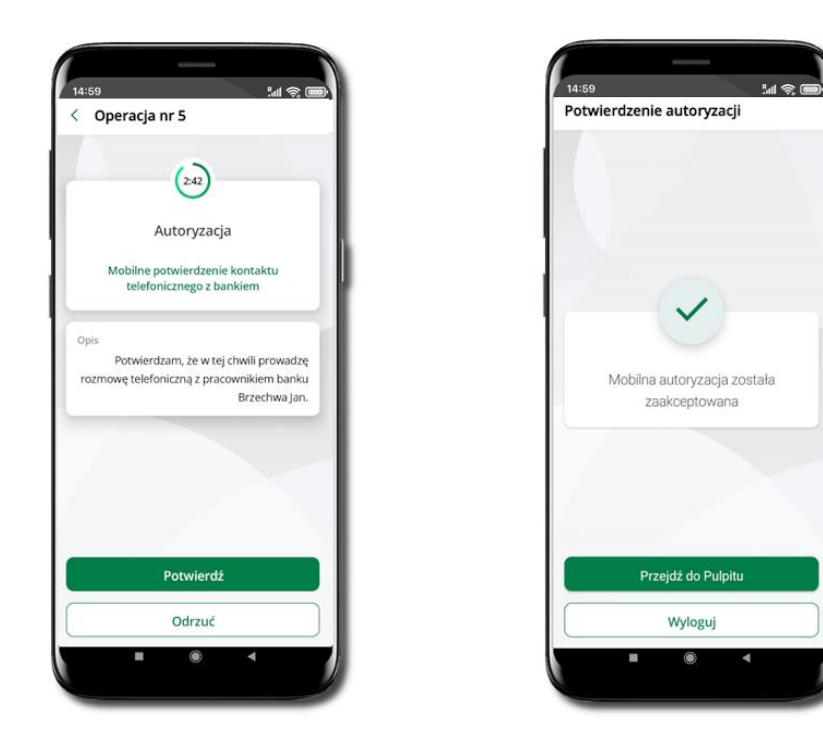

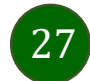

# Twój profil

<span id="page-27-0"></span>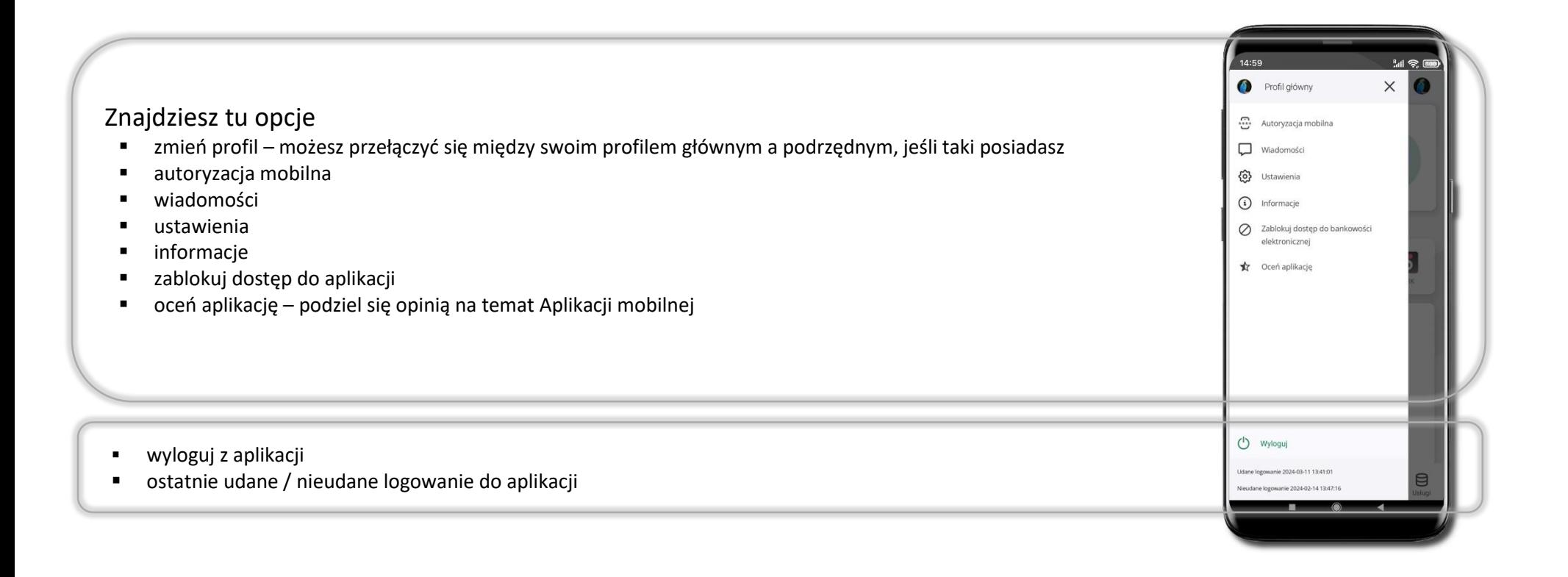

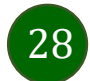

### Autoryzacja mobilna

<span id="page-28-0"></span>Wybierając po raz pierwszy opcję **Autoryzacja mobilna – możesz ją aktywować,** w momencie aktywacji mobilnej autoryzacji w aplikacji Twój sposób autoryzacji zmieni się z **kodów SMS na autoryzację mobilną.**

**Autoryzacja mobilna** jest jednym ze sposobów autoryzacji transakcji w bankowości internetowej i wydanych dyspozycji w banku np. wypłat z rachunku czy identyfikacji Twojej tożsamości w obsłudze kasowej.

**Autoryzacja mobilna może być aktywna na kilku urządzeniach jednocześnie** – aktywacja mobilnej autoryzacji na kolejnym urządzeniu nie przechwytuje jej z innych urządzeń.

**Aktywacja autoryzacji mobilnej wymaga podania kodu z wiadomości SMS.**

**Płatności z Aplikacji mobilnej mogą być wykonywane tylko z urządzenia z aktywną mobilną autoryzacją,** bez niej zablokowane zostaną również opcje: smartKARTA, generowanie kodu BLIK, zamykanie lokaty, modyfikacja parametrów karty, Kantor.

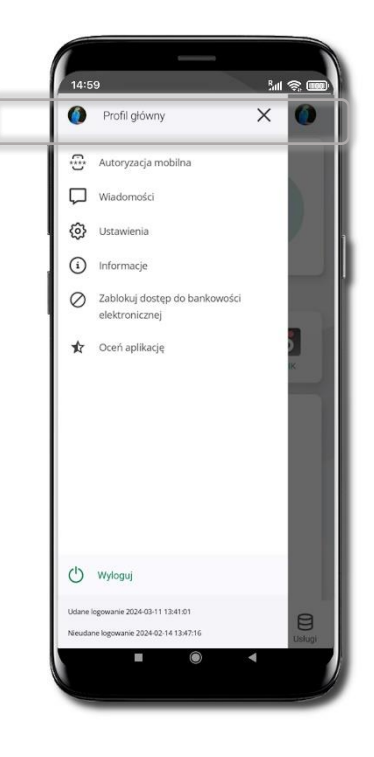

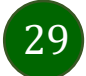

Aplikacja mobilna Nasz Bank BS Mońki– Przewodnik Użytkownika

### Aktywacja autoryzacji mobilnej

<span id="page-29-0"></span>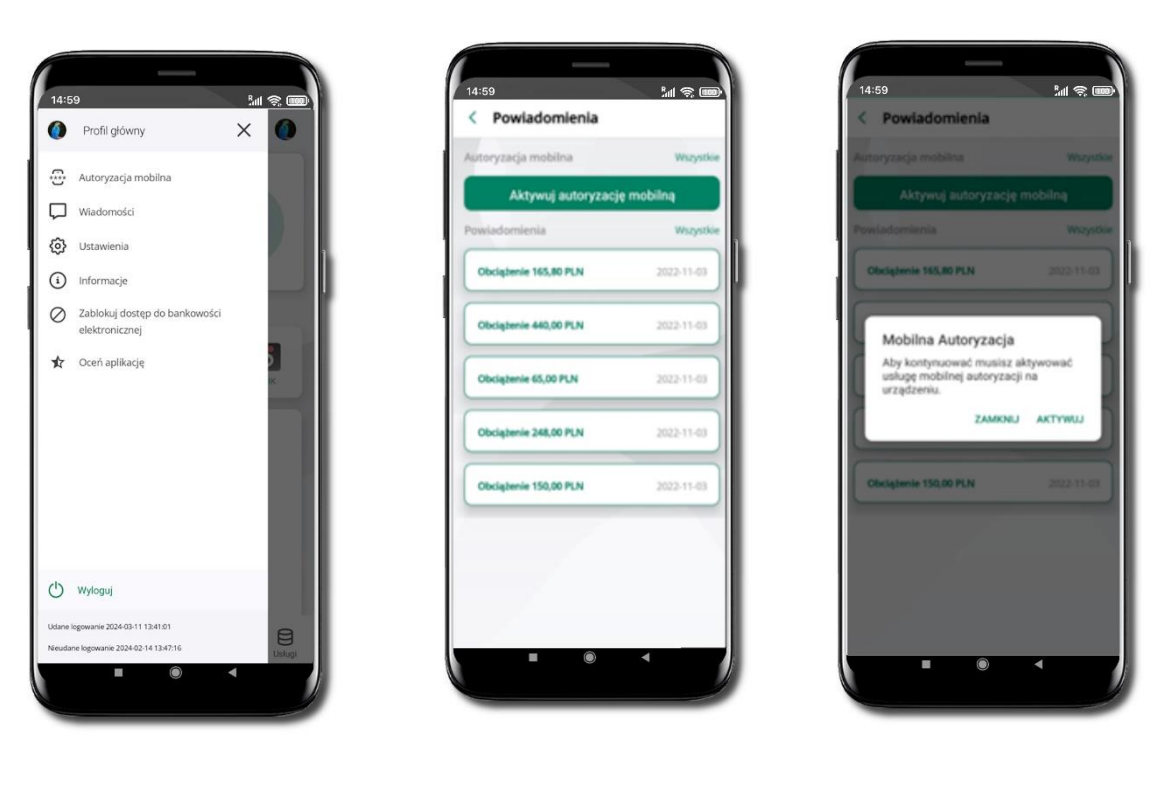

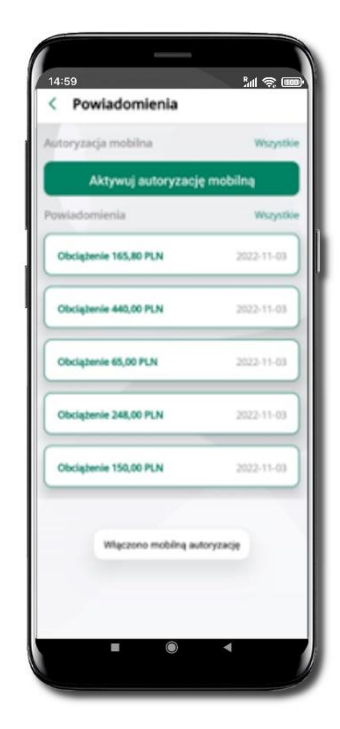

**Wybierz Aktywuj autoryzację mobilną**

Wybierz Autoryzacja mobilna Wybierz Aktywuj autoryzację Wybierz AKTYWUJ W celu potwierdzenia aktywacji **wprowadź kod SMS** → **OK**

14:59

Powiadomienia

**Riciglienie 165,80 PLN** 

**McGallerie 150.00 PLN** 

W celu potwierdzenia podaj kod<br>otrzymany w wiadomości SMS.

**ANULUJ CHC** 

rowadž kod SMS

 $M \otimes 1$ 

Mobilna autoryzacja została włączona

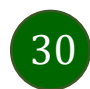

### Zlecenie autoryzacyjne

#### <span id="page-30-0"></span>**W momencie aktywacji autoryzacji mobilnej Twój sposób autoryzacji transakcji zmieni się z kodów SMS na autoryzację mobilną.**

Od tej pory, gdy wykonasz operację w bankowości elektronicznej, złożysz dyspozycję w banku czy dokonasz płatności kartą w internecie z użyciem 3D Secure, wyświetli się **zlecenie autoryzacyjne** jak w przykładach.

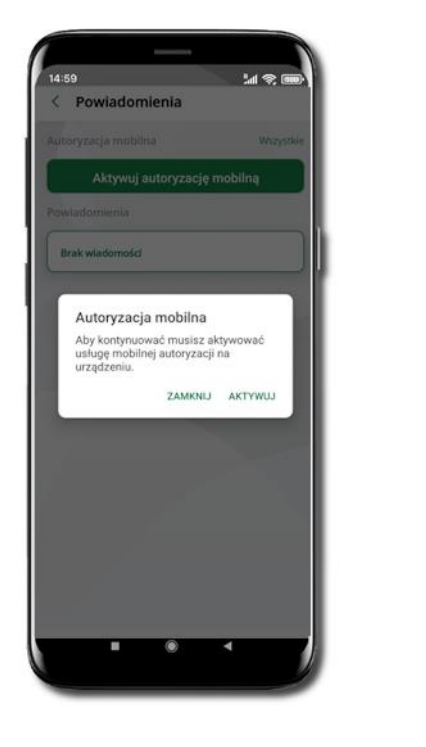

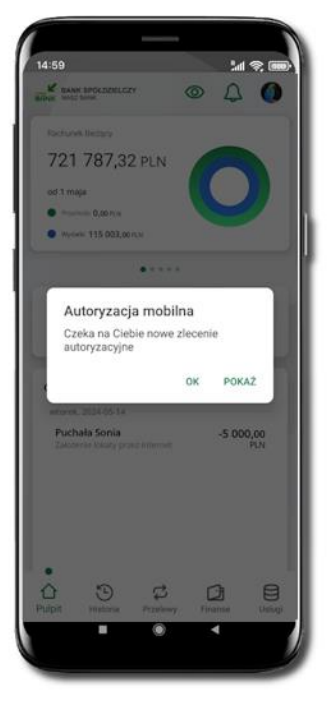

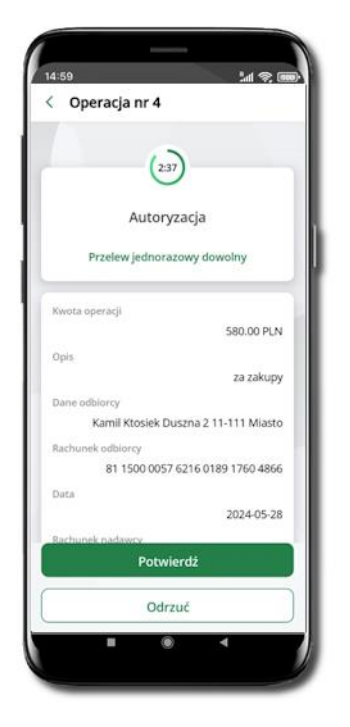

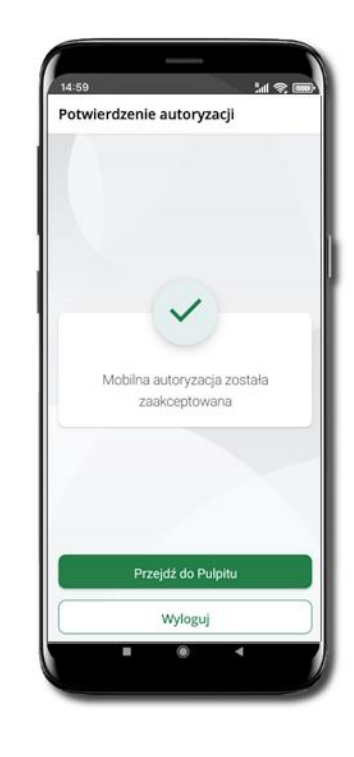

**Potwierdź** lub **Odrzuć** zlecenie autoryzacyjne

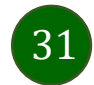

# Wiadomości

W opcji wyświetlona jest korespodencja z bankiem – wyślij pocztę/reklamację do banku.

<span id="page-31-0"></span>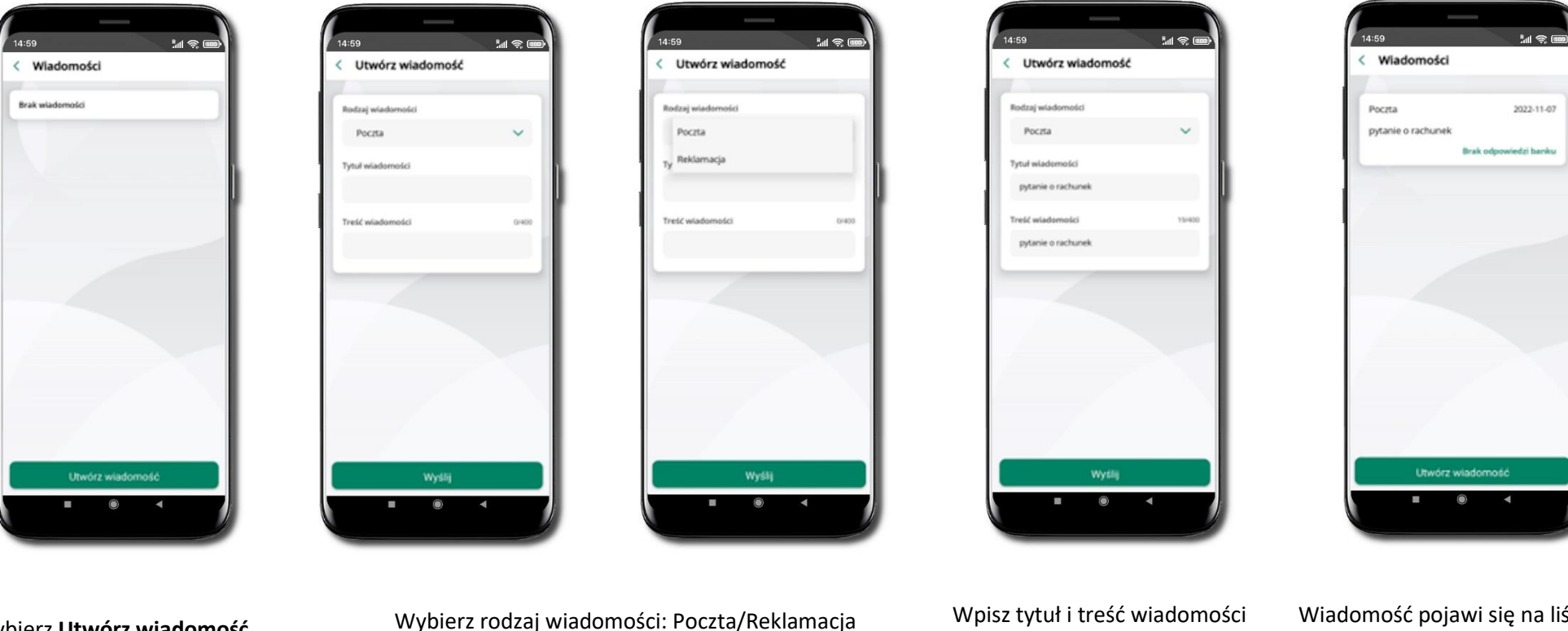

Wybierz **Utwórz wiadomość**

i **Wyślij**

Wiadomość pojawi się na liście. Aby wysłać kolejną wiadomość wybierz **Utwórz wiadomość**

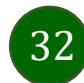

### Ustawienia – bezpieczeństwo

<span id="page-32-0"></span>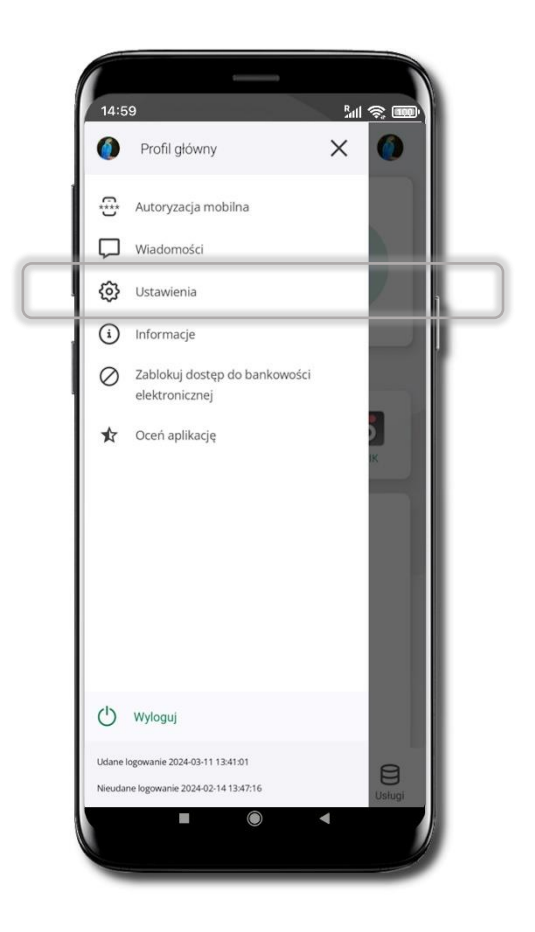

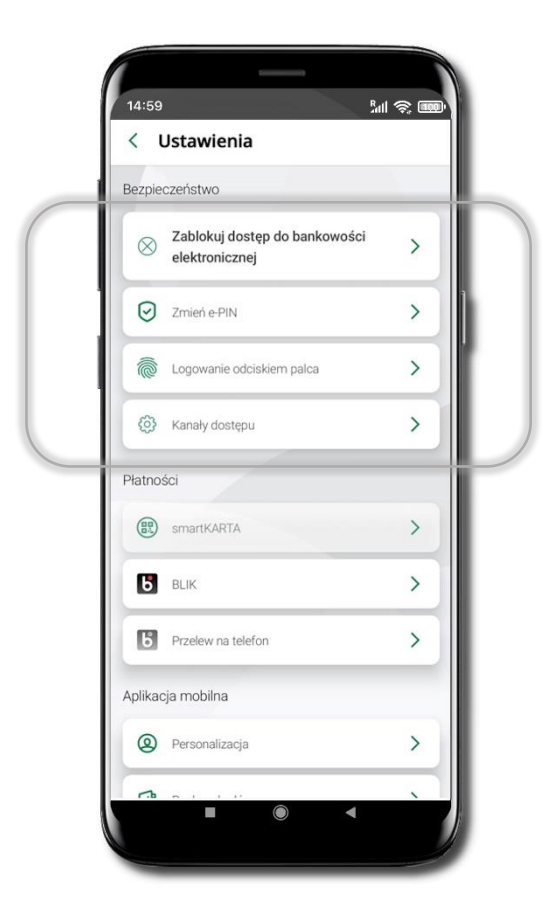

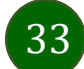

### Zablokuj dostęp do bankowości elektronicznej

<span id="page-33-0"></span>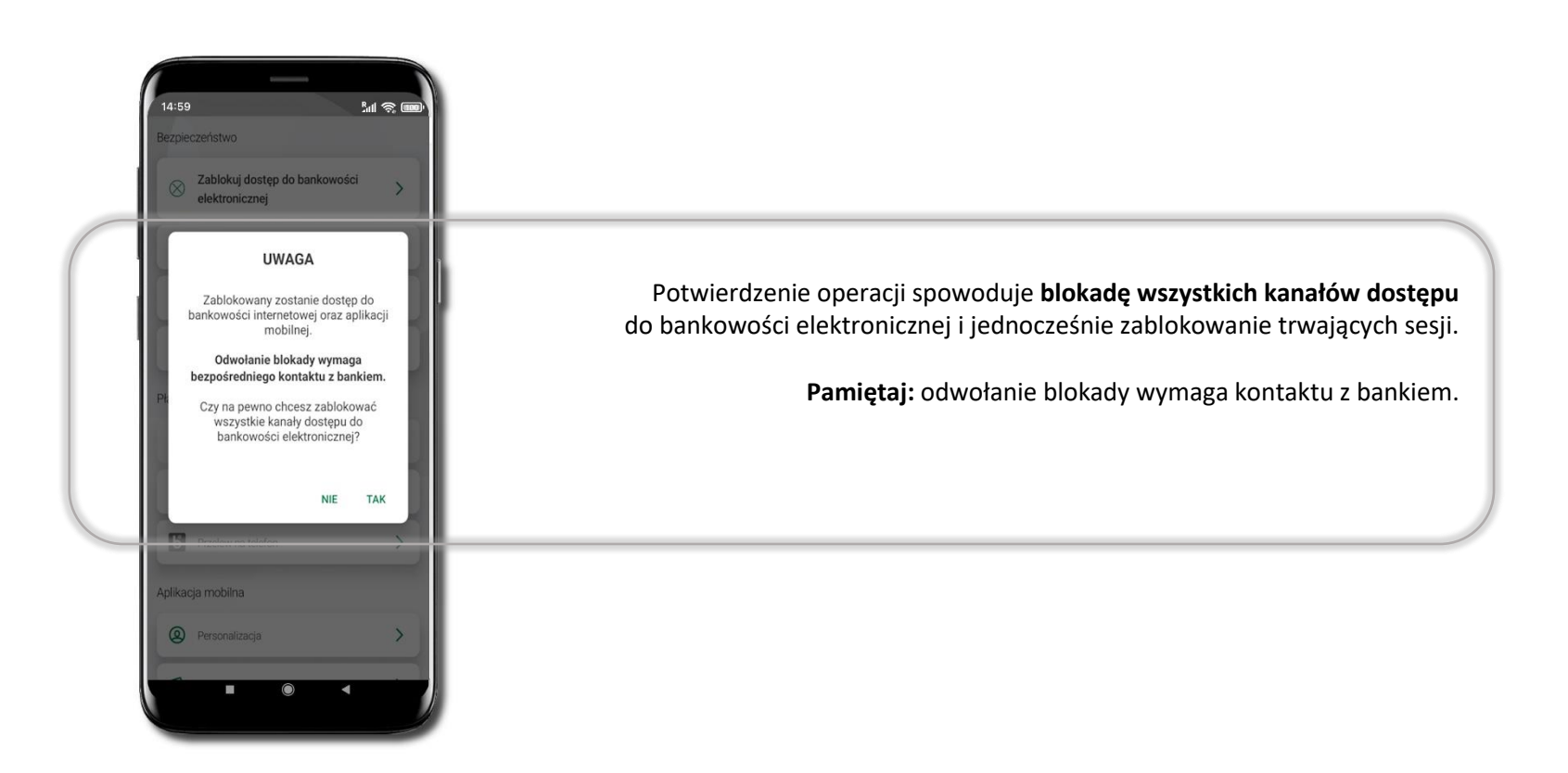

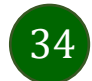

Aplikacja mobilna Nasz Bank BS Mońki– Przewodnik Użytkownika

### Zmień e-PIN

<span id="page-34-0"></span>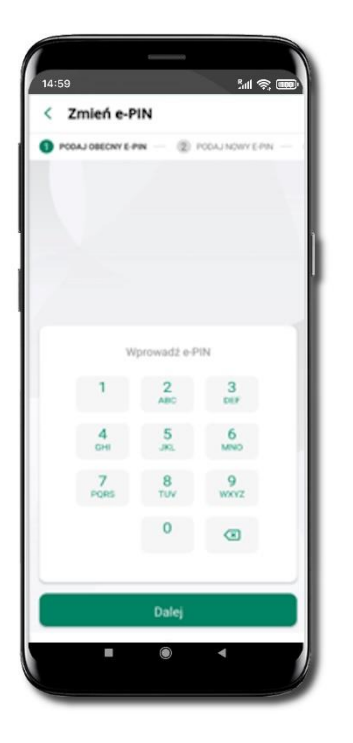

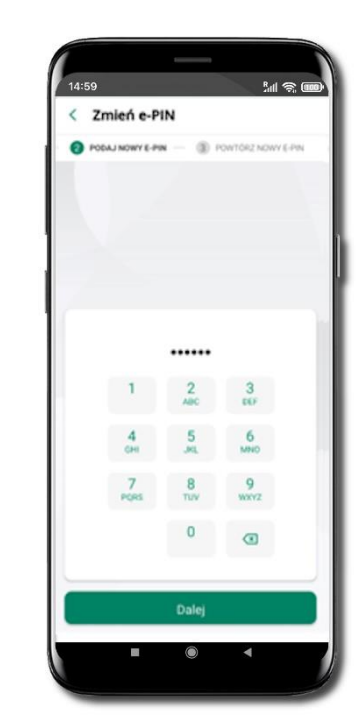

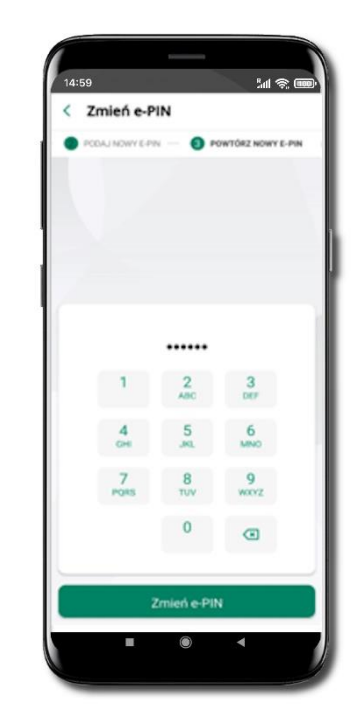

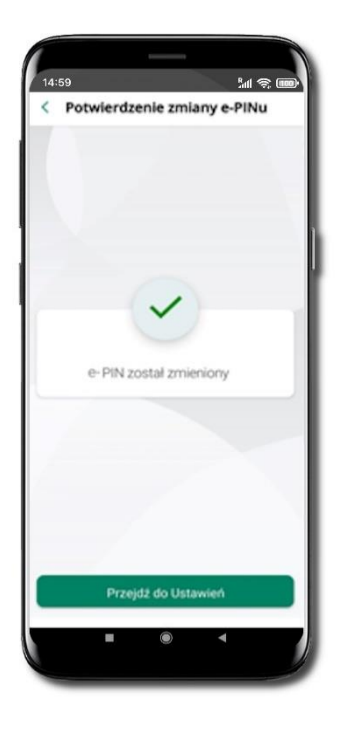

Kliknij w ikonkę profilu. Wybierz **Ustawienia** a następnie Zmień e-PIN. Podaj **obecny e-PIN**  i kliknij **Dalej**.

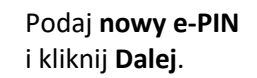

Potwierdź nowy e-PIN i wybierz **Zmień e-PIN**.

**e-PIN został zmieniony** Otrzymasz wiadomość SMS z potwierdzeniem zmiany kodu e-PIN.

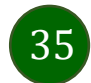

### Logowanie odciskiem palca

<span id="page-35-0"></span>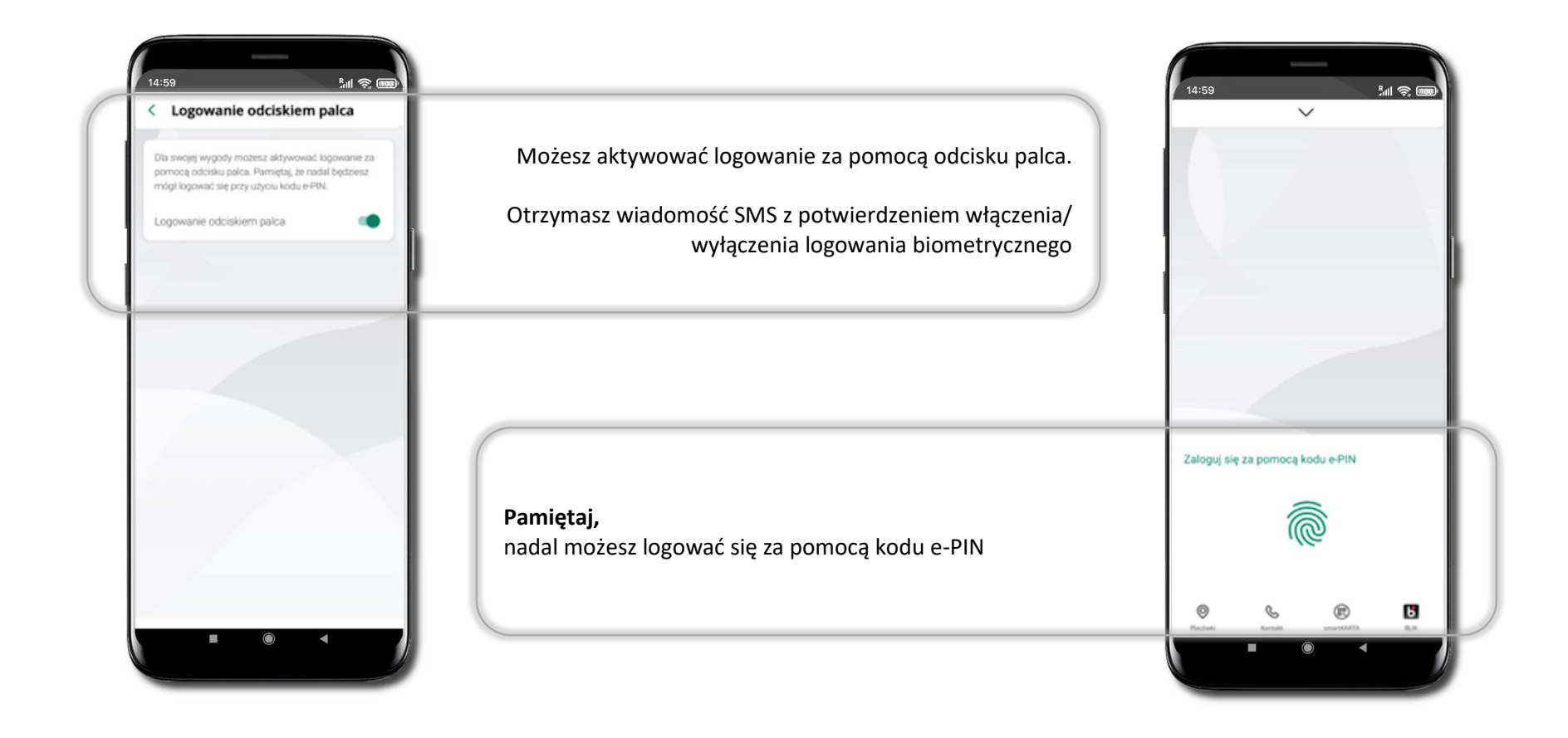

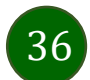
Aplikacja mobilna Nasz Bank BS Mońki– Przewodnik Użytkownika

## Kanały dostępu

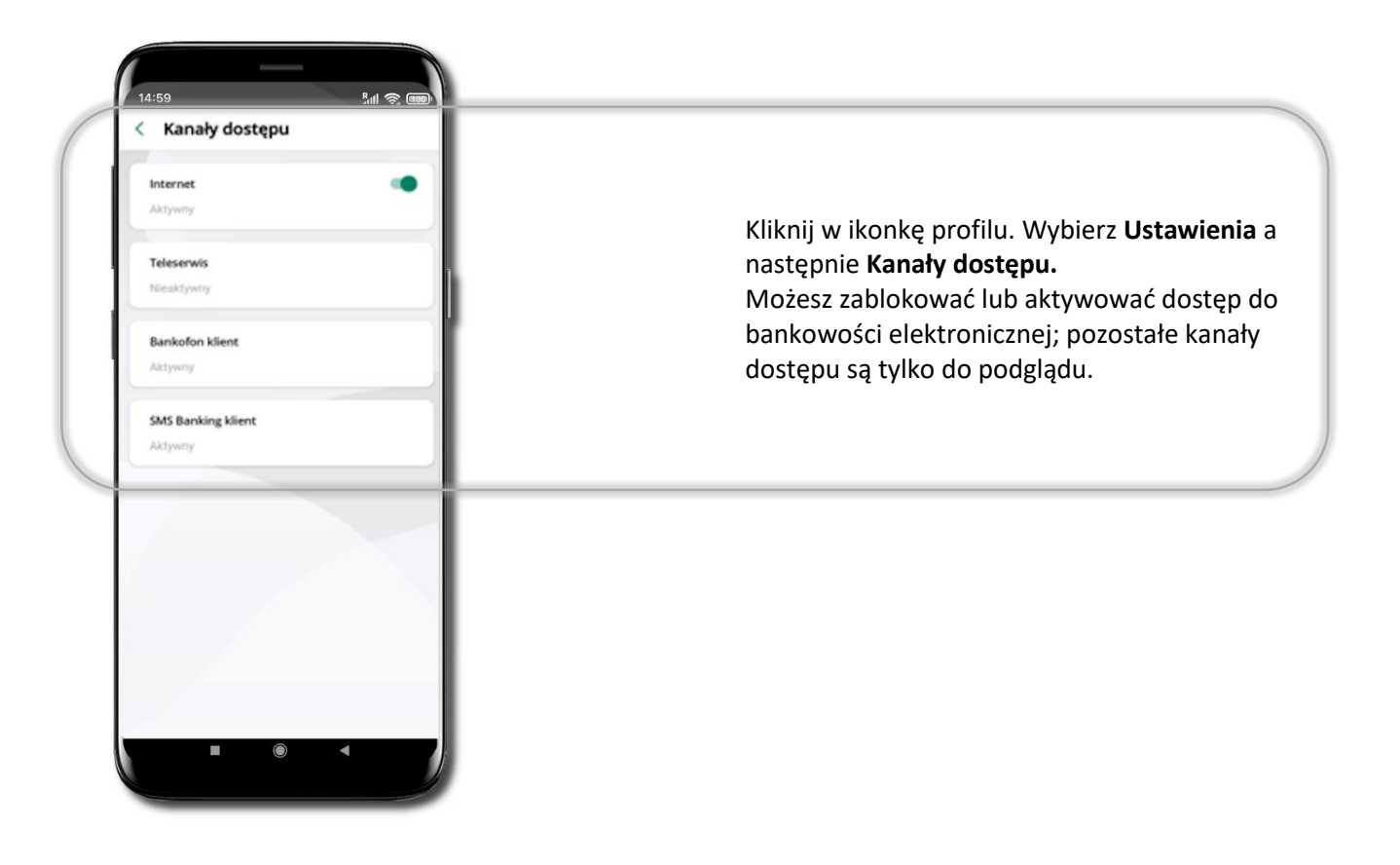

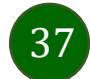

#### Płatności BLIK

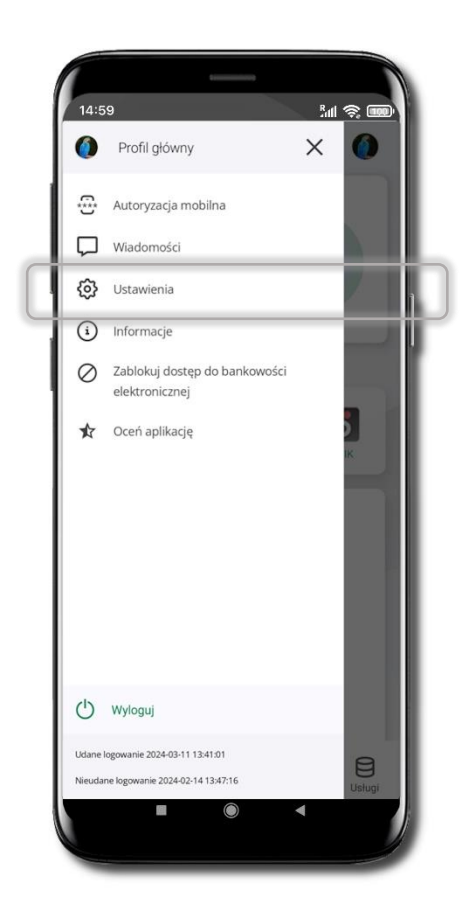

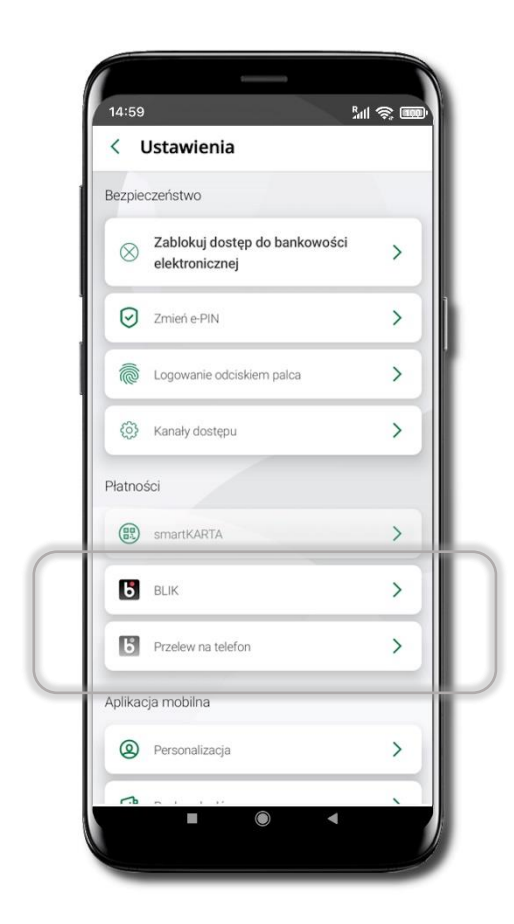

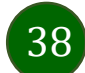

### Aktywacja BLIK

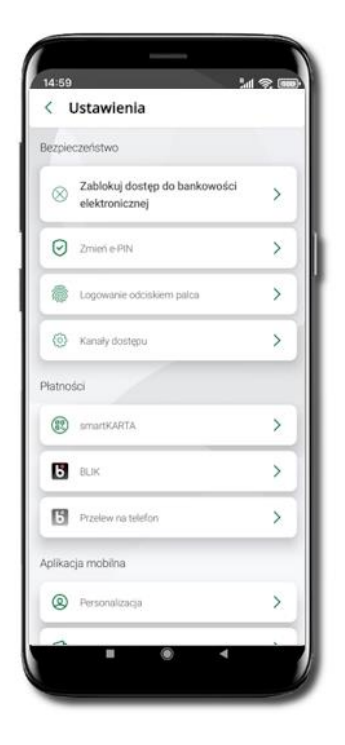

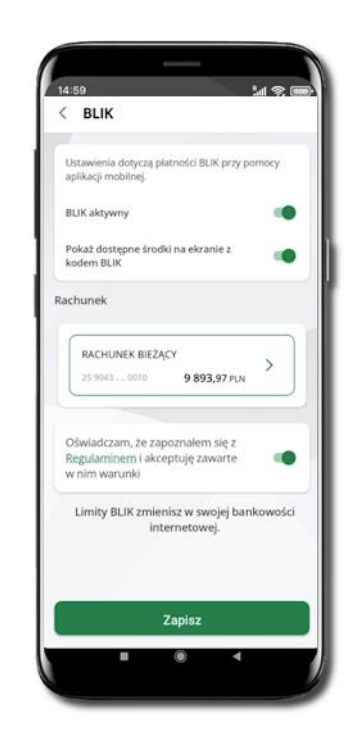

Włącz płatność **BLIK, wybierz rachunek, zaakceptuj regulamin**

i **Zapisz**.

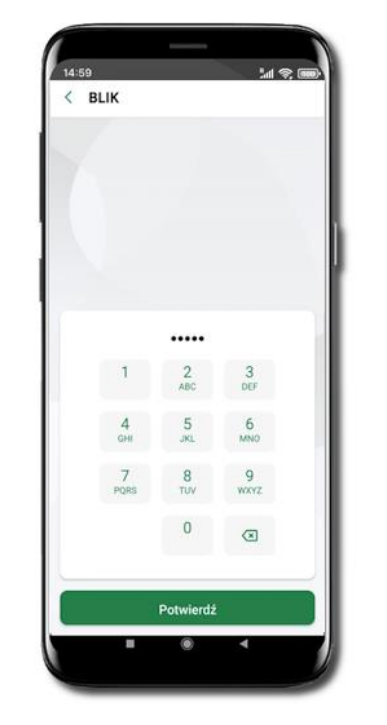

Kliknij w **Ustawienia** → **BLIK**.

Podaj **e-PIN** i **Potwierdź**.

39

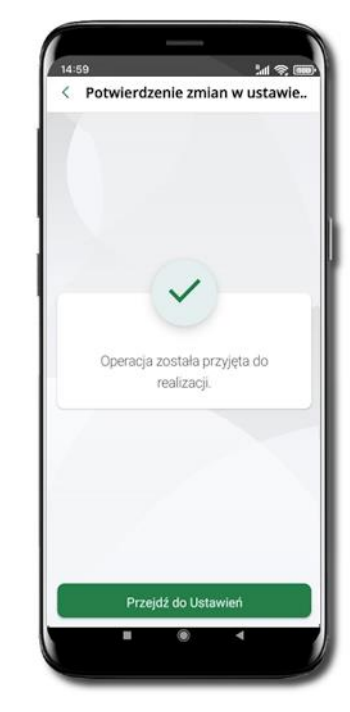

Operacja została przyjęta do realizacji.

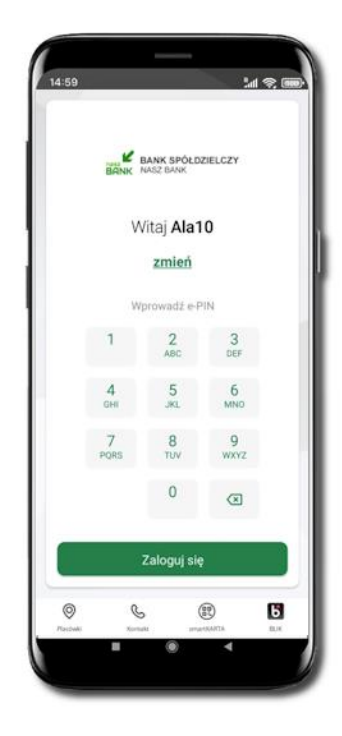

Na ekranie logowania i na pulpicie pojawi się aktywna opcja **BLIK**.

### Kod BLIK

Wybierz ikonę **b** na ekranie logowania lub na ekranie pulpitu, aby w prosty i szybki sposób za pomocą wyświetlonego kodu dokonać: płatności w sklepie internetowym, płatności w sklepie stacjonarnym oraz wypłaty w bankomacie.

W opcji **Przelew na telefon** wykonasz przelew na telefon BLIK. Jeżeli nie posiadasz aktywnej autoryzacji mobilnej, to nie będziesz mieć możliwości wygenerowania kodu BLIK oraz wykonania przelewu na telefon BLIK.

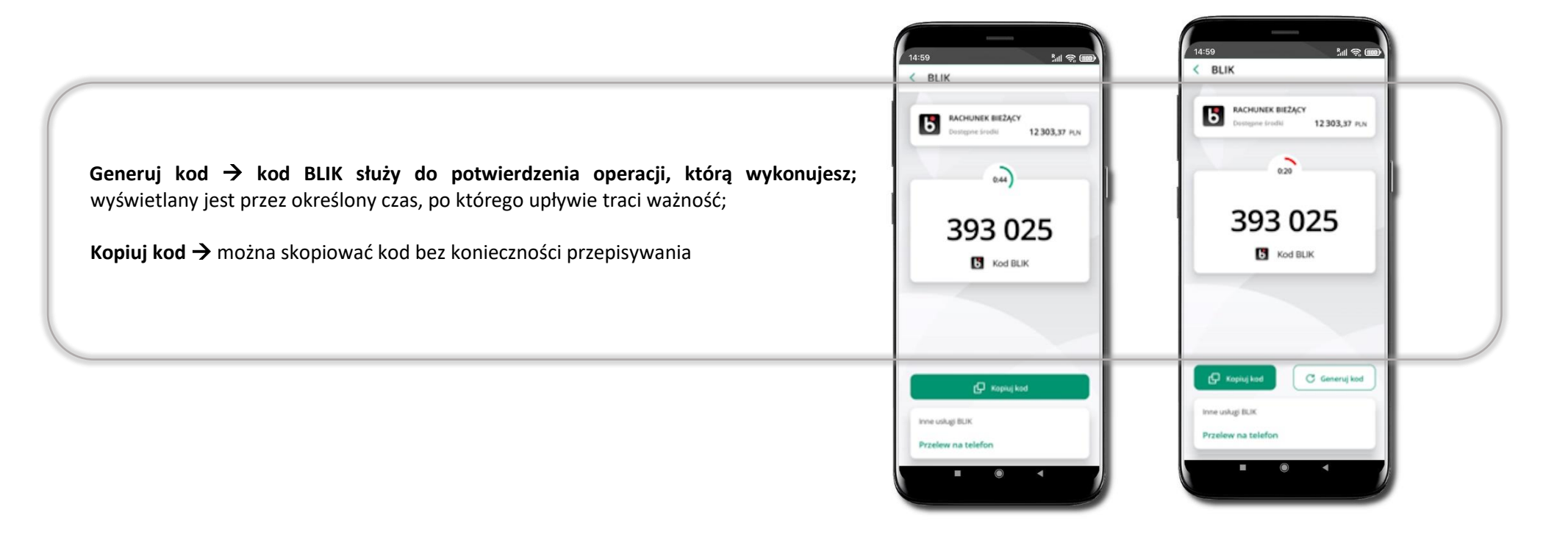

40

Aplikacja mobilna Nasz Bank BS Mońki– Przewodnik Użytkownika

#### Aktywacja przelew na telefon BLIK

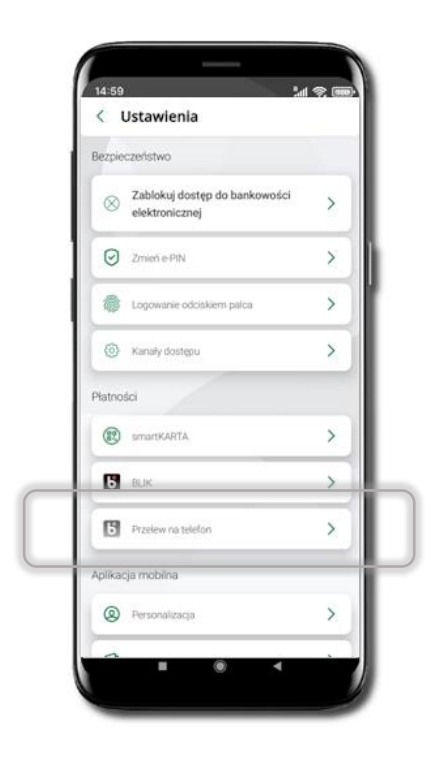

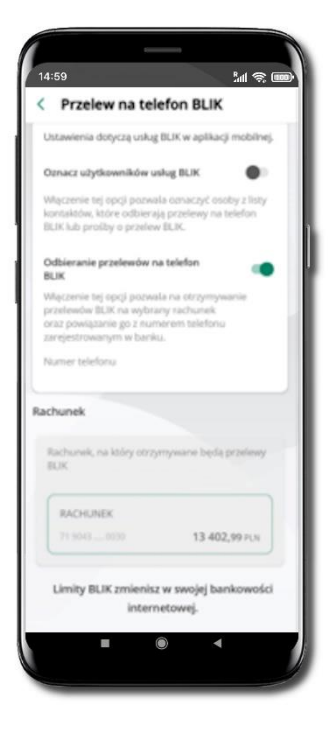

Kliknij w **Przelew na telefon** Oznacz **użytkowników usługi BLIK** i włącz możliwość **odbierania przelewów na telefon BLIK**

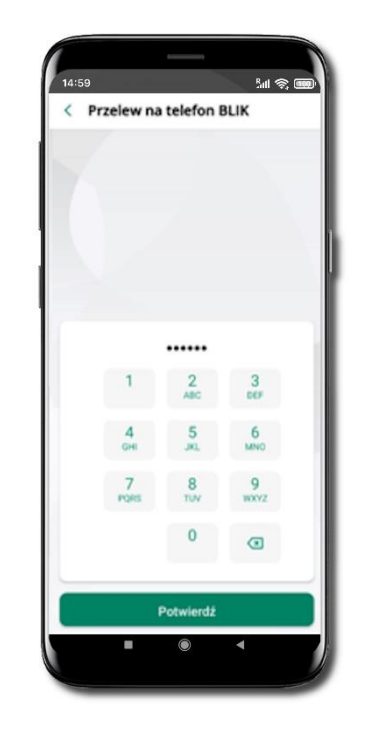

Podaj **e-PIN** i **Potwierdź**

Opcja **przelew na telefon** pojawi się w BLIK → **Inne usługi BLIK**

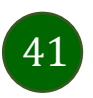

## Płatność BLIK

Usługa płatności mobilnych dostępnych w Aplikacji mobilnej.

**BLIK**-iem wypłacisz środki z bankomatu, dokonasz transakcji w terminalu płatniczym oraz w internecie. Opcja jest dostępna po uruchomieniu usługi w Twoim banku.

> Aby wygenerować **pierwszy kod BLIK** → kliknij **BLIK**  i przejdź do włączenia usługi w Ustawienia BLIK.

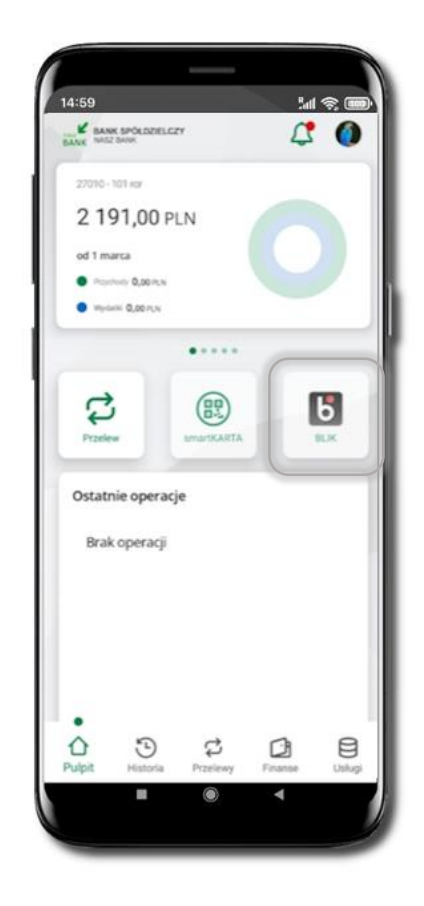

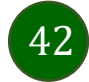

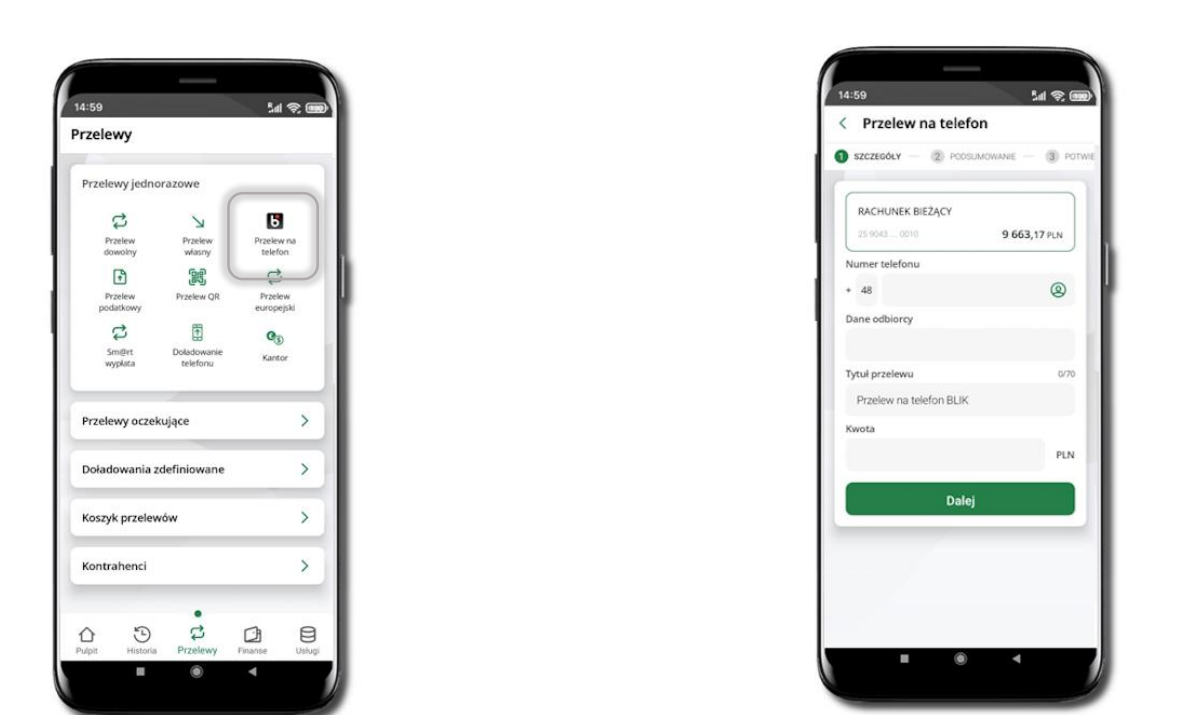

#### Przelew na telefon - BLIK

Jeżeli nie posiadasz aktywnej autoryzacji mobilnej, to nie będziesz mieć możliwości wygenerowania kodu BLIK oraz wykonania przelewu na telefon BLIK.

Żeby wykonać przelew BLIK na telefon wybierz **Przelewy** → **Przelew na telefon**. Teraz wpisz numer telefonu odbiorcy lub wybierz z kontaktów klikając w ikonkę <sup>®</sup>; podaj: dane odbiorcy, ewentualnie tytuł przelewu (domyślny tytuł – Przelew na telefon BLIK) oraz kwotę. Sprawdź dane przelewu i kliknij **Dalej.** Podaj **e-PIN** i **Potwierdź.** Zrealizowanie przelewu na telefon BLIK spowoduje, że przy kolejnej realizacji po kliknięciu w ikonkę kontaktów <sup>®</sup> wyświetlanych zostanie pięć ostatnich kontaktów. Przy kolejnych realizacjach przelewu na telefon najstarsze wpisy zastępowane są nowymi.

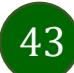

#### Przelew na telefon – BLIK

Jeżeli nie posiadasz aktywnej autoryzacji mobilnej, to nie będziesz mieć możliwości wygenerowania kodu BLIK oraz wykonania przelewu na telefon BLIK.

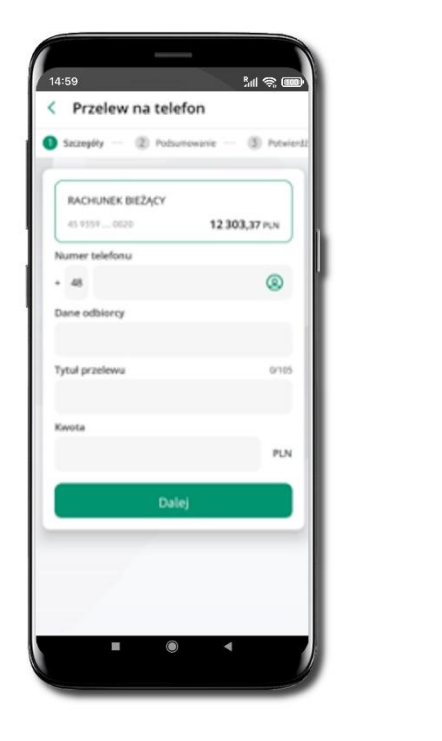

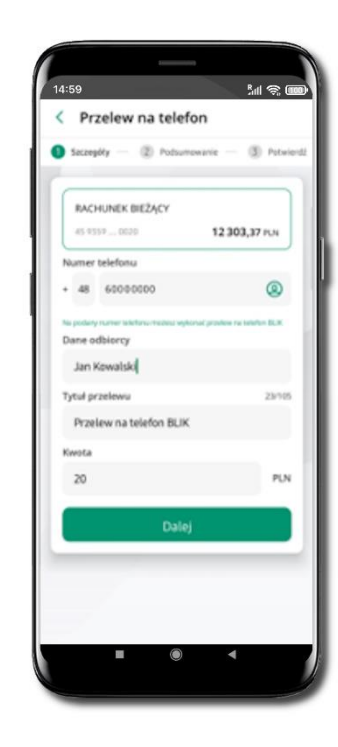

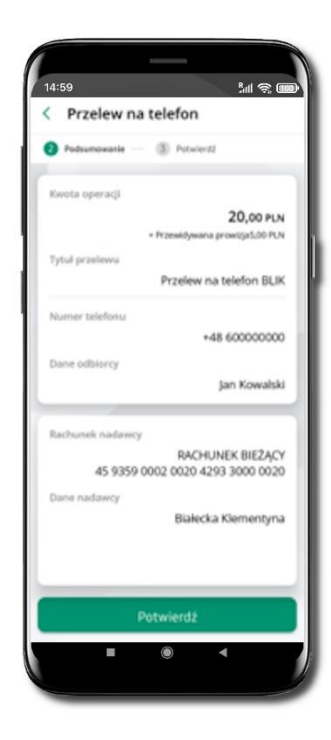

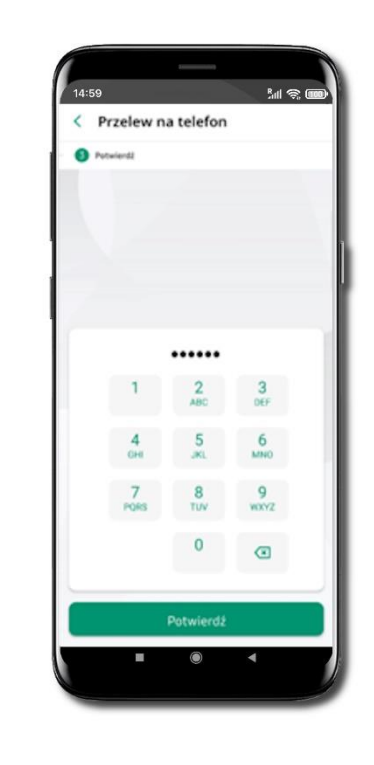

**Wybierz odbiorcę**

(**kontakty oznaczone BLIK** mogą odbierać przelewy na telefon BLIK) lub **wpisz numer telefonu,** wybierz **Dalej**

Uzupełnij szczegóły operacji i wybierz **Dalej**

Sprawdź dane przelewu i wybierz **Potwierdź**

Podaj **e-PIN**  i **Potwierdź**

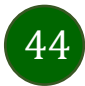

Aplikacja mobilna Nasz Bank BS Mońki– Przewodnik Użytkownika

### Ustawienia – Aplikacja mobilna

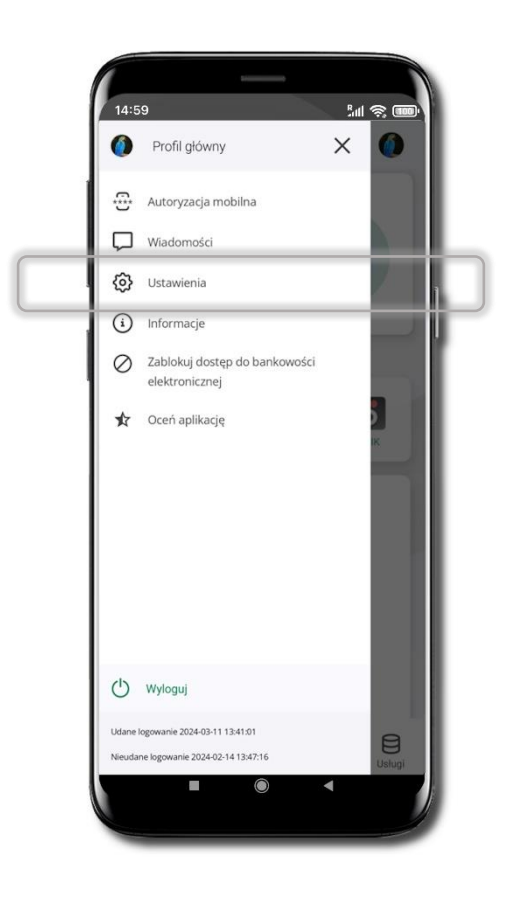

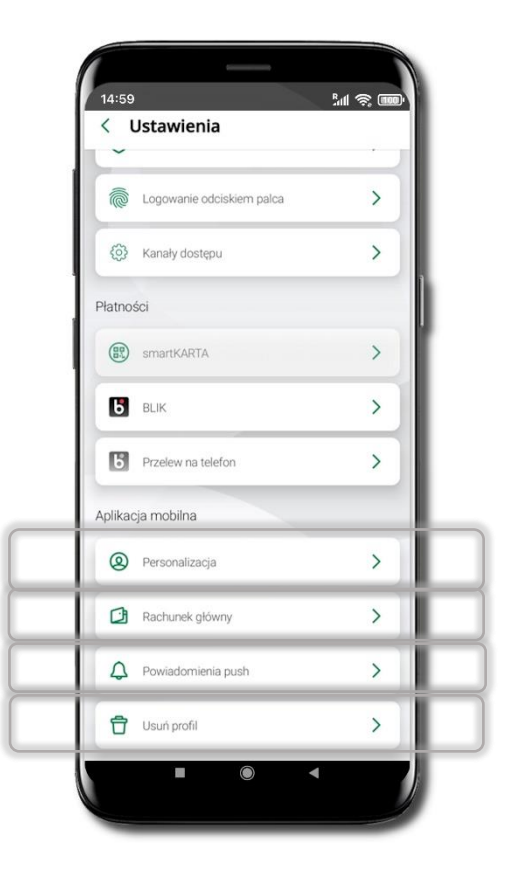

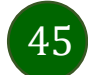

## Personalizacja aplikacji

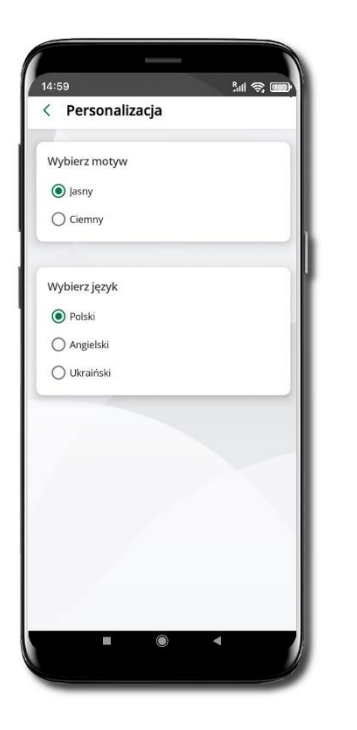

Wybierz motyw aplikacji i (lub) wybierz wersję językową

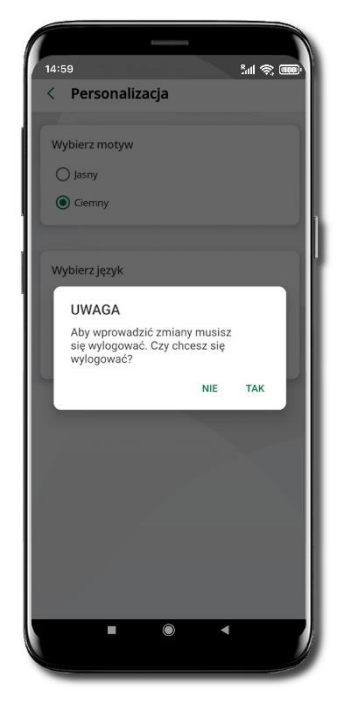

Aby wprowadzić zmiany wyloguj się z aplikacji – wybierz **TAK**

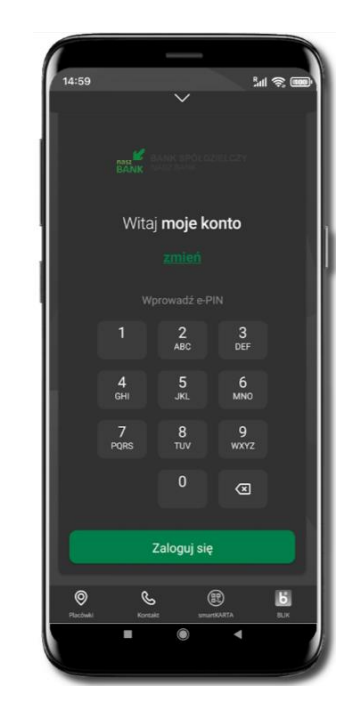

Twoje zmiany zostały wprowadzone – motyw aplikacji został zmieniony

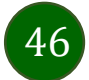

# Rachunek główny

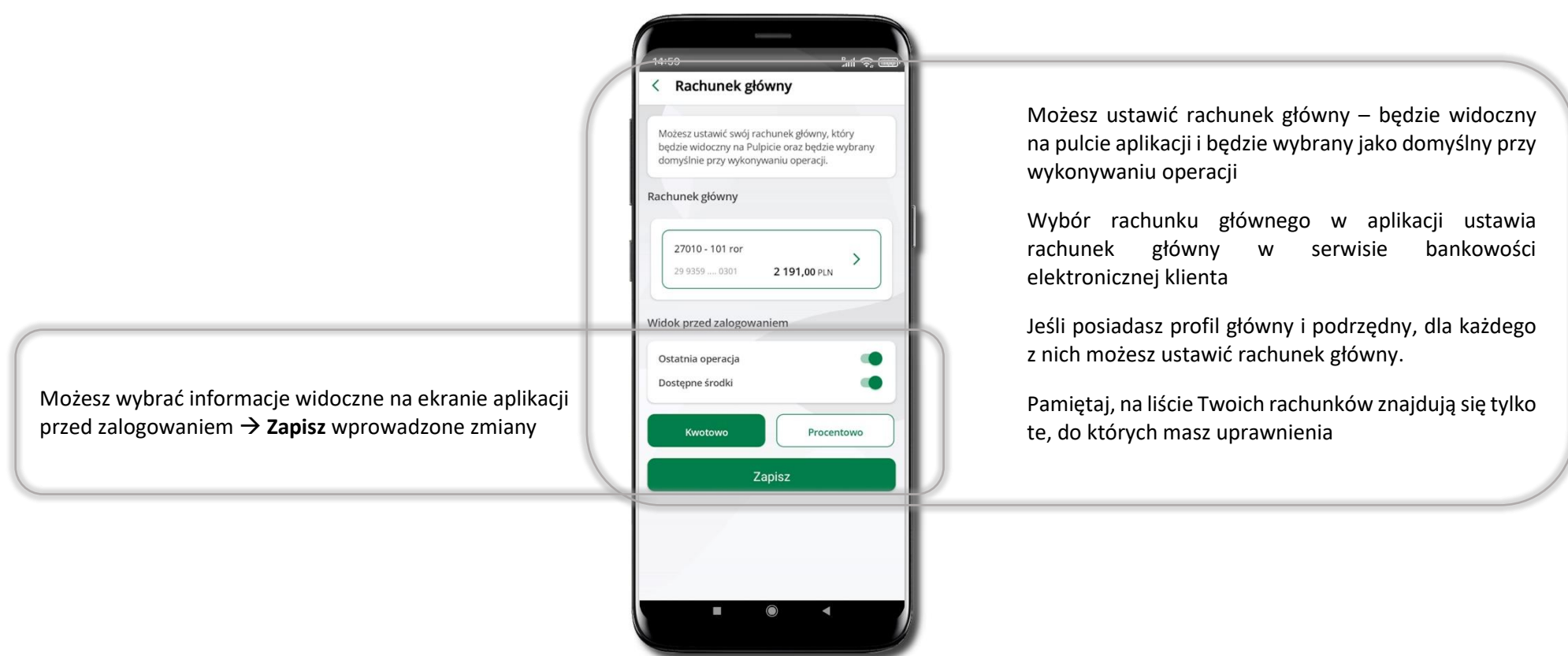

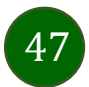

## Powiadomienia push

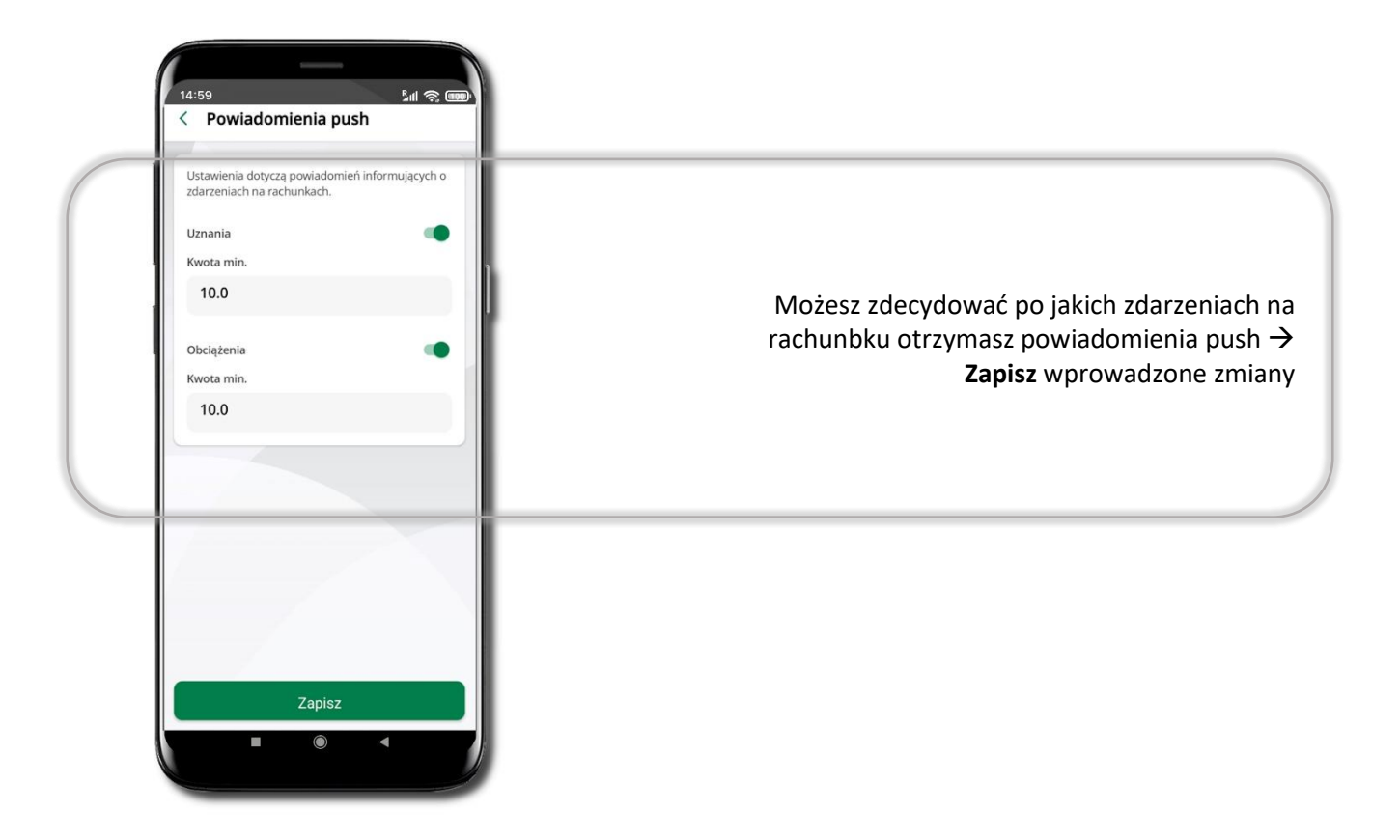

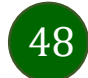

Aplikacja mobilna Nasz Bank BS Mońki– Przewodnik Użytkownika

# Usuń profil

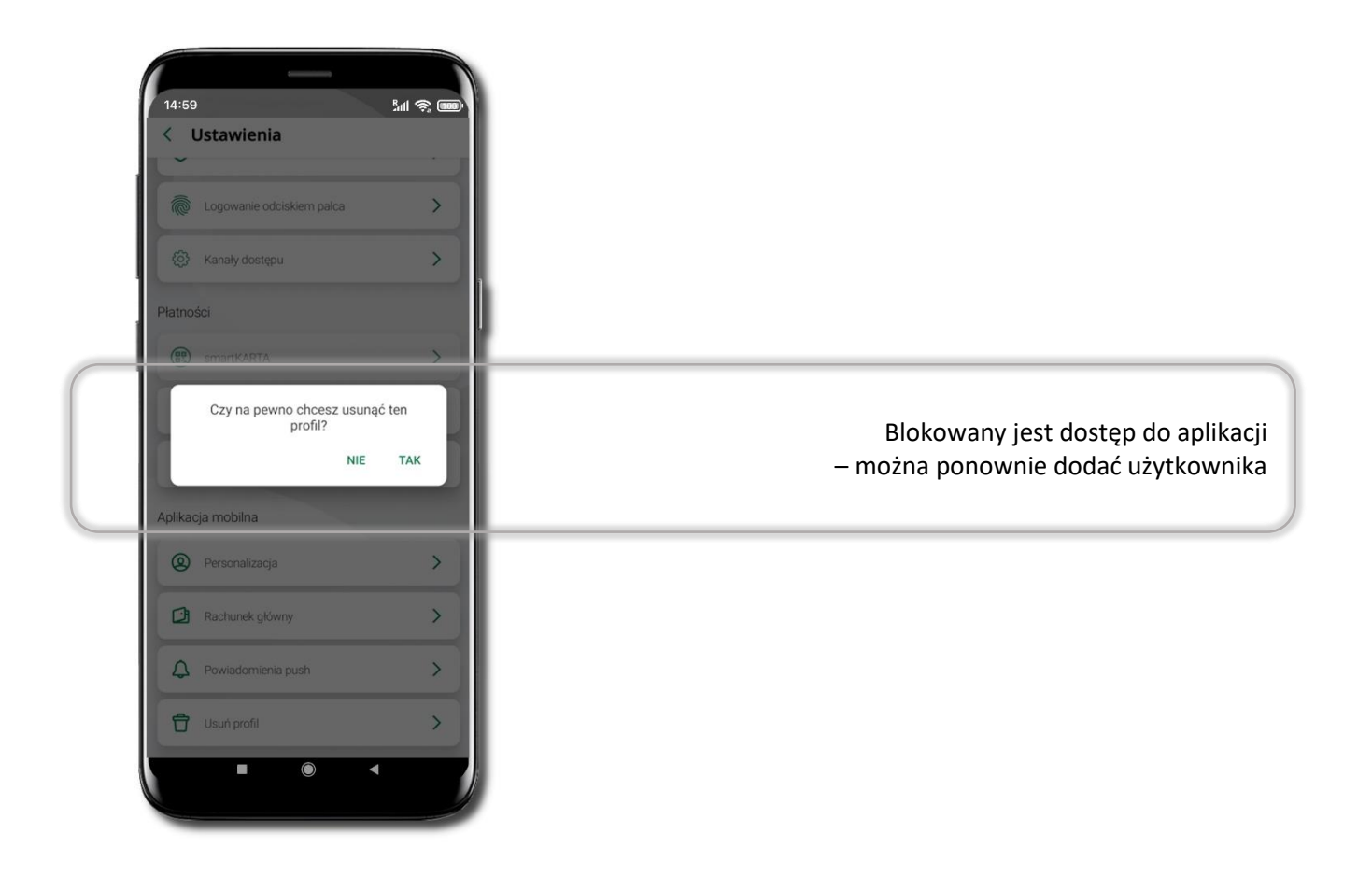

49

## Informacje

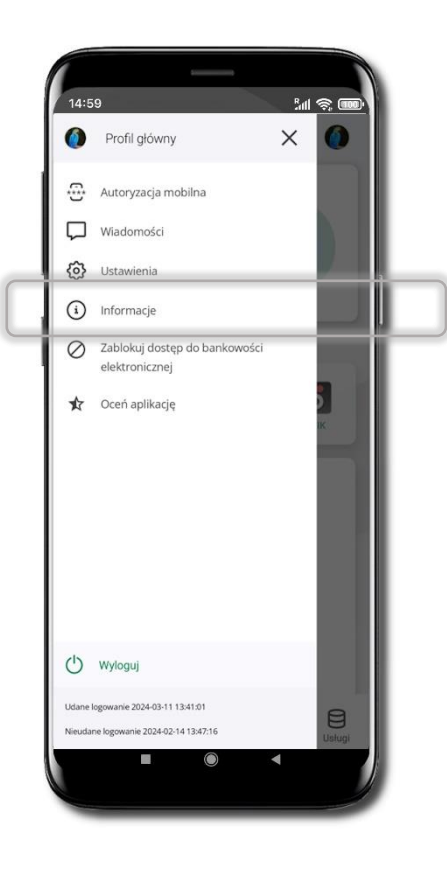

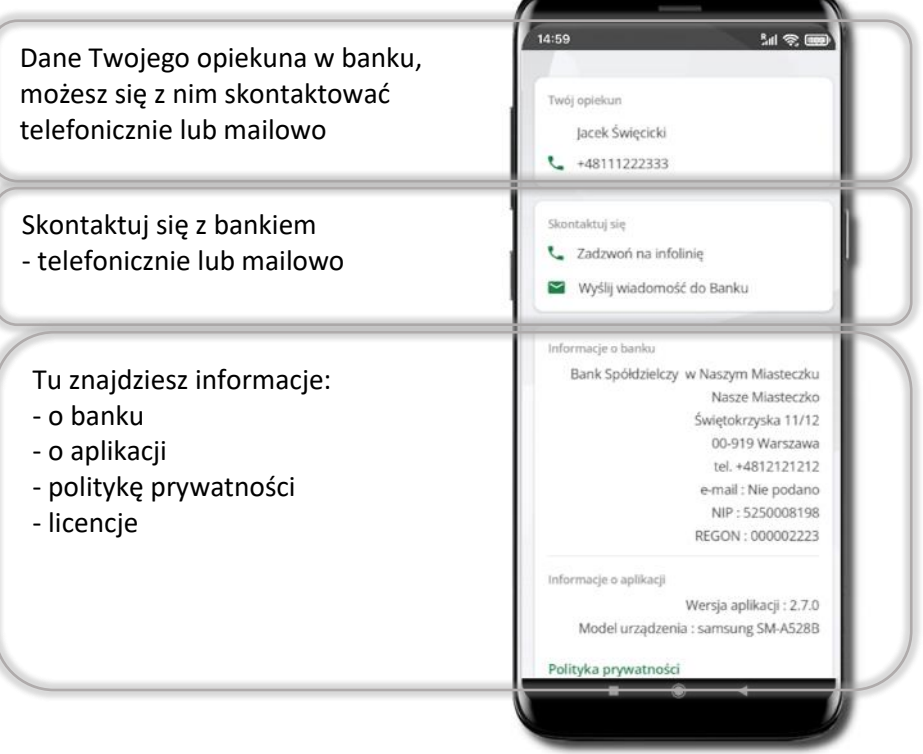

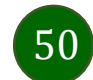

## Przelewy jednorazowe

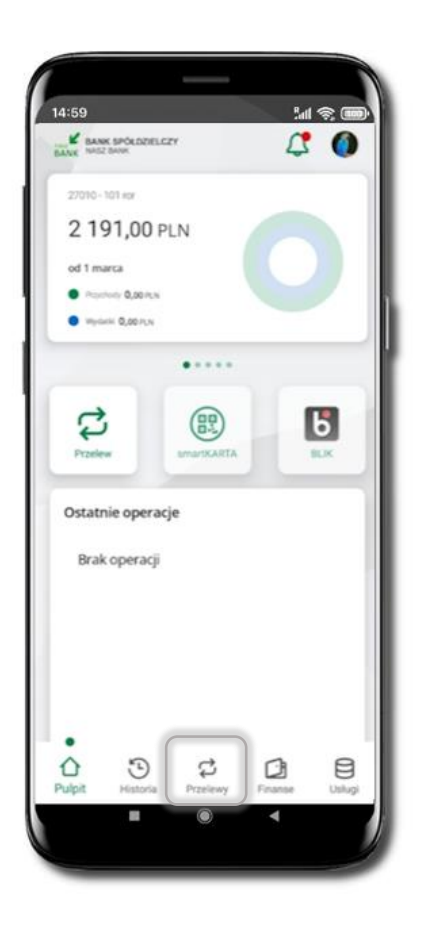

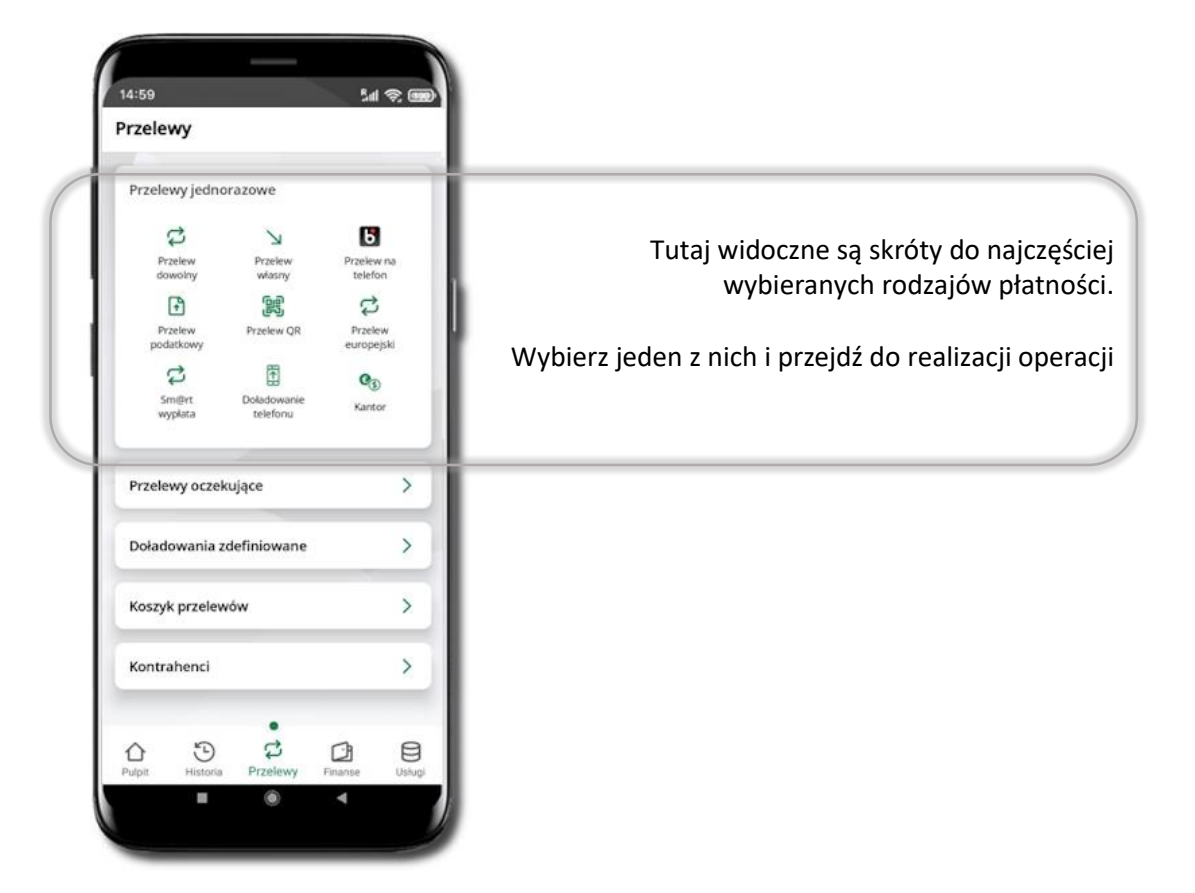

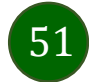

Wybierz jaki przelew chcesz wykonać i przejdź do kolejnego etapu: sprawdź dane operacji, podaj **e-PIN** i **potwierdź operację**

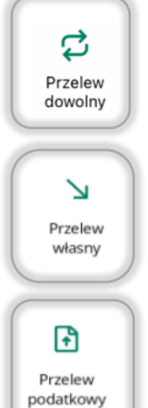

#### - Przelew dowolny

- Przelew własny; przelej środki między swoimi rachunkami

- Przelew podatkowy. Potwierdzane operacji może być biometryczne lub e-PIN. Jeśli w danej sesji e-PIN był podany przynajmniej raz to operacja może zostać zatwierdzona biometrycznie, jeśli nie lub jeśli klient nie ma aktywnej opcji logowania biometrycznego to operacja musi zostać zatwierdzona e-PIN

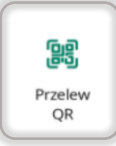

Ы Praelew na telefon

- Przelew QR – zeskanuj QR kod i uzyskaj dane do przelewu

- Przelew BLIK na telefon

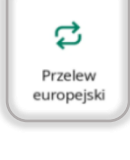

- Przelew europejski. Potwierdzane operacji może być biometryczne lub e-PIN. Jeśli w danej sesji e-PIN był podany przynajmniej raz to operacja może zostać zatwierdzona biometrycznie, jeśli nie lub jeśli klient nie ma aktywnej opcji logowania biometrycznego to operacja musi zostać zatwierdzona e-PIN

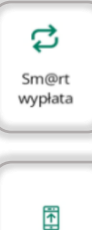

telefonu

- sm@rt wypłata

 $\overline{\mathbb{E}}$  - Doladowanie telefonu

 $\mathbb{R}^{\mathbf{N}}$ Płatność podzielona

- Płatność podzielona (Split Payment) - dodatkowo w formularzu przelewu uzupełnij kwotę brutto faktury i VAT. Potwierdzane operacji może być biometryczne lub e-PIN. Jeśli w danej sesji e-PIN był podany przynajmniej raz to operacja może zostać zatwierdzona biometrycznie, jeśli nie lub jeśli klient nie ma aktywnej opcji logowania biometrycznego to operacja musi zostać zatwierdzona e-PIN

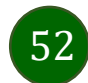

#### Przelew dowolny

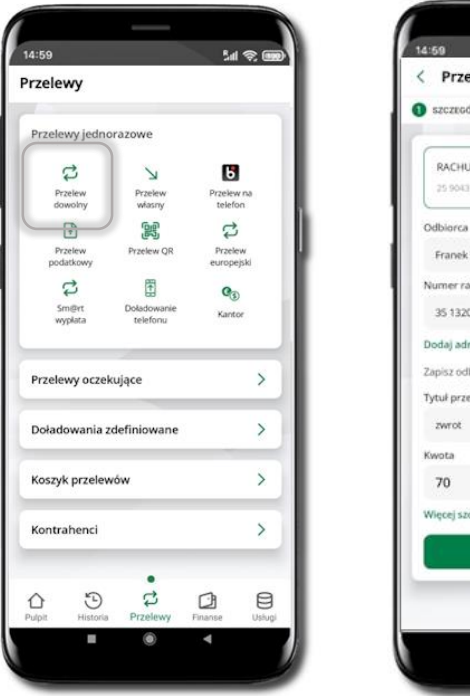

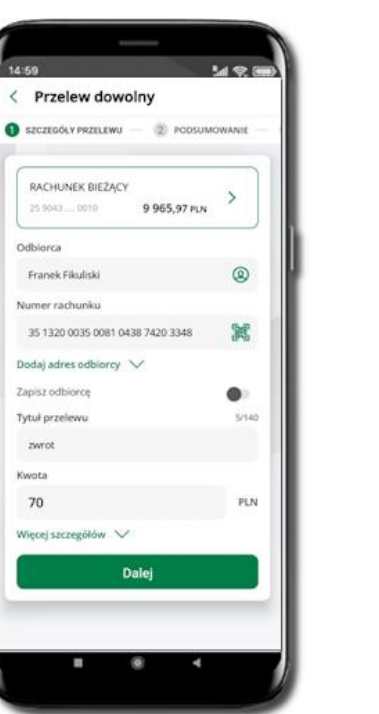

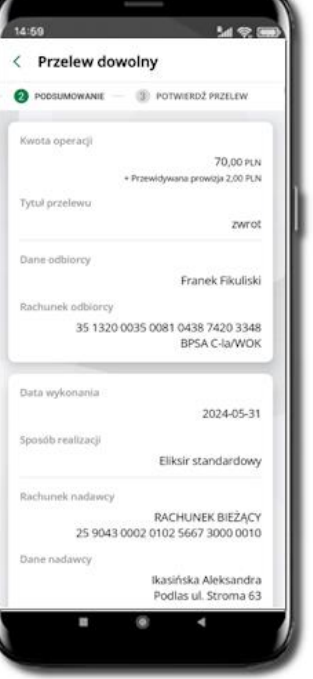

53

#### $M$  or  $M$ < Przelew dowolny **E POTWIERDZ PRZELEW** zwius Franek Fikuliski schanek adhiorcy 35 1320 0035 0081 0438 7420 3348 BPSA C-la/WOK Data wykonania 2024-05-31 Eliksir standardowy hunek nadawcy RACHUNEK BIEŻĄCY 25 9043 0002 0102 5667 3000 0010 Ikasińska Aleksandra Podías ul. Stroma 63 39-215 Czarna Potwierdź

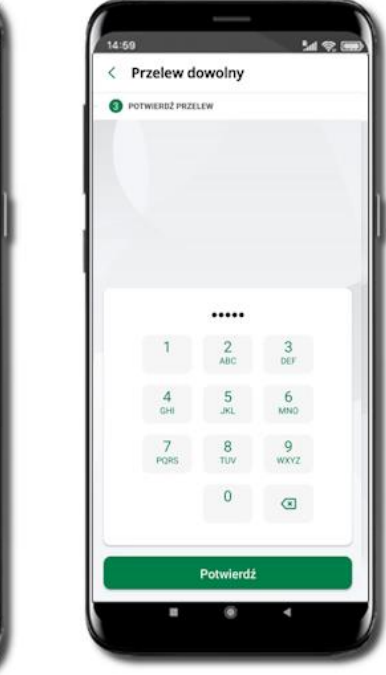

Sprawdź dane, kliknij **Potwierdź** a następnie Podaj **e-PIN** i **Potwierdź.** Potwierdzane operacji może być biometryczne lub e-PIN. Jeśli w danej sesji e-PIN był podany przynajmniej raz to operacja może zostać zatwierdzona biometrycznie, jeśli nie lub jeśli klient nie ma aktywnej opcji logowania biometrycznego to operacja musi zostać zatwierdzona e-PIN

#### Wybierz **Przelewy** → **Przelew dowolny** → **Rachunek**.

Podaj dane odbiorcy (możesz wybrać z wcześnie przygotowanej bazy kontrahentów - ikonka <sup>2</sup>), numer rachunku (możesz też zeskanować dostępny kod QR 3, tytuł, kwotę. Kliknij **Dalej.** Sprawdź dane, kliknij **Potwierdź.**

#### Sm@rt wypłata

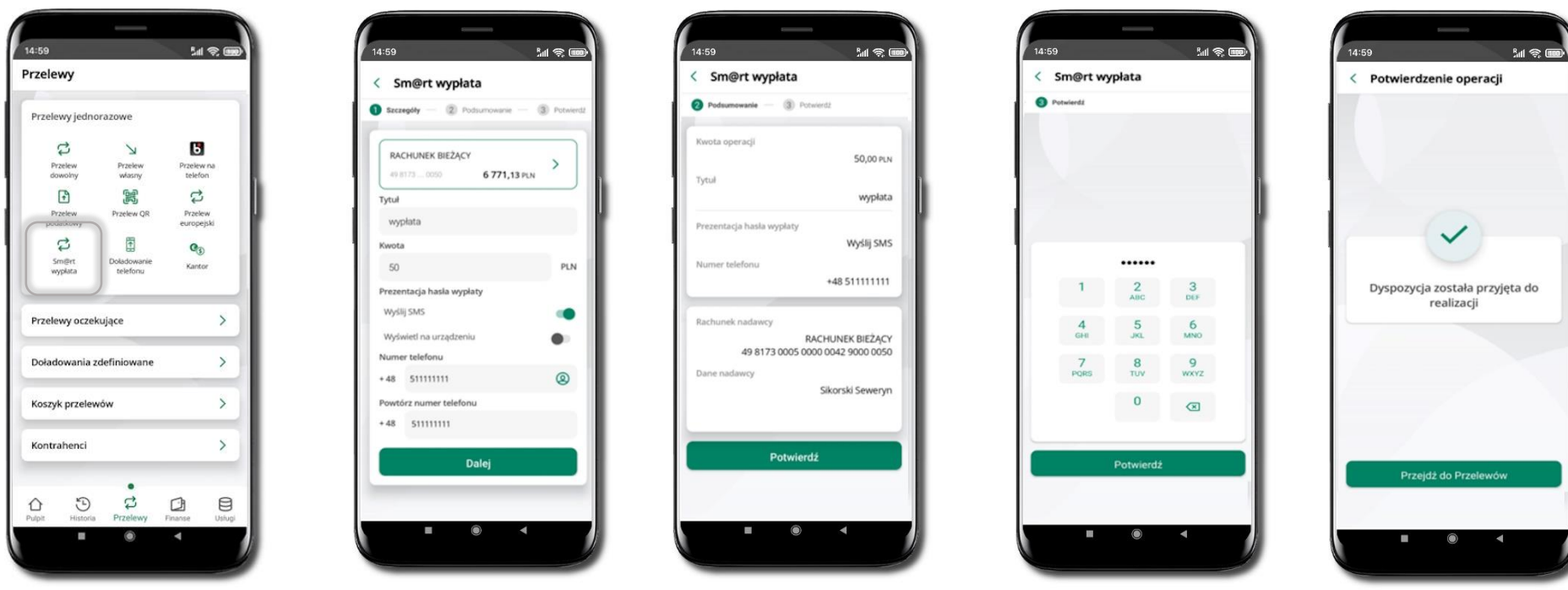

54

Wybierz **Przelewy** →**Sm@rt wypłata** → **Rachunek**. Podaj tytuł, kwotę i sposób prezentacji hasła wypłaty (**Wyślij SMS/ Wyświetl na urządzeniu**). Kliknij **Dalej.** Sprawdź dane Sm@rt wypłaty, kliknij **Potwierdź.**

Sprawdź dane Sm@rt wypłaty, kliknij **Potwierdź.**

Podaj **e-PIN** i **Potwierdź.** Potwierdzane operacji może być biometryczne lub e-PIN. Jeśli w danej sesji e-PIN był podany przynajmniej raz to operacja może zostać zatwierdzona biometrycznie, jeśli nie lub jeśli klient nie ma aktywnej opcji logowania biometrycznego to operacja musi zostać zatwierdzona e-PIN

Operacja została przyjęta do realizacji **Pamiętaj o ograniczonym czasie na wykonanie wypłaty.**

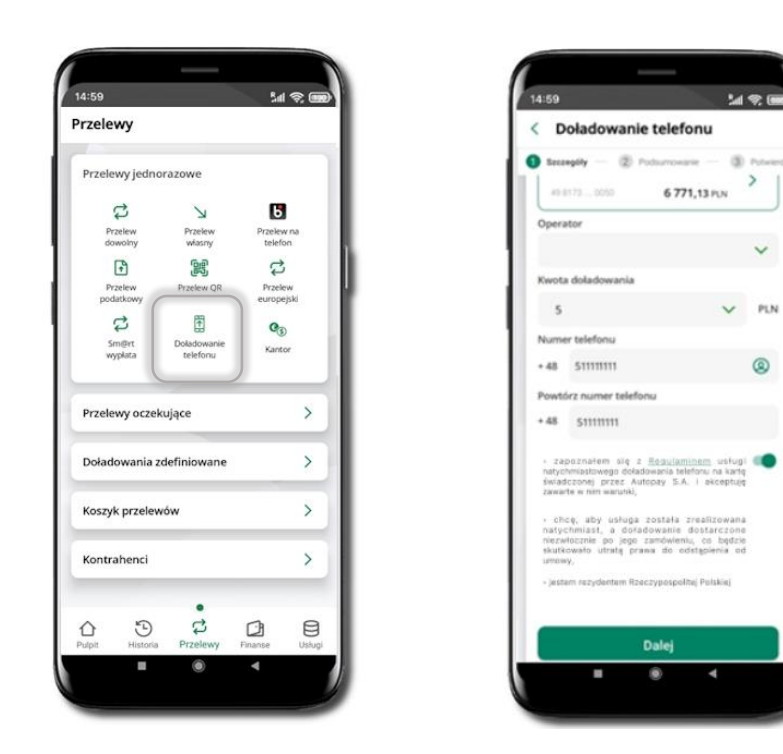

## Doładowanie telefonu

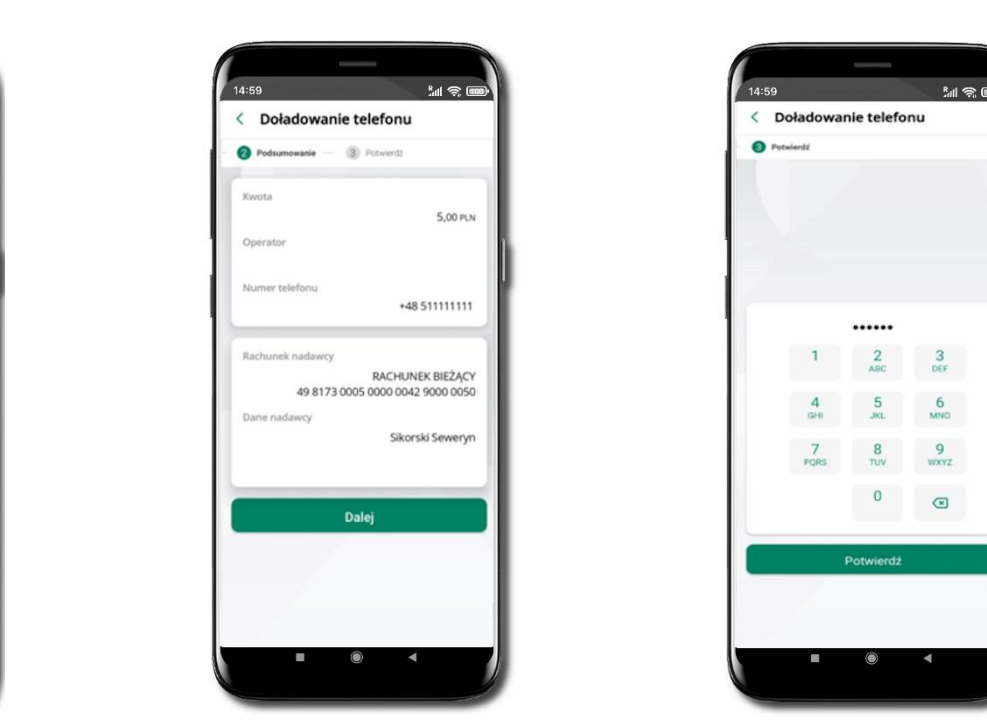

Wybierz **Przelewy** → **Doładowanie telefonu** → **Rachunek** i operatora, wstaw kwotę, podaj numer telefonu lub wybierz z listy kontaktów, zaakceptuj regulamin, kliknij **Dalej.** Sprawdź dane doładowania i kliknij **Dalej.**

Podaj **e-PIN** i **Potwierdź.** Potwierdzane operacji może być biometryczne lub e-PIN. Jeśli w danej sesji e-PIN był podany przynajmniej raz to operacja może zostać zatwierdzona biometrycznie, jeśli nie lub jeśli klient nie ma aktywnej opcji logowania biometrycznego to operacja musi zostać zatwierdzona e-PIN

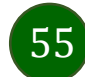

#### Przelew QR

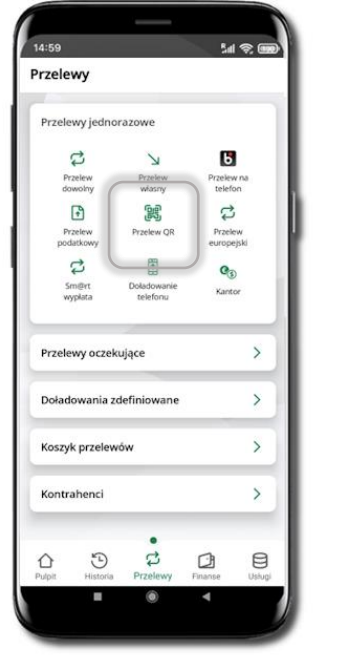

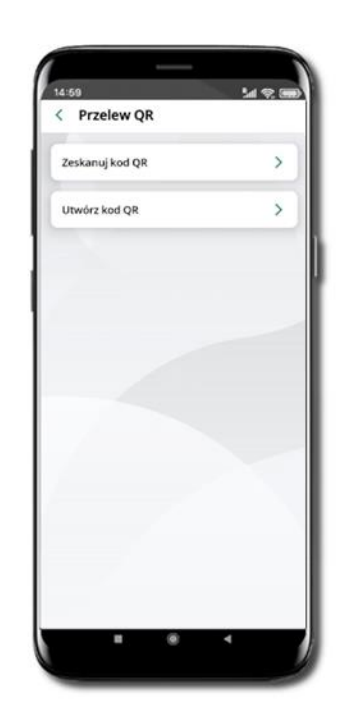

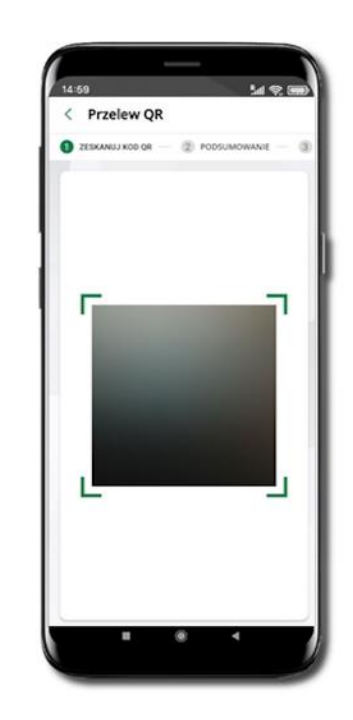

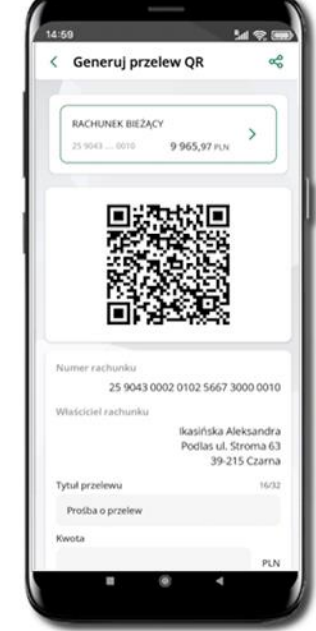

Wybierz **Przelewy** → **Przelew QR**. Teraz zdecyduj, czy chcesz zeskanować (Zeskanuj kod QR), czy utworzyć kod QR (Utwórz kod QR).

Jeżeli wybierałeś → Zeskanuj kod QR, to po zeskanowaniu dane do przelewu zostaną automatycznie uzupełnione

**Upewnij się, że uzupełnione automatycznie dane są zgodne z tymi na fakturze i zatwierdź przelew.**

Jeżeli wybierałeś → Utwórz kod QR to wybierz konto, na które ma wpłynąć przelew, wpisz tytuł (podstawia się domyślny) i kwotę.

Kod QR można przesłać od razu lub zapisać (wybrać ikonkę udostępniania  $\leq 0$ .

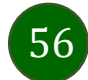

### Przelewy oczekujące

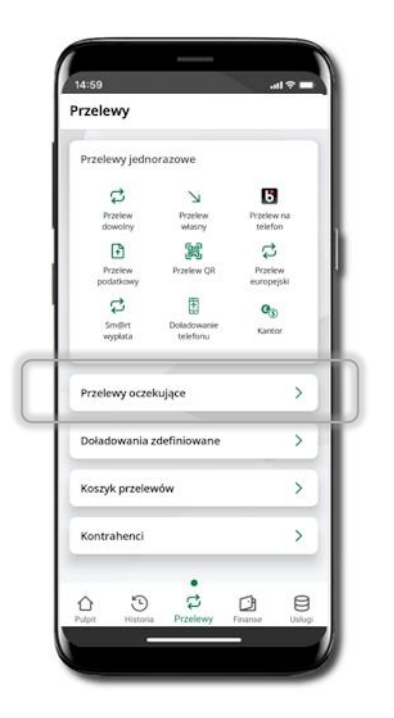

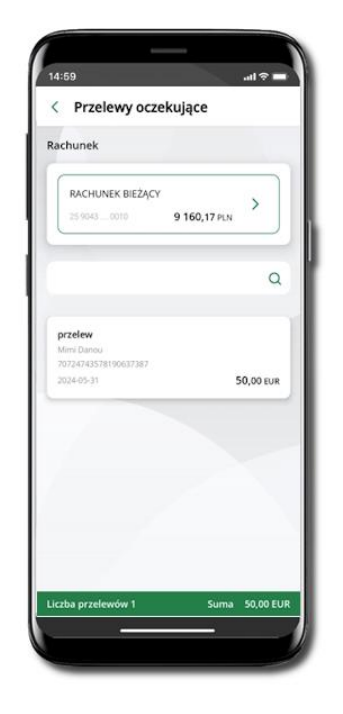

Klikając w **Przelewy oczekujące** możesz sprawdzić listę przelewów oczekujących. Na dole ekranu możesz zobaczyć podsumowanie liczby oraz sumy przelewów w poszczególnych walutach.

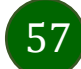

#### Doładowania zdefiniowane

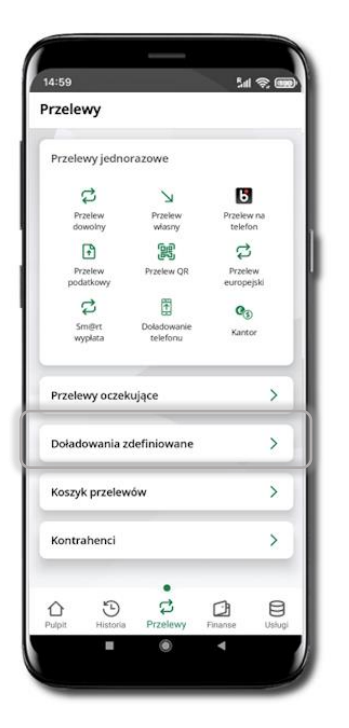

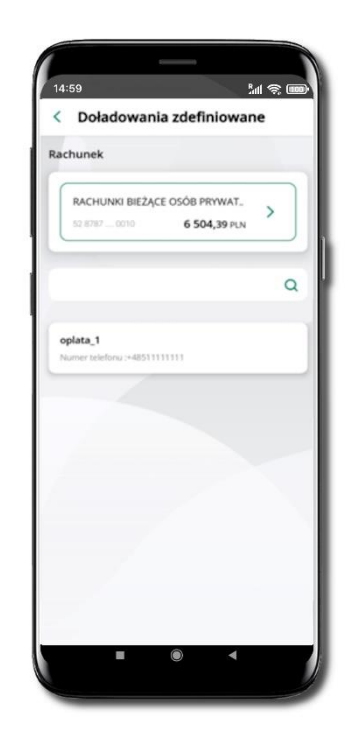

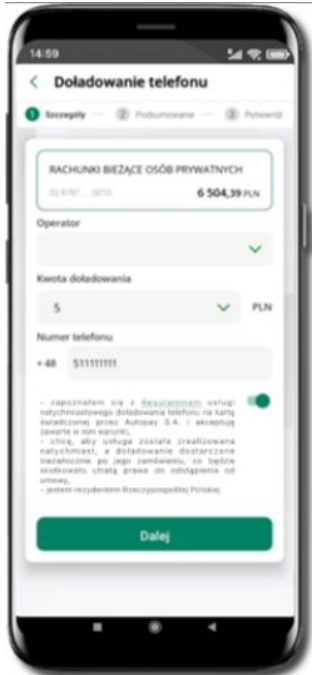

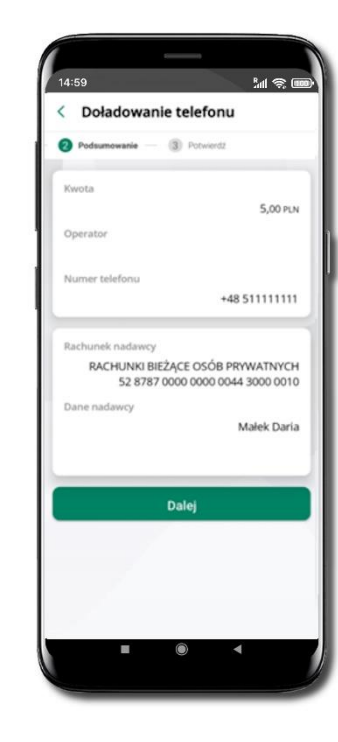

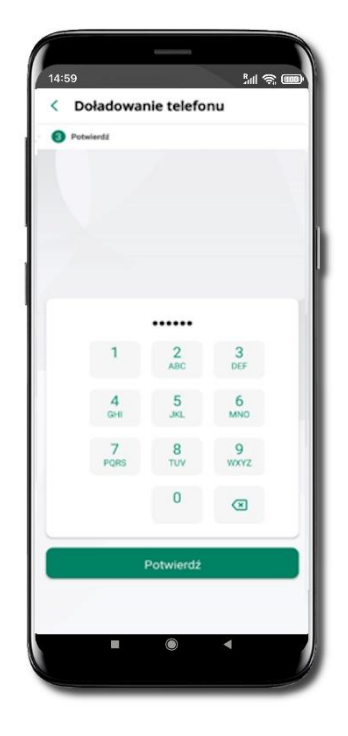

Wybierz **Doładowanie zdefiniowane** → **Rachunek**. Z listy zdefiniowanych doładowań wybierz to, które chcesz wykonać.

Sprawdź dane doładowania – możesz zmienić kwotę, kliknij **Dalej**.

Sprawdź dane doładowania i kliknij **Dalej**.

Podaj **e-PIN**  i **Potwierdź**.

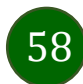

### Koszyk przelewów

Przelewy, które podczas tworzenia zostały skierowane do koszyka przelewów wyświetlą się po wybraniu: **Przelewy** → **Koszyk przelewów**. Jeśli jest kilka rachunków, z których można wykonywać przelewy, to każdy z nich ma swój koszyk.

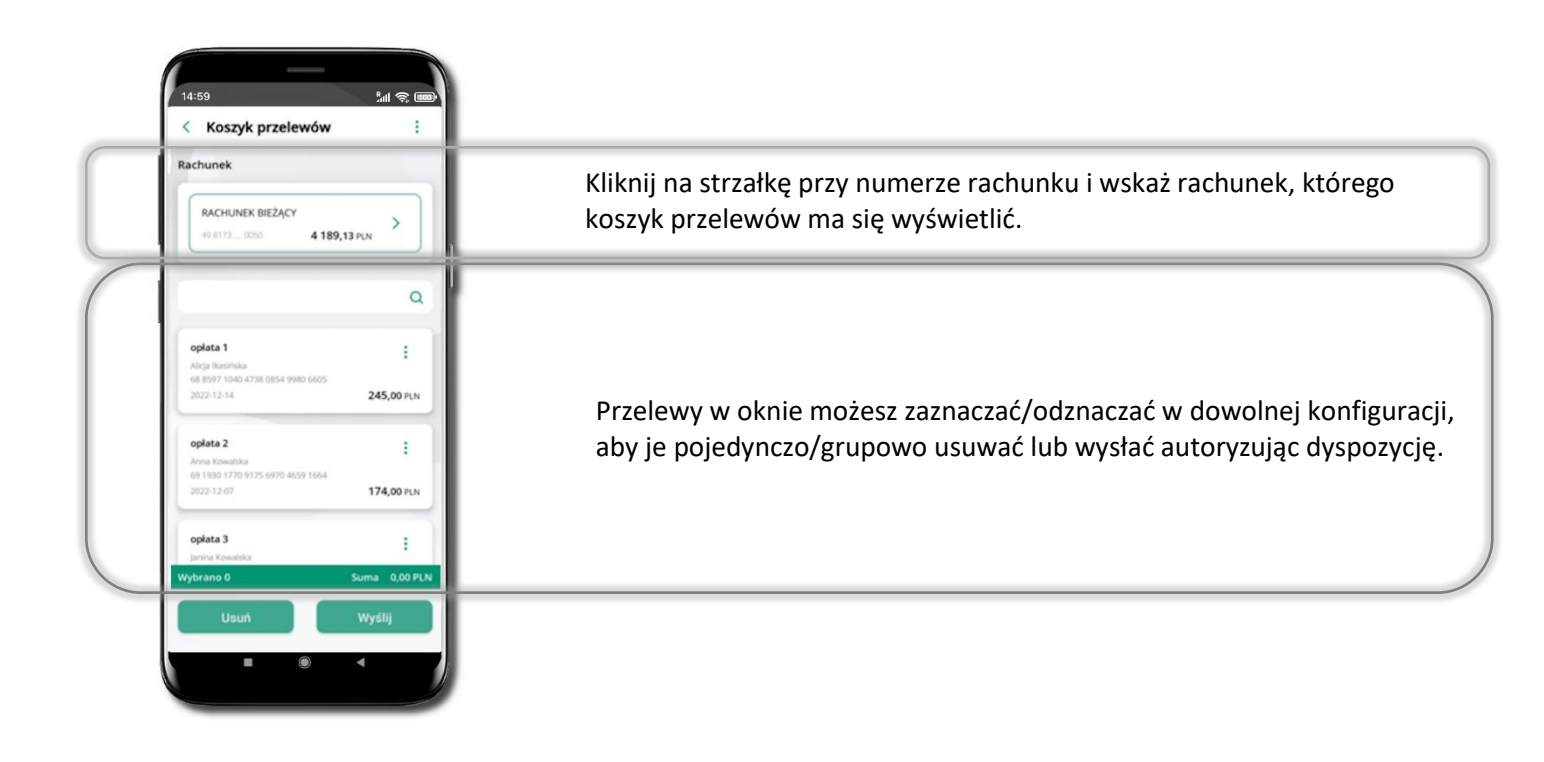

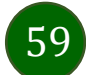

## Koszyk przelewów – realizacja przelewów

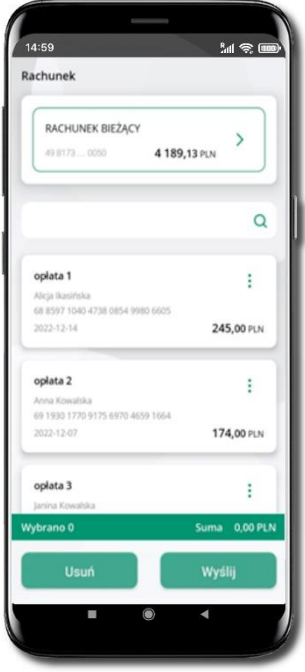

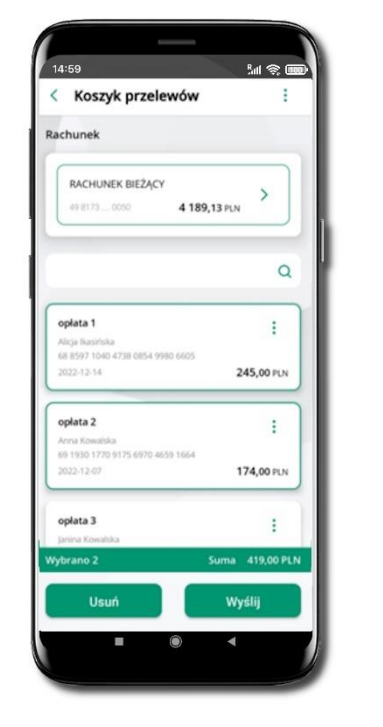

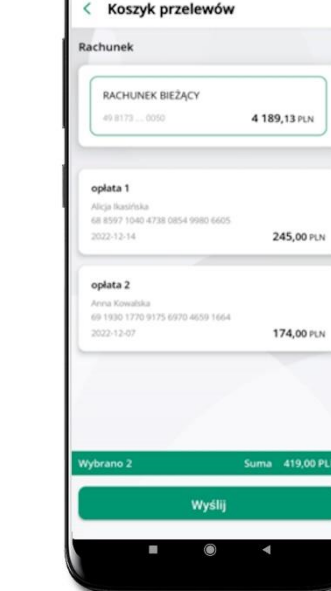

 $M \otimes \overline{\mathbb{R}}$ 

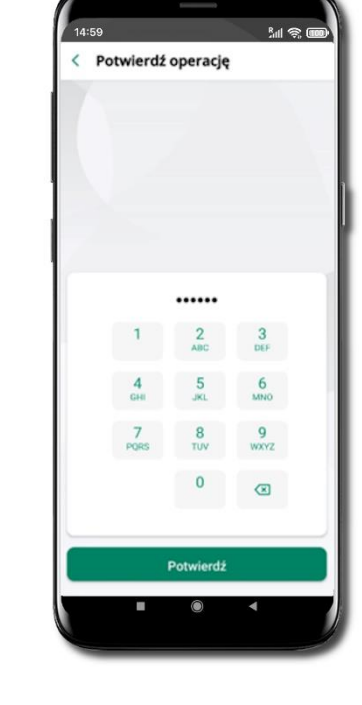

Zaznacz przelew(y) z listy lub wszystkie  $(\frac{1}{2})$ , **Usuń** – skasujesz przelew(y) lub **Wyślij** – przejdziesz do ich realizacji.

Potwierdź **Wyślij** lub **Usuń** wybrany przelew (przelewy). Sprawdź podsumowanie i **Wyślij.**

Podaj **e-PIN** i **Potwierdź.** Potwierdzane operacji może być biometryczne lub e-PIN. Jeśli w danej sesji e-PIN był podany przynajmniej raz to operacja może zostać zatwierdzona biometrycznie, jeśli nie lub jeśli klient nie ma aktywnej opcji logowania biometrycznego to operacja musi zostać zatwierdzona e-PIN

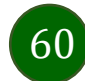

#### Kontrahenci

Menu Kontrahenci zawiera listę istniejących grup kontrahentów i umożliwia rejestrację (po kliknięciu w ikonkę <sup>!</sup>) kontrahentów w określonych typach grup:

- ‒ krajowi kontrahenci, na rzecz których wykonywane są przelewy w PLN,
- ‒ zagraniczni kontrahenci, na rzecz których wykonywane są przelewy w dewizach.

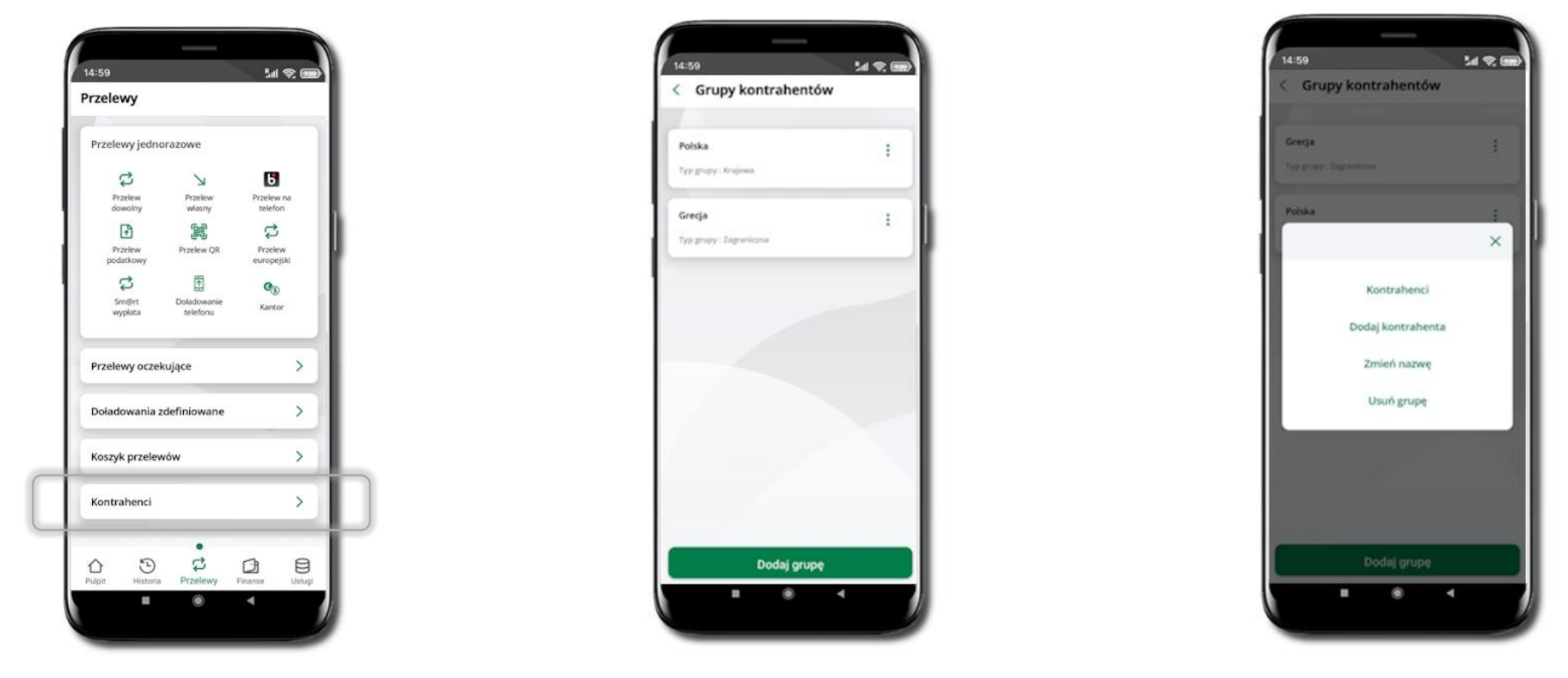

Wybierz **Przelewy** → **Kontrahenci** → **Dodaj grupę**. Zdecyduj czy dodawana grupa pędzie z kontrahentami krajowymi czy kontrahentami zagranicznymi. Po dodaniu grupy możesz do niej dodawać kontrahentów po kliknięciu w ikonkę .

61

#### Przelew

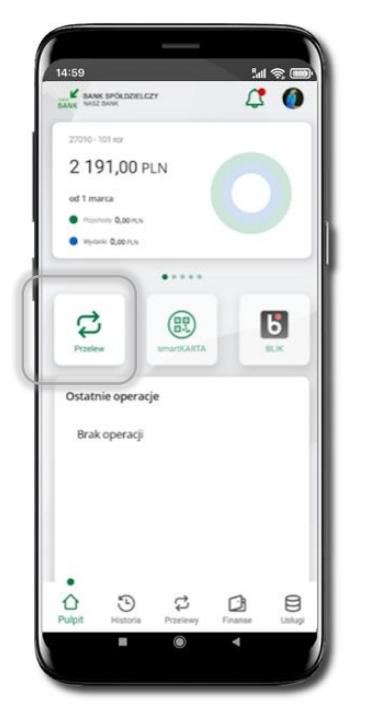

Opcja Przelew przekieruje Cię do formularza **przelewu dowolnego**.

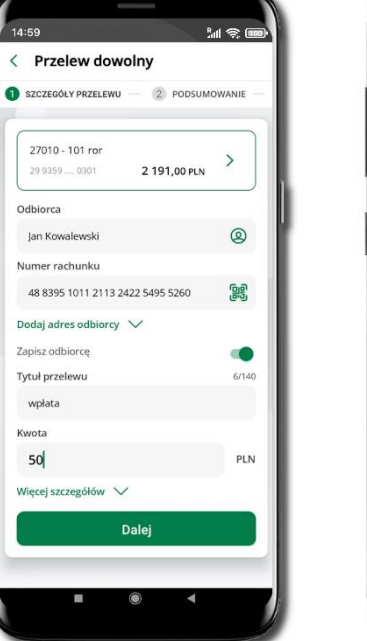

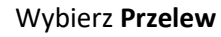

Wybierz **Przelew** Uzupełnij: tytuł, kwotę, datę i sposób realizacji przelewu (Więcej szczegółów) i kliknij **Dalej**

14:59

Odbiorca

wpłata

Kwota

50

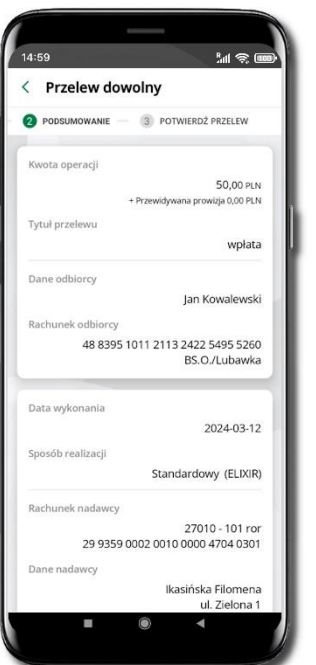

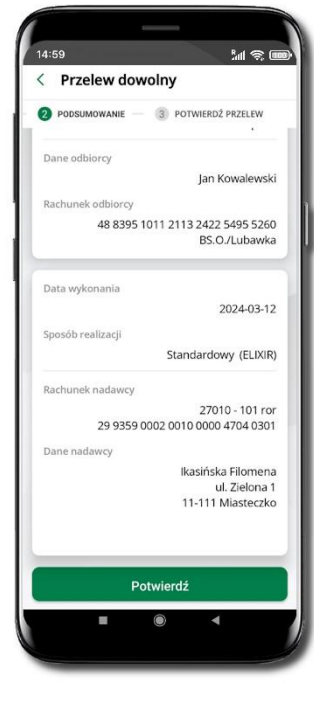

**ME** 14:59 < Przelew dowolny POTWIERDŹ PRZELEW Wprowadź e-PIN  $\overline{1}$  $\overline{2}$  $\overline{3}$ DEF  $\overline{5}$ 6  $\overline{9}$ **WXYZ**  $\overline{0}$  $\circ$ Potwierdź  $\circ$ 

Sprawdź dane przelewu i kliknij **Potwierdź** Podaj **e-PIN** i **Potwierdź.** Potwierdzane może być biometrycznie lub e-PIN. Jeśli w danej sesji e-PIN był podany przynajmniej raz to operacja może zostać zatwierdzona biometrycznie. Jeśli w danej sesji e-PIN nie był podawany lub jeśli nie masz aktywnej opcji logowania biometrycznego to operacja musi zostać zatwierdzona e-PIN

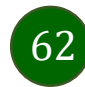

W trakcie wykonywania przelewu możesz dodać nowego odbiorcę do bazy kontrahentów.

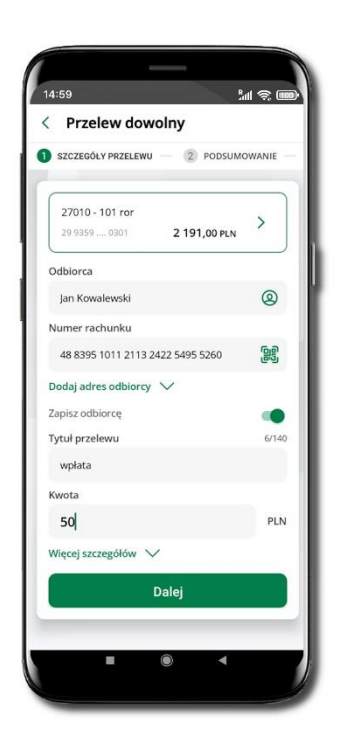

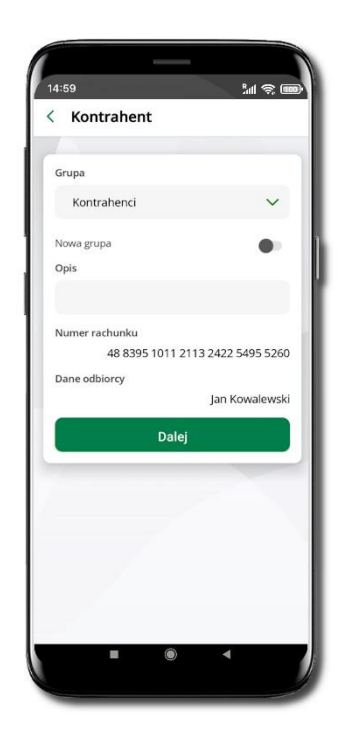

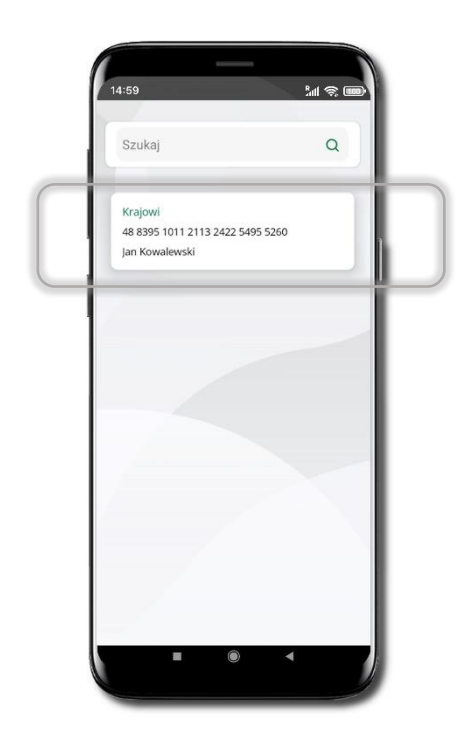

Wybierz **Zapisz odbiorcę** Wskaż do której grupy ma być dodany kontrahent lub utwórz **nową grupę.** Kolejne kroki, to dalsze etapy wykonywania przelewu

Dodany kontrahent znajduje się w wybranej grupie

63

#### smartKARTA

- Umożliwia obsługę rachunku w bankomatach i wpłatomatach Twojego banku.
- Pozwala wypłacać i wpłacać do 300 banknotów w jednej transakcji we wpłatomatach i bankomatach recyklingowych.
- Dzięki szybkiej wypłacie gotówki z bankomatu o wysokości kwoty transakcji decydujesz w Aplikacji mobilnej i potwierdzasz ją w Aplikacji mobilnej.
- Opcja jest dostępna po uruchomieniu usługi w Twoim banku.
- Jeżeli zeskanujesz QR Kod poza Aplikacją mobilną zostaniesz przekierowany na stronę dotyczącą szczegółów smartKARTY w bankach spółdzielczych.

**Aby skorzystać pierwszy raz z usługi smartKARTA** → **kliknij smartKARTA;** jeśli posiadasz jeden rachunek, smartKARTA zostanie domyślnie z nim powiązana, jeśli posiadasz kilka rachunków – przypisz ją do wybranego rachunku w Ustawieniach smartKARTA.

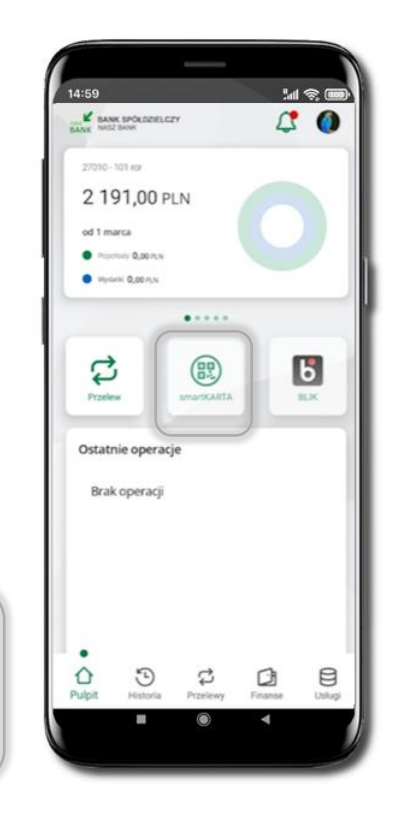

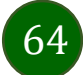

#### Aktywacja smartKARTA

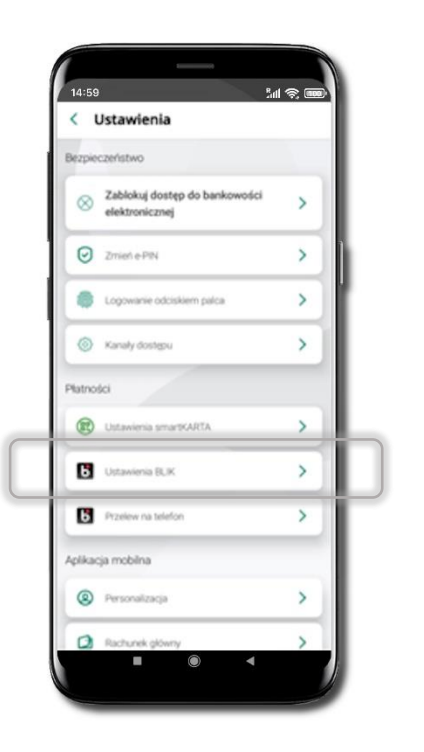

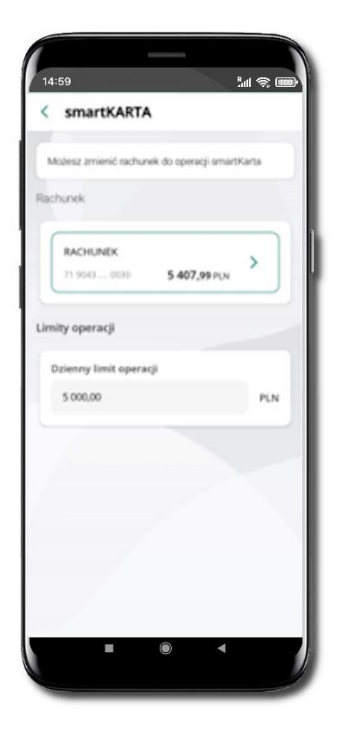

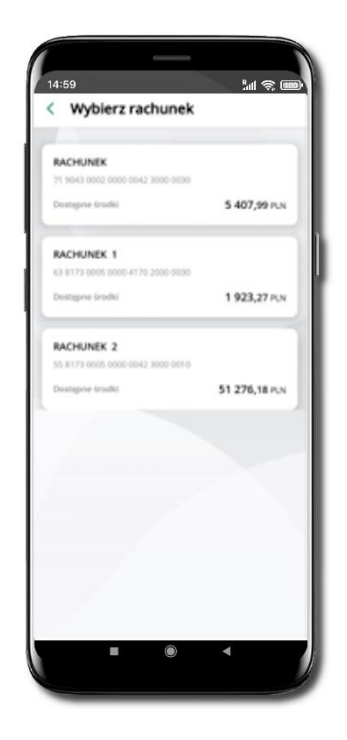

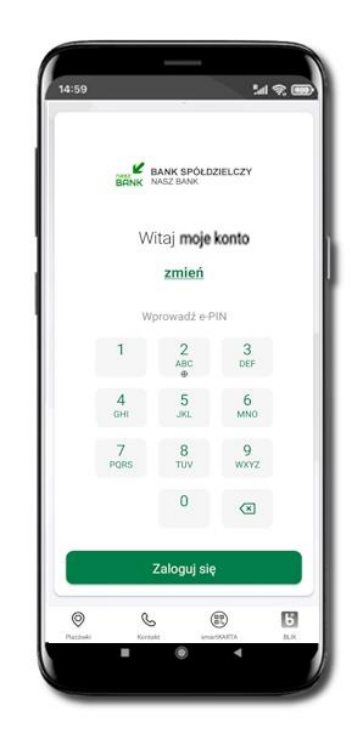

Kliknij w **Ustawienia** → **smartKARTA** Wybierz **rachunek do operacji smartKARTA** (podane są też limity operacji)

Na ekranie logowania i pulpicie pojawi się aktywna opcja **smartKARTA**

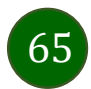

Aplikacja mobilna Nasz Bank BS Mońki– Przewodnik Użytkownika

# smartKARTA – obsługa rachunku w bankomacie/wpłatomacie

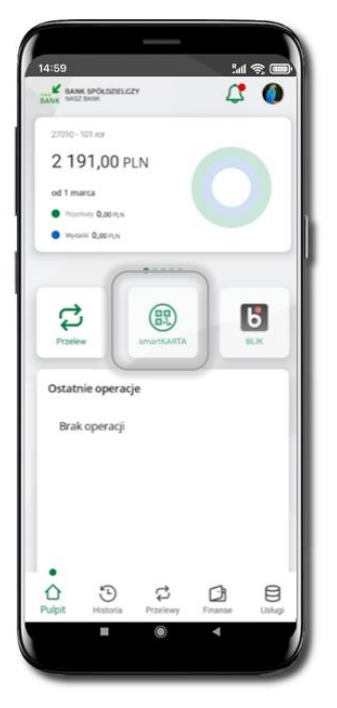

Wybierz **smartKARTA** na ekranie logowania lub na ekranie logowania lub na wybierz **smartKARTA**<br>ekranie pulpitu

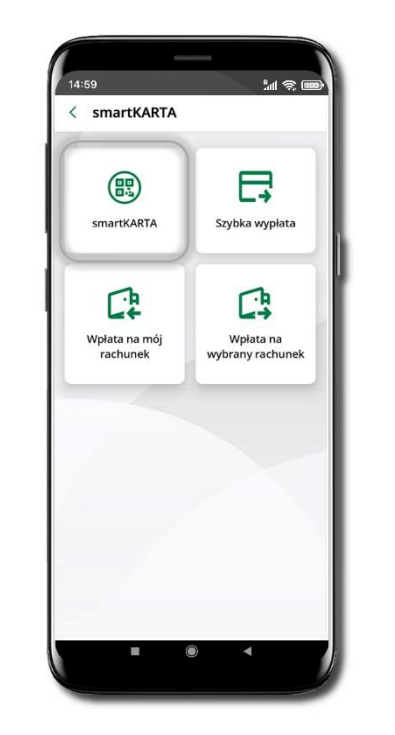

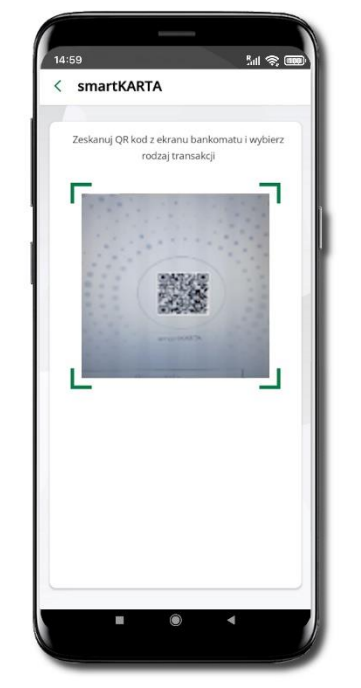

**Zeskanuj QR kod** wyświetlony w bankomacie i postępuj zgodnie z komunikatami wybierz rodzaj transakcji

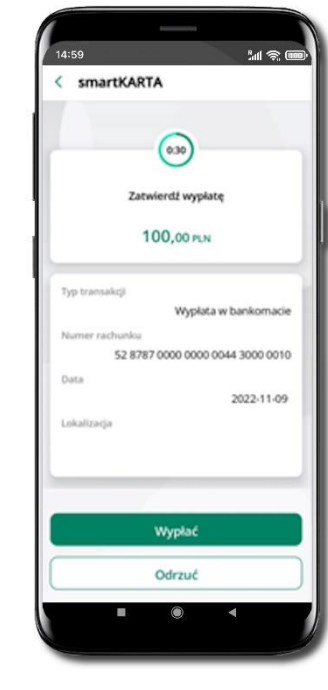

**Potwierdź transakcję** w aplikacji → **Wypłać**

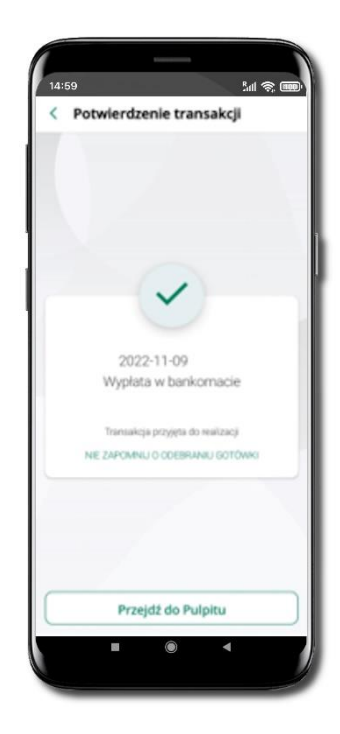

Dokończ realizację transakcji w bankomacie

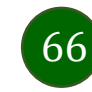

#### Szybka wypłata z bankomatu

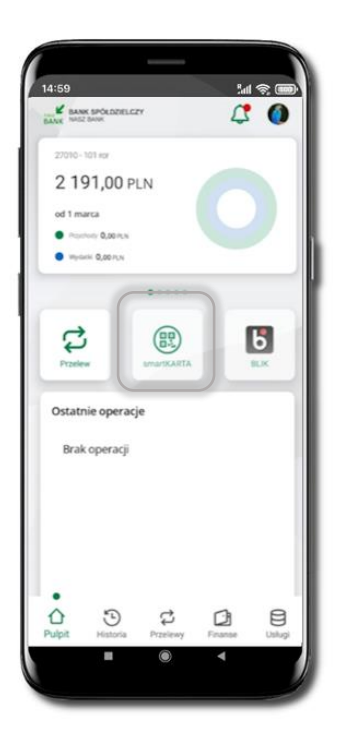

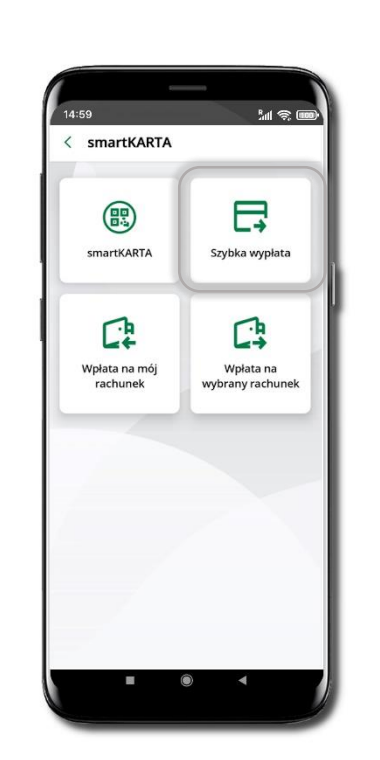

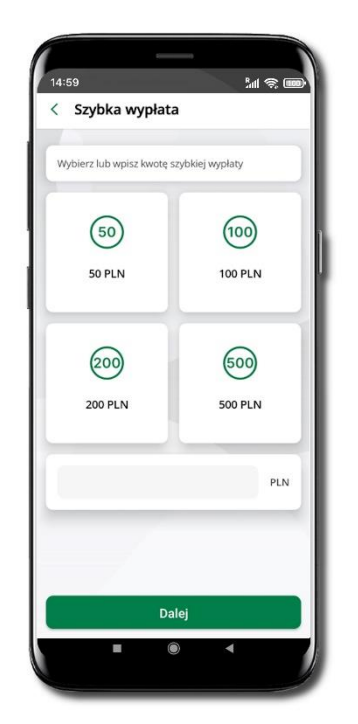

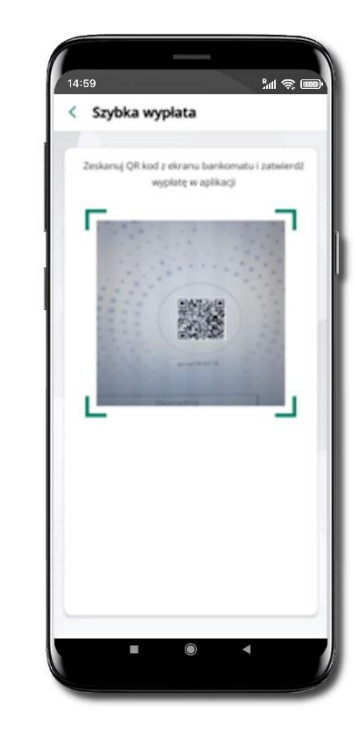

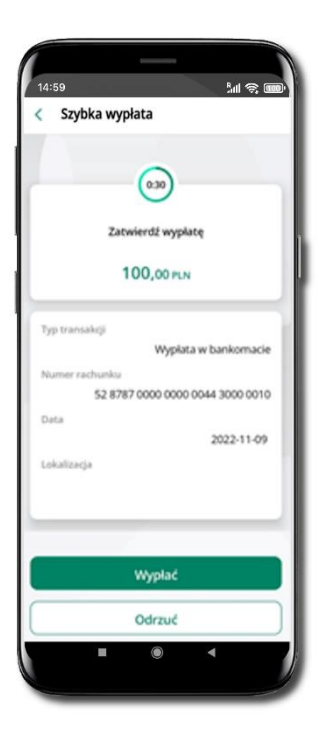

Wybierz **smartKARTA** na ekranie logowania lub na ekranie pulpitu

Wybierz **Szybka wypłata** Wybierz lub wpisz

kwotę szybkiej wypłaty i kliknij **Dalej**

**Zeskanuj QR kod** wyświetlony w bankomacie → transakcja jest rozpoczęta

**Potwierdź transakcję** w aplikacji → **Wypłać**

odbierz gotówkę z bankomatu

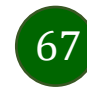

# Wpłata na mój rachunek

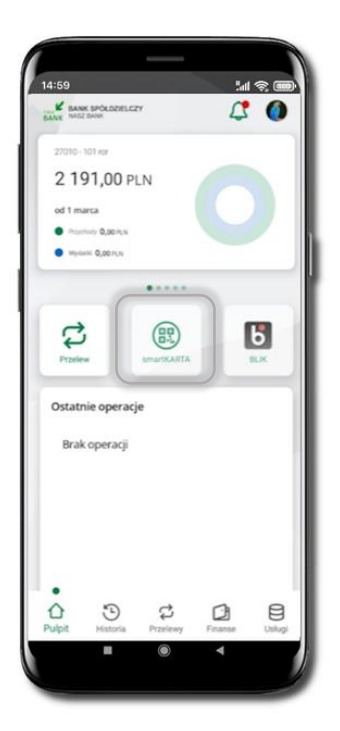

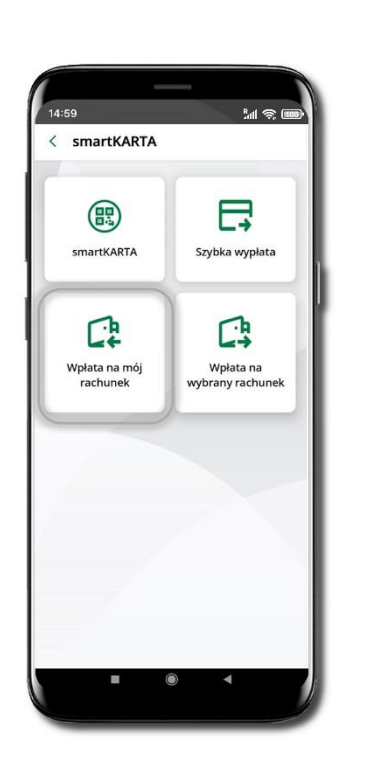

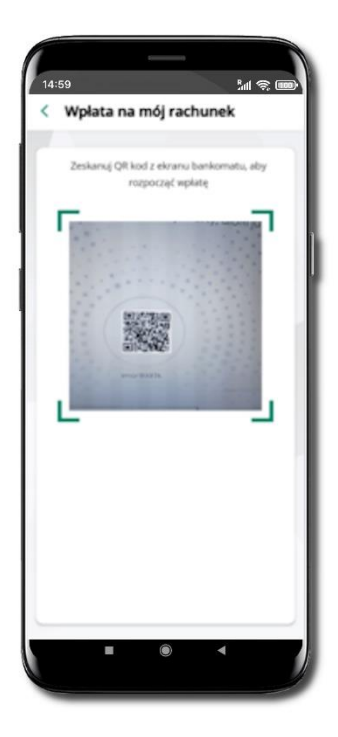

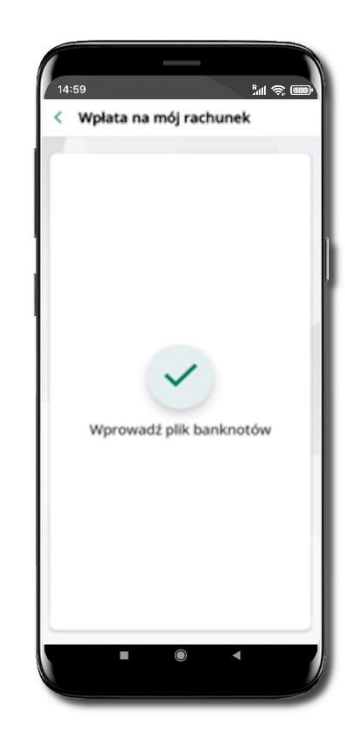

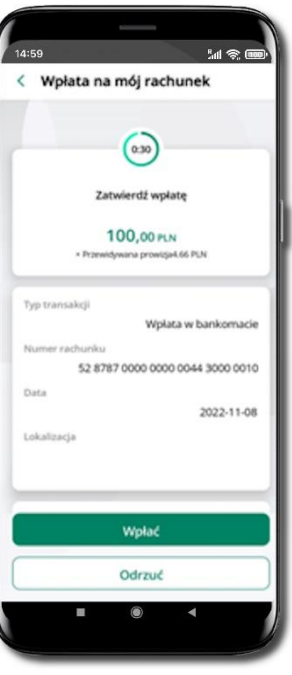

Wybierz **smartKARTA** na ekranie logowania lub na ekranie pulpitu.

Wybierz **Wpłata na mój rachunek.** **Zeskanuj QR kod**  wyświetlony w bankomacie  $\rightarrow$  transakcja jest rozpoczęta. Wprowadź plik banknotów do bankomatu.

**Potwierdź wpłatę w aplikacji** → **Wpłać**.

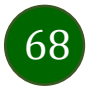

#### Wpłata na wybrany rachunek

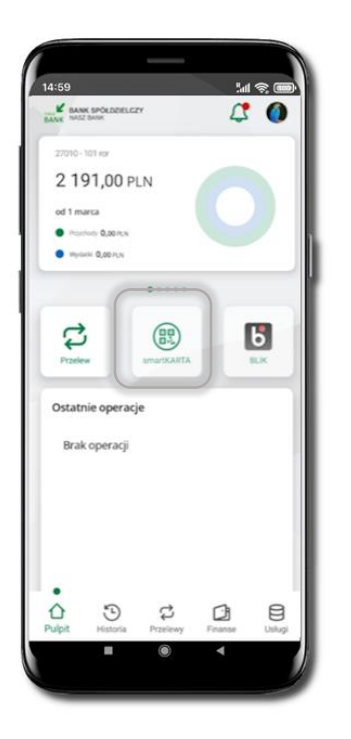

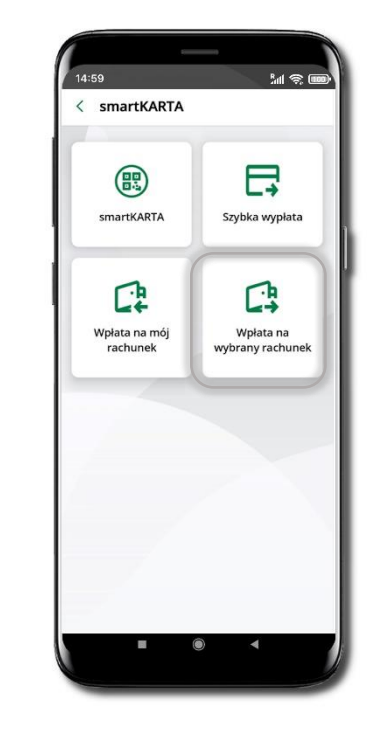

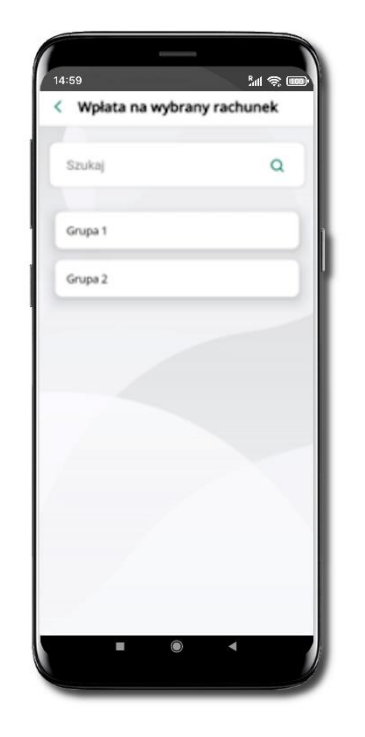

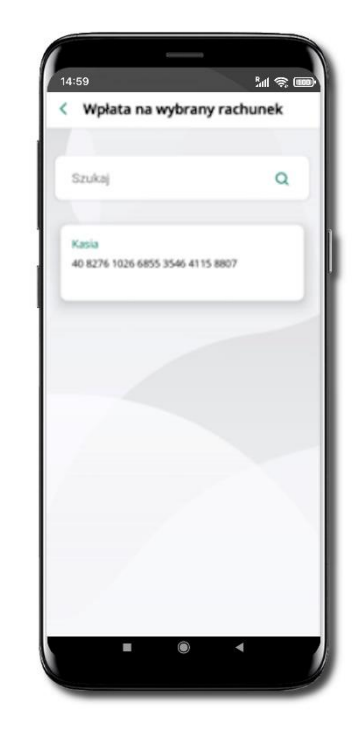

Wybierz **smartKARTA** na ekranie logowania lub na ekranie pulpitu.

Wybierz **Wpłata na wybrany rachunek**. Wybierz **grupę,** następnie **kontrahenta,**  na którego rachunek chcesz dokonać wpłaty.

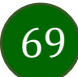

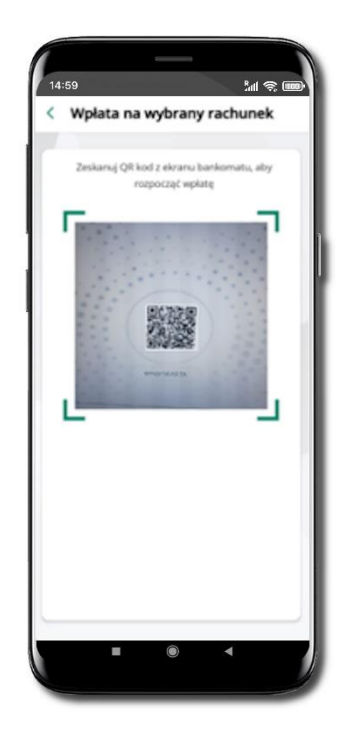

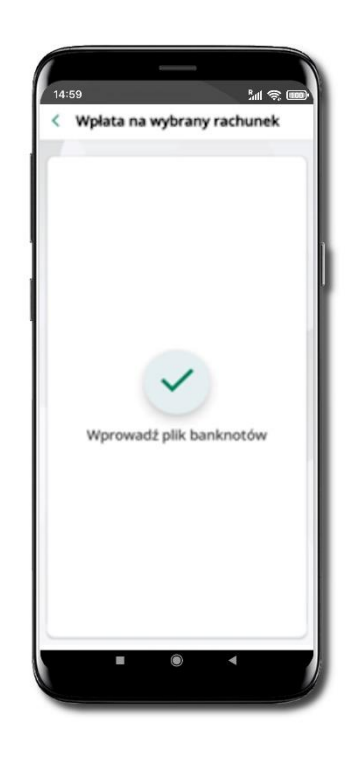

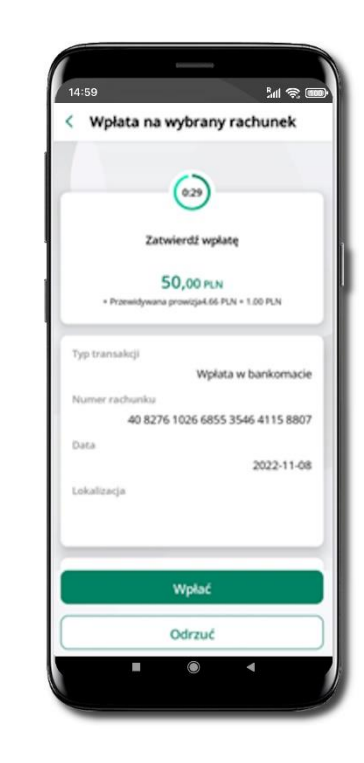

**Zeskanuj QR kod** wyświetlony w bankomacie → transakcja jest rozpoczęta.

Wprowadź plik banknotów do bankomatu.

**Potwierdź wpłatę w aplikacji** → **Wpłać**.

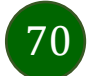

#### Historia

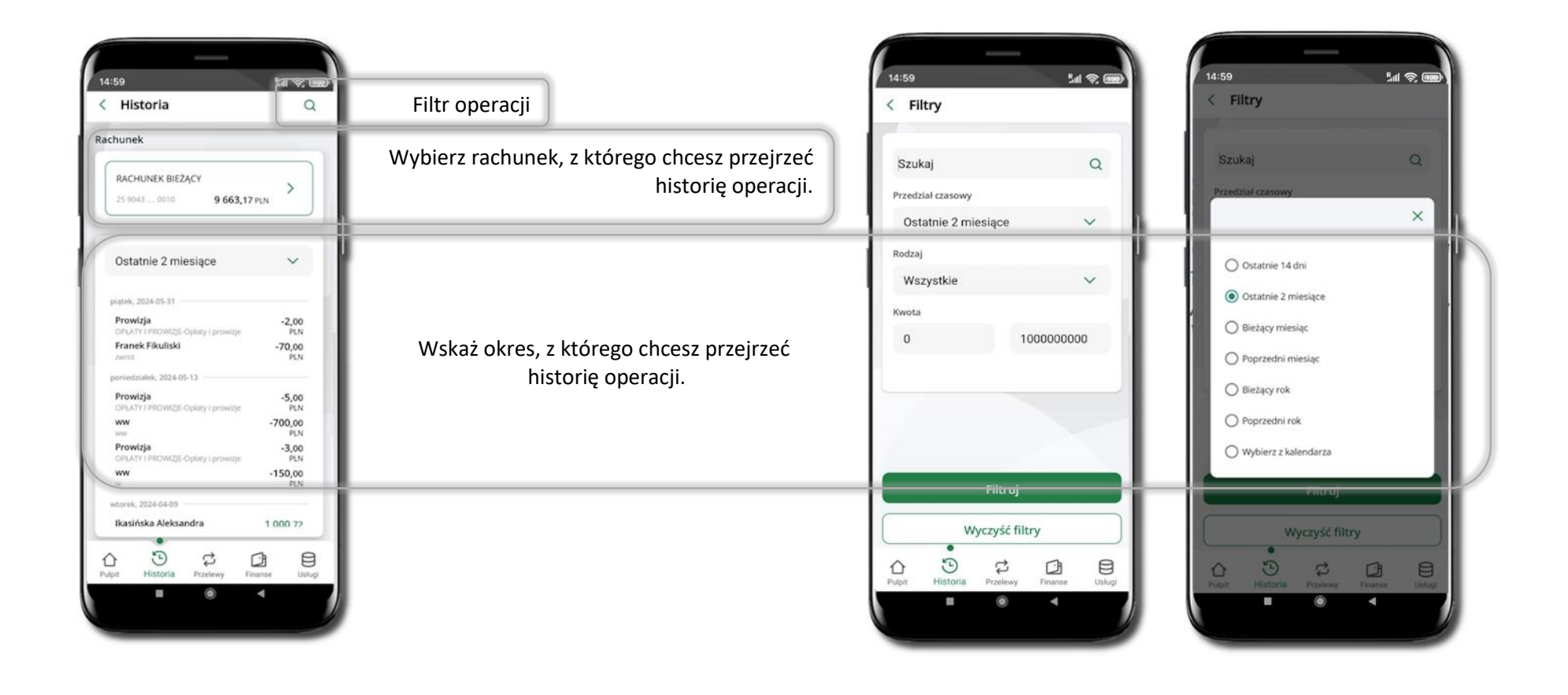

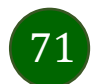

#### Historia operacji – filtr

| Historia                                        | Ω                     |
|-------------------------------------------------|-----------------------|
| Rachunek                                        |                       |
| RACHUNEK BIEŻĄCY<br>25 9043  0010 9 663,17 PLN  |                       |
| Ostatnie 2 miesiące                             |                       |
| piątek, 2024-05-31.                             |                       |
| Prowizja<br>OPLATY I PROWIZE-Oplaty I prowizie  | $-2,00$<br>PLN        |
| Franek Fikuliski<br>zwrot                       | $-70.00$<br>PLN       |
| poniedzialek, 2024-05-13                        |                       |
| Prowizja<br>OPLATY / PROWIZJE-Oplaty / prowizje | $-5.00$<br><b>PLN</b> |
| ww<br>ww                                        | $-700,00$<br>PLN      |
| Prowizja<br>OPLATY I PROWIZJE-Oplaty i prowizje | $-3.00$<br>PLN        |
| <b>WW</b><br>W.                                 | $-150,00$<br>PLN      |
| wtorek, 2024-04-09                              |                       |
| Ikasińska Aleksandra                            | 1.000.72              |
| Pulpit<br>Historia Przelewy                     | Finanse<br>Uslogi     |
|                                                 |                       |

Użyj lupy <sup>Q</sup> gdy szukasz konkretnych operacji w historii rachunku.

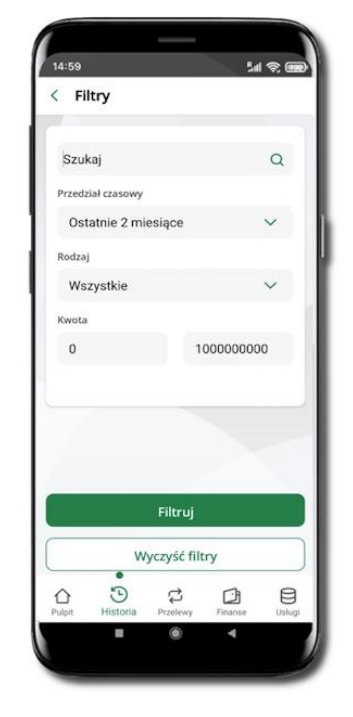

Wybierz parametry filtru i kliknij **Filtruj**.

72

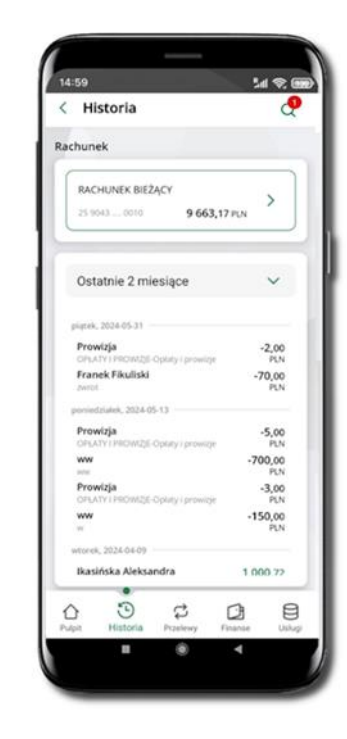

Widzisz operacje spełniające kryteria filtru kliknij **↓ Wyczyść filtry**, by powrócić do widoku pełnej historii.
# Historia operacji – szczegóły operacji

<span id="page-72-0"></span>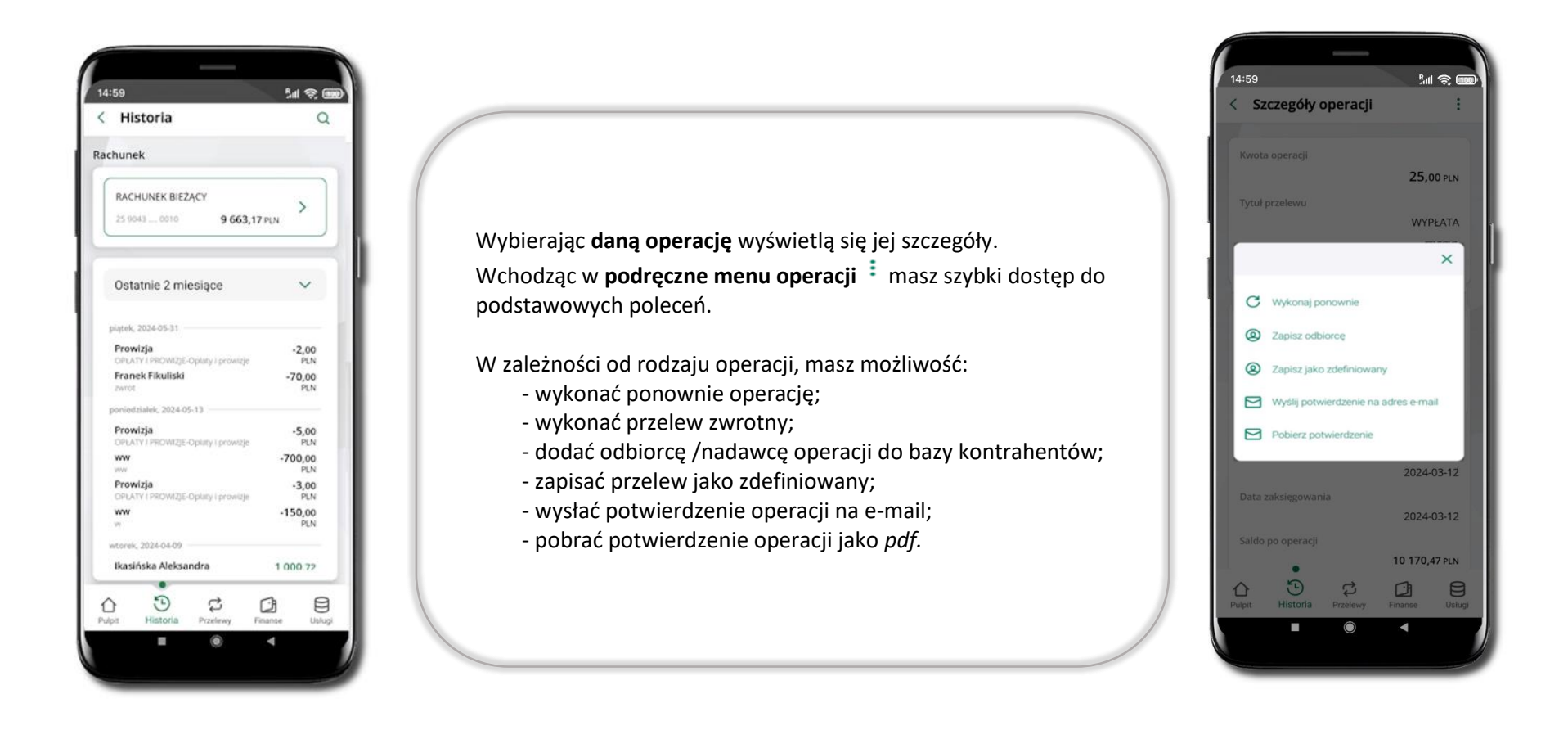

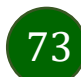

# Weryfikacja adresu e-mail – wysyłka potwierdzenia operacji

W przypadku gdy adres email jest zgodny z tym podanym w banku, to załącznik zostanie zabezpieczony hasłem wprowadzonym już w systemie. Jeśli wprowadzisz inny adres email, to aplikacja poprosi o ustalenie hasła do wysyłanego załącznika. Pamiętaj, żeby przekazać hasło odbiorcy potwierdzenia.

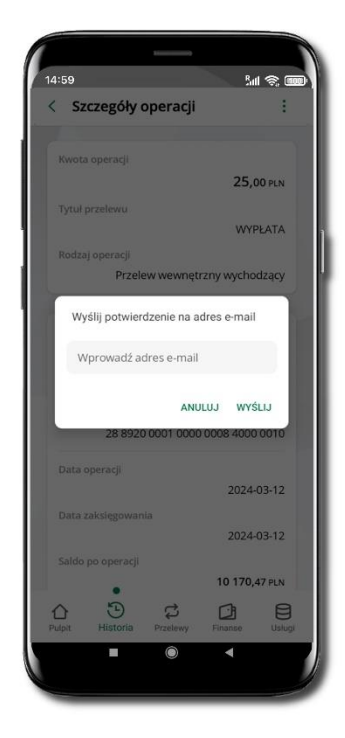

Wprowadzisz adres email zgodny z podanym w banku.

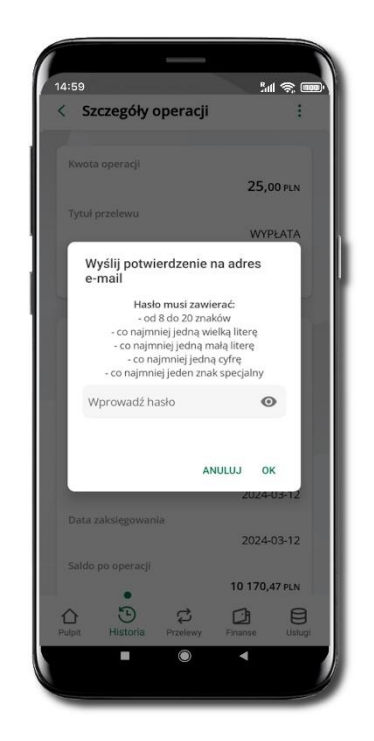

Wprowadzisz inny adres email niż podany w banku.

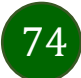

# Finanse – rachunki

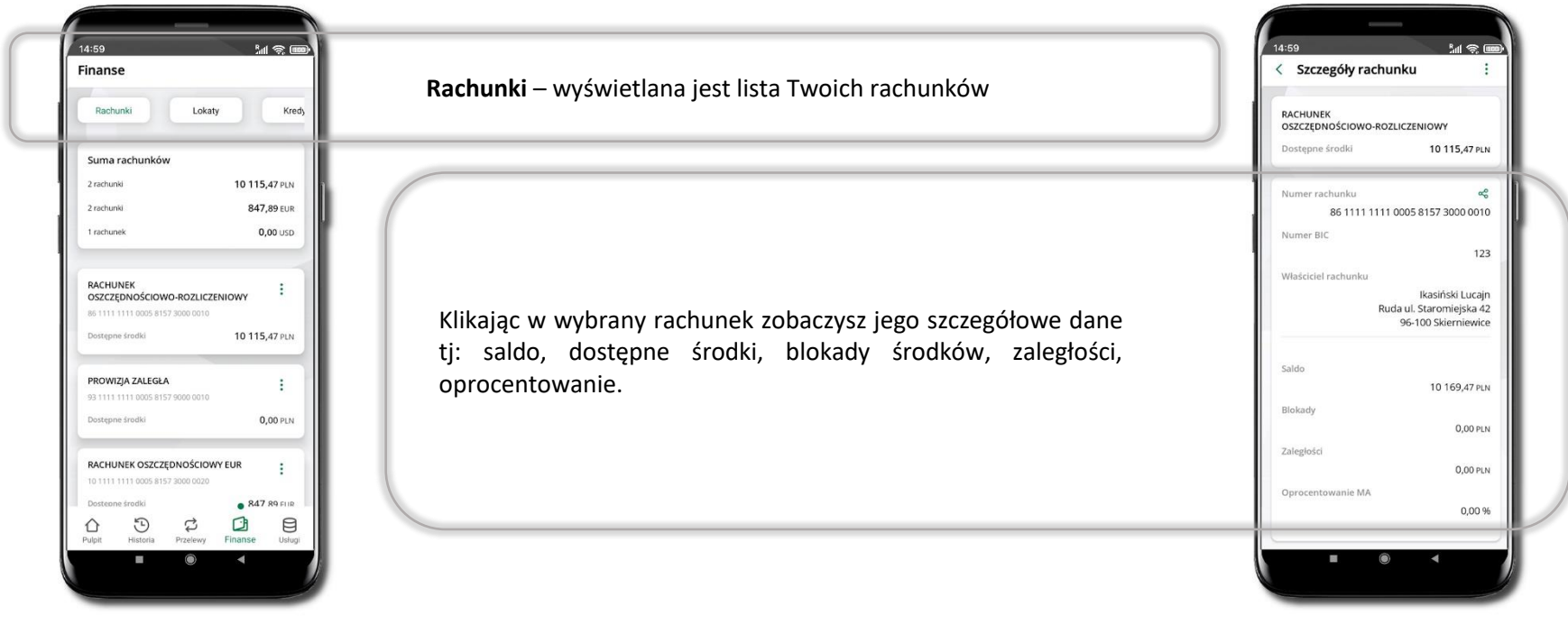

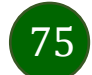

### Rachunki – lista

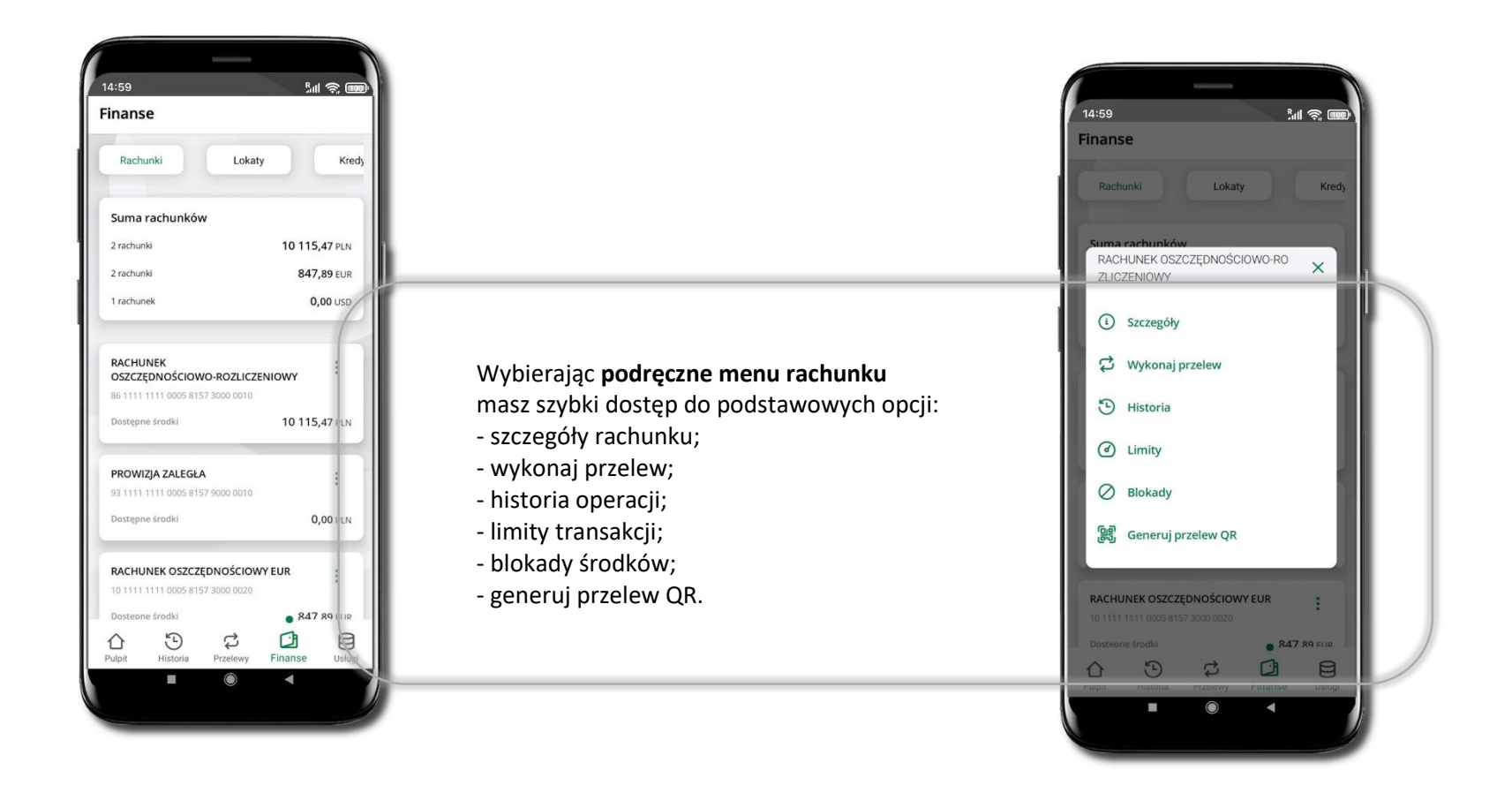

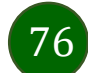

# Rachunki – limity transakcji i blokady środków

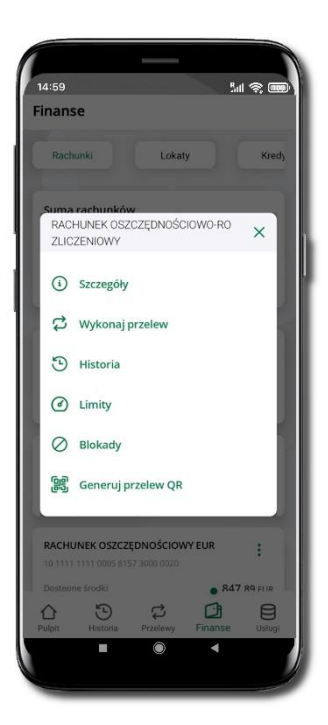

Wybierz **Limity/ Blokady**

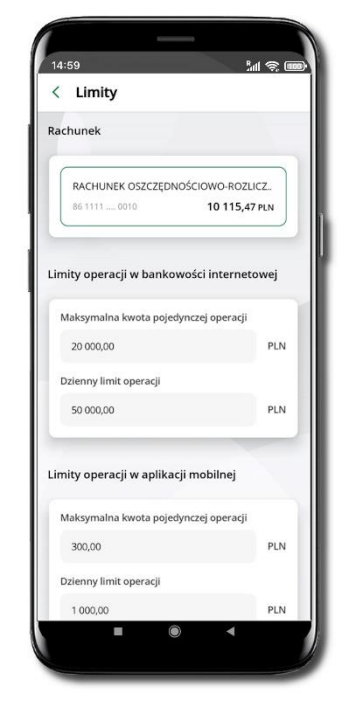

### **Limity**

– wyświetlane są informacje o limitach transakcji na rachunku.

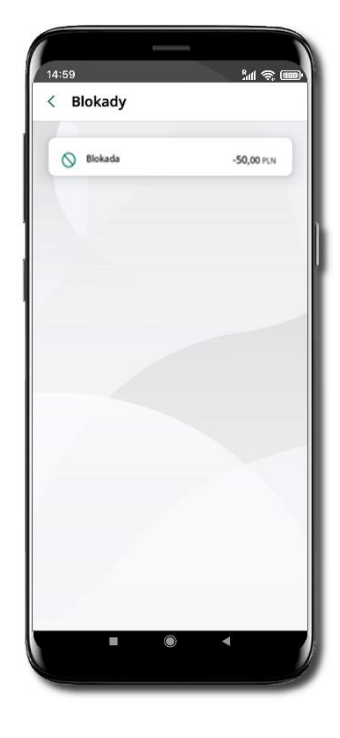

### **Blokady środków**

– wyświetlane są informacje na temat posiadanych blokad na rachunku.

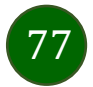

## Rachunki – generuj przelew QR

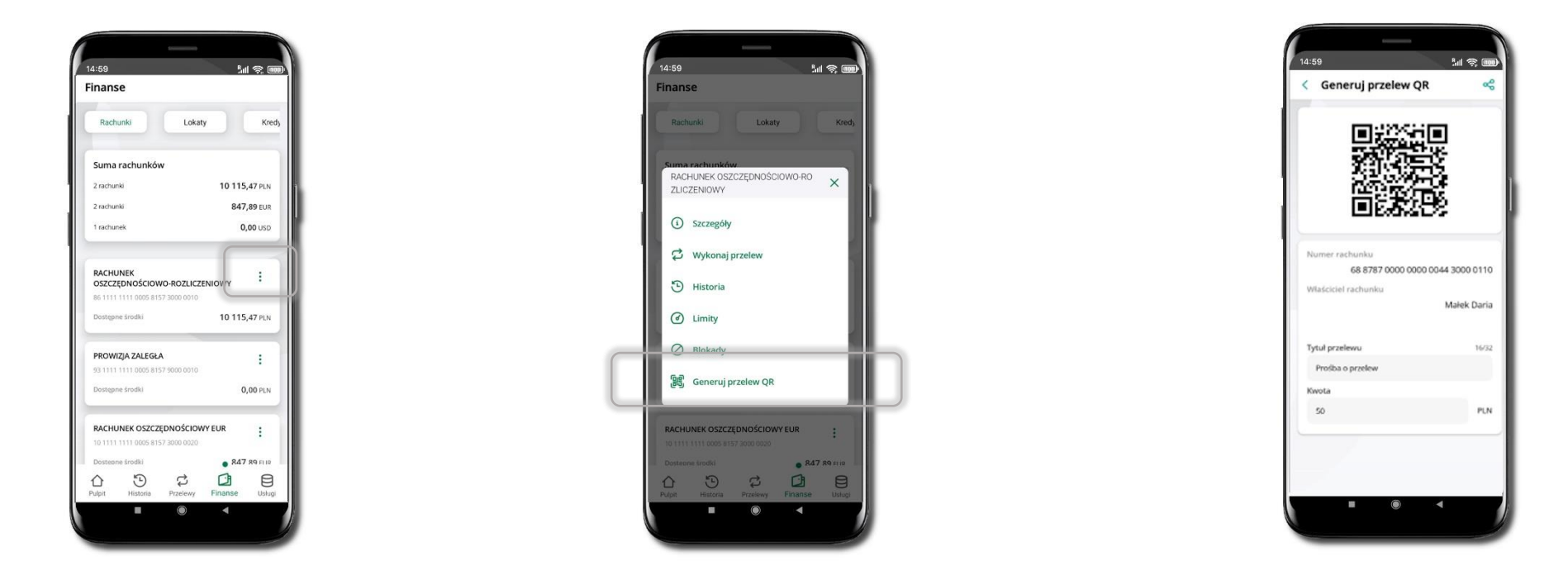

Wybierz Rachunki  $\rightarrow$  • podręczne menu  $\rightarrow$ **Generuj przelew QR**

Wpisz tytuł i kwotę przelewu. Pokaż osobie, która ma przesłać Ci pieniądze, QR kod do zeskanowania. Skanuj QR kod wybierając **Przelew QR** – wykonasz go tylko w obrębie swojego banku. Po zeskanowaniu QR kodu w aplikacji nadawcy wszystkie dane przelewu zostaną uzupełnione. Wykonaj dalej przelew tak jak przelew dowolny. Pieniądze otrzymasz na rachunek na zasadach standardowych przelewów.

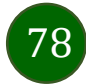

# Finanse – lokaty

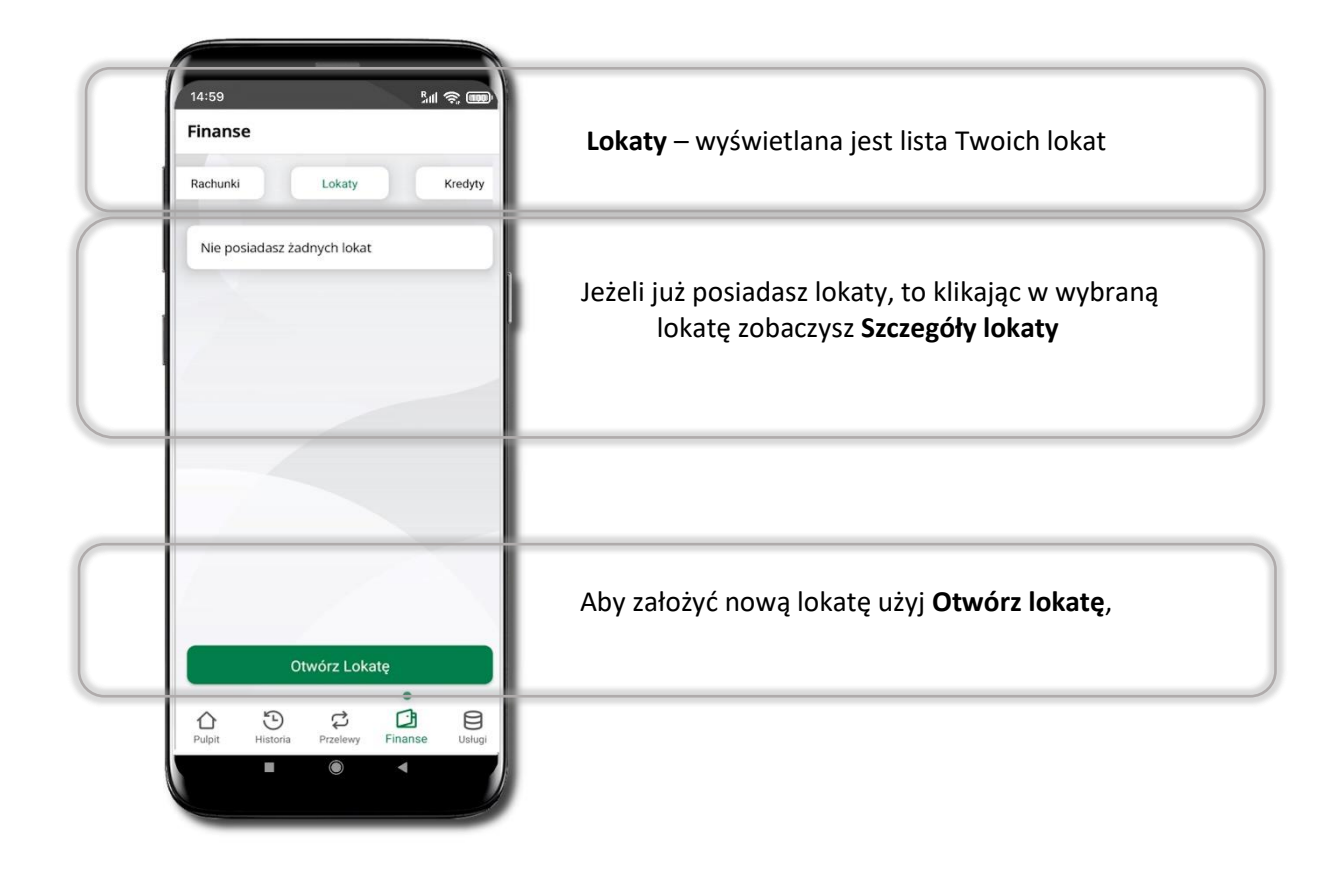

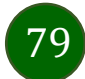

# Otwórz lokatę

<span id="page-79-0"></span>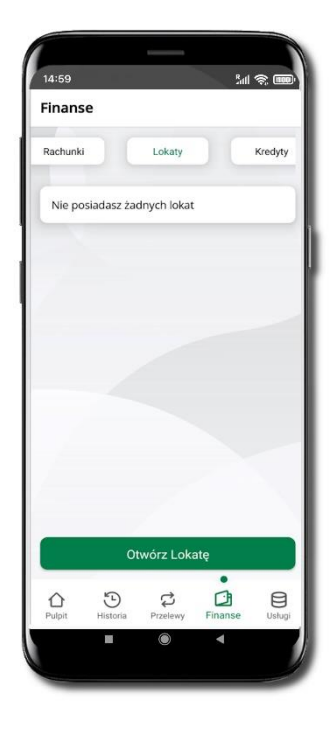

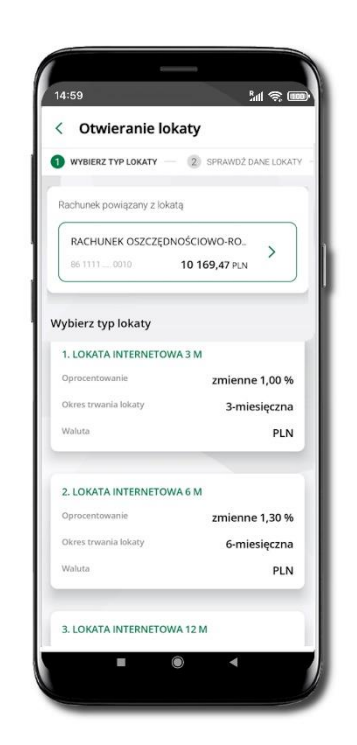

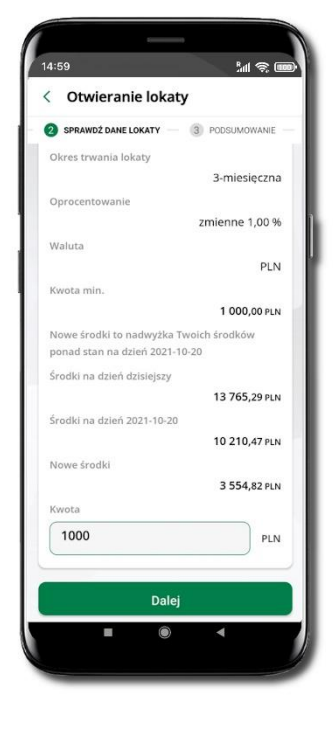

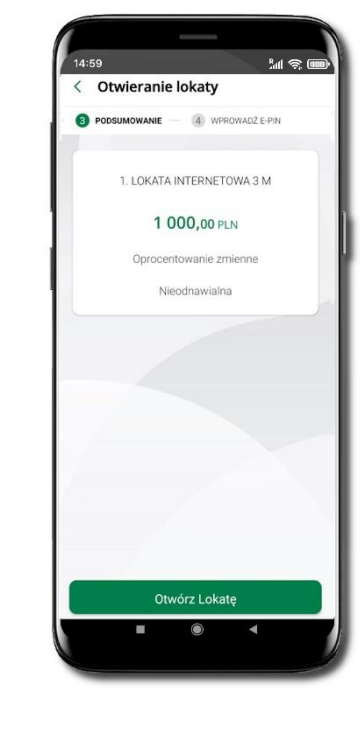

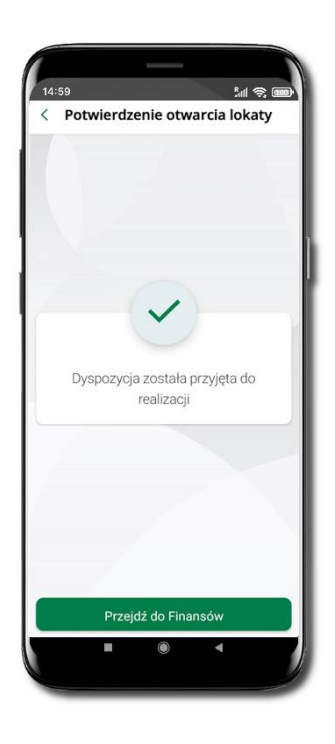

Wybierz **Otwórz lokatę**.

Kliknij na strzałkę przy numerze rachunku i **wskaż rachunek**, z którego chcesz otworzyć lokatę; **wybierz rodzaj lokaty**.

Uzupełnij: kwotę i rodzaj lokaty, zaakceptuj regulamin i kliknij **Dalej**.

Sprawdź dane zakładanej lokaty i **Otwórz lokatę**.

Dyspozycja została przyjęta.

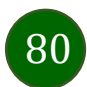

# Zamknij lokatę

<span id="page-80-0"></span>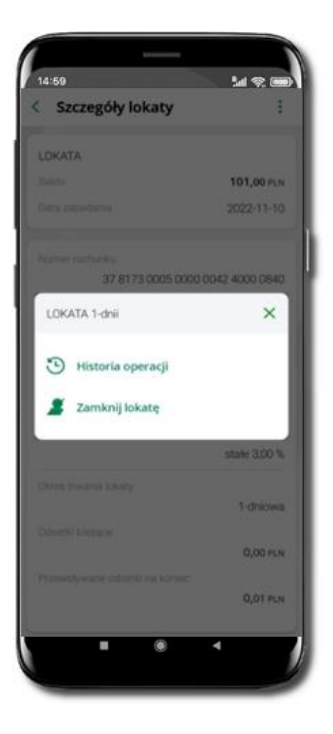

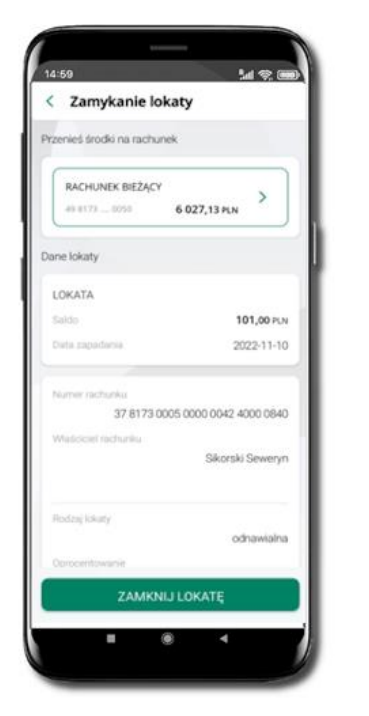

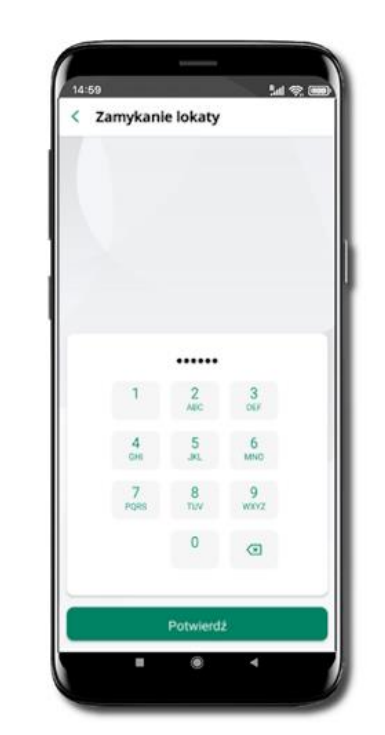

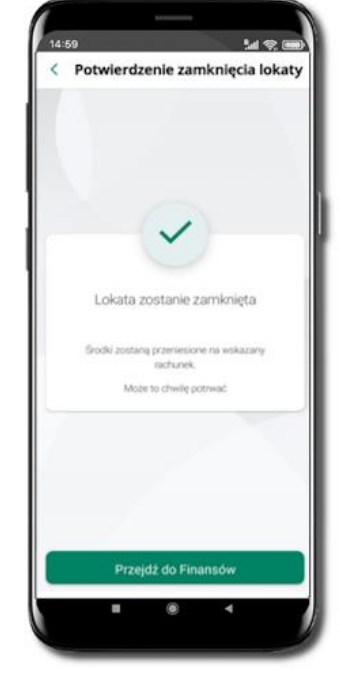

Wejdź w podręczne menu i wybierz – **Zamknij lokatę**.

Wybierz rachunek, na który zostaną przeniesione środki; sprawdź dane i **Zamknij lokatę**.

Podaj **e-PIN** i **Potwierdź**. Potwierdzane operacji może być biometryczne lub e-PIN. Jeśli w danej sesji e-PIN był podany przynajmniej raz to operacja może zostać zatwierdzona biometrycznie, jeśli nie lub jeśli klient nie ma aktywnej opcji logowania biometrycznego to operacja musi zostać zatwierdzona e-PIN

Lokata zostanie zamknięta.

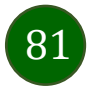

### Finanse – karty

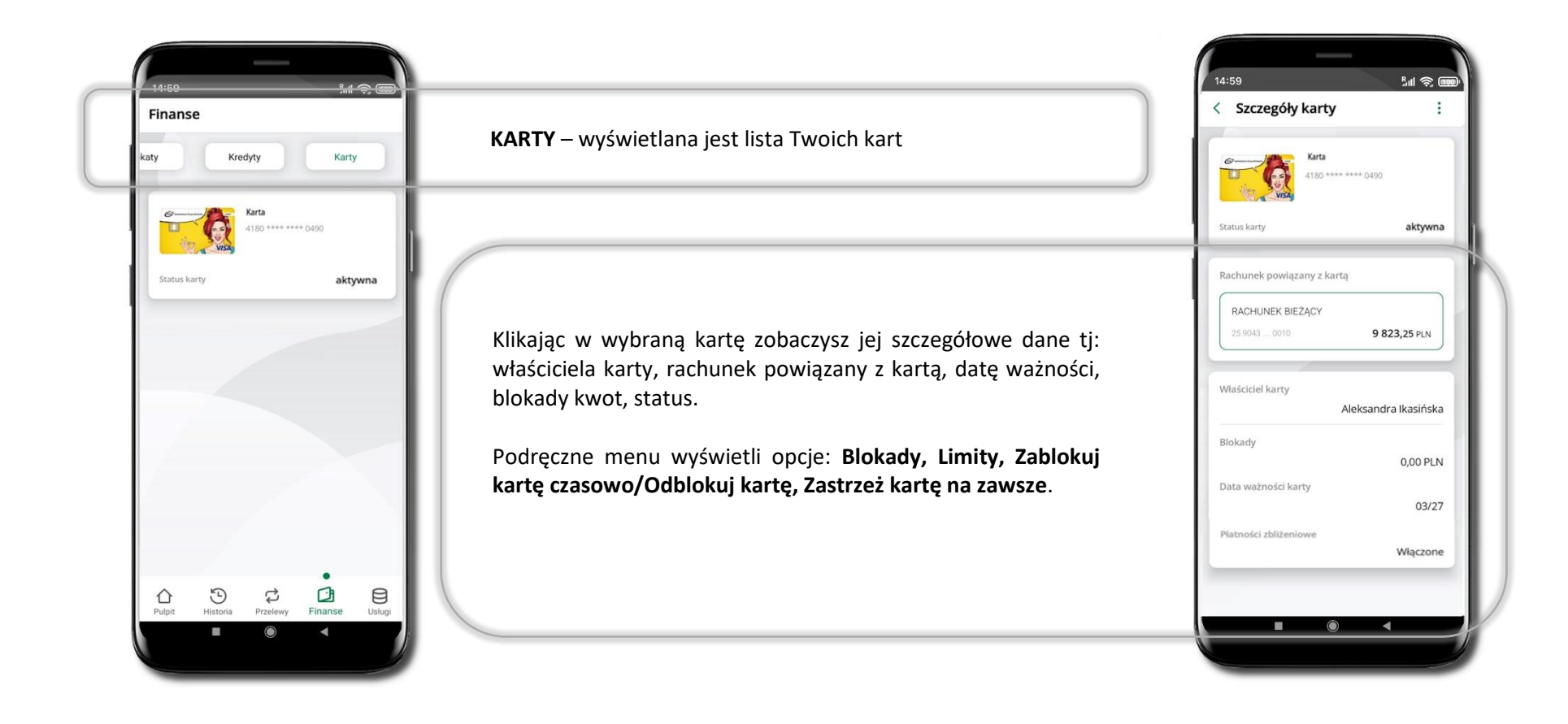

82

# Karty – blokady kwot

**Blokady** – wyświetlne są informacje na temat posiadanych blokad kwot na karcie.

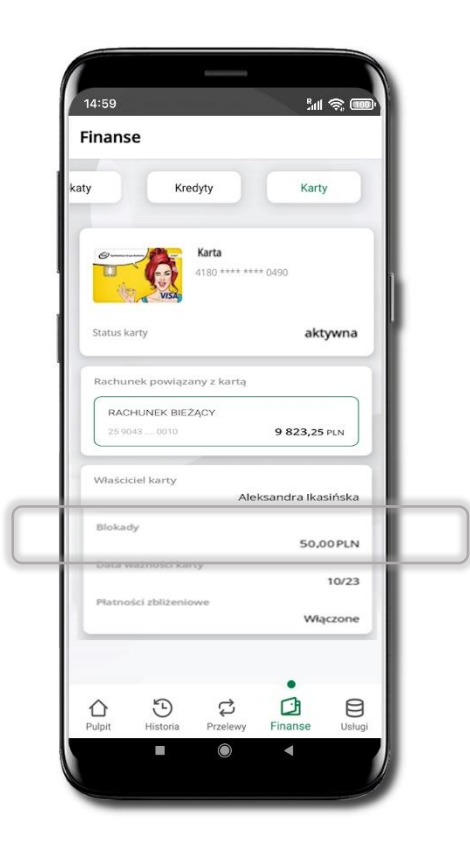

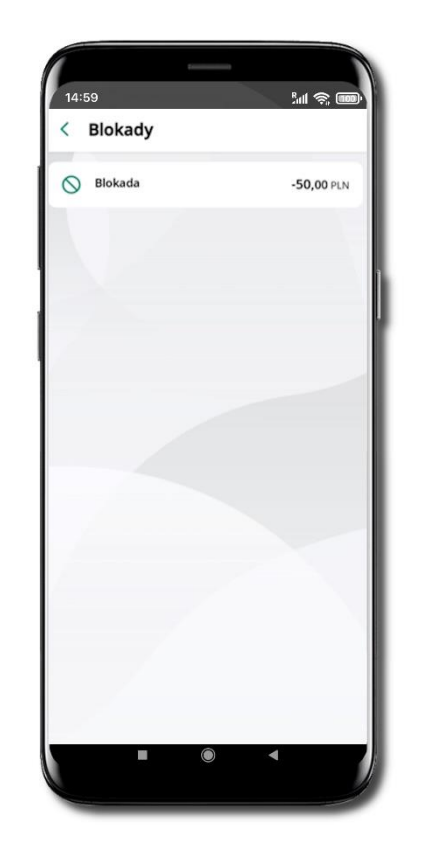

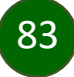

## Karty – limity transakcji kartowych

**LIMITY** – wyświetlone są informacje o limitach transakcji na karcie, z możliwością zmiany limitów.

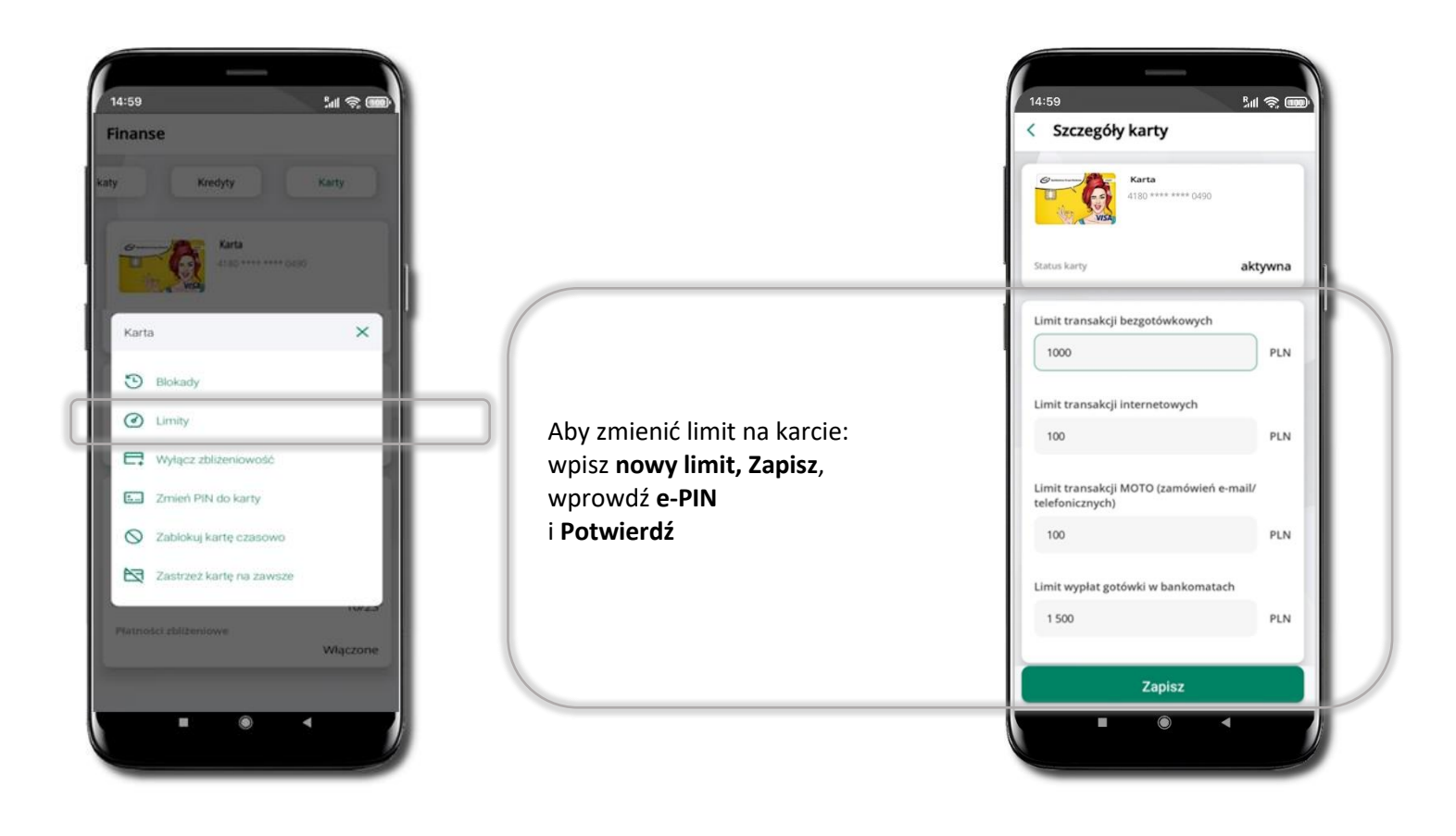

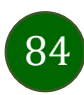

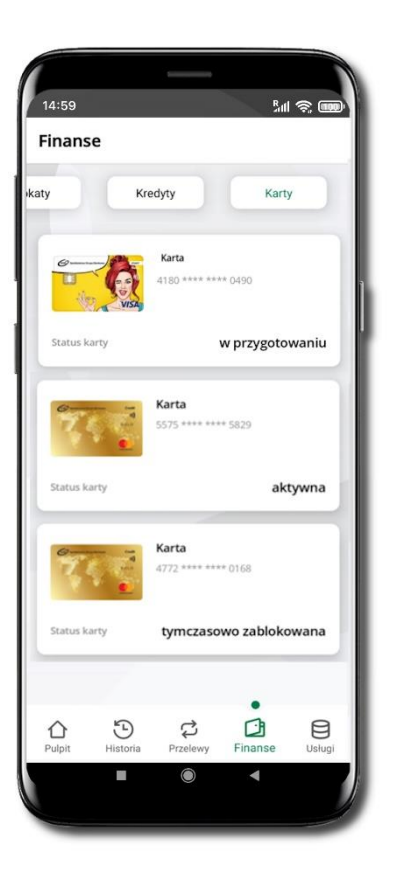

# Statusy kart

### **w przygotowaniu**

– w banku został złożony wniosek o wydanie karty, karta jest w produkcji

### **aktywna**

– karta jest aktywowana przez klienta (sposób aktywacji karty określony jest przez bank)

### **tymczasowo zablokowana**

– została wprowadzona czasowa blokada karty

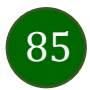

### Czasowa blokada karty

Możesz tymczasowo zabezpieczyć kartę jeśli podejrzewasz np. jej zgubienie lub zczytanie danych karty przez osoby trzecie**.**

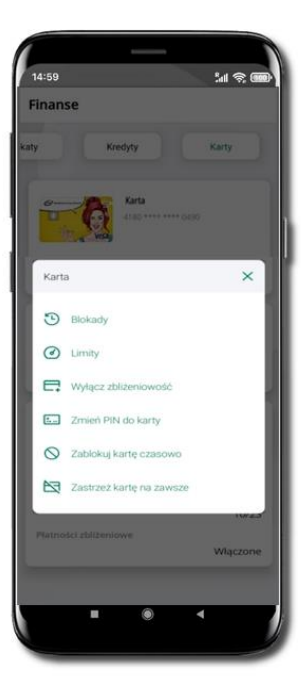

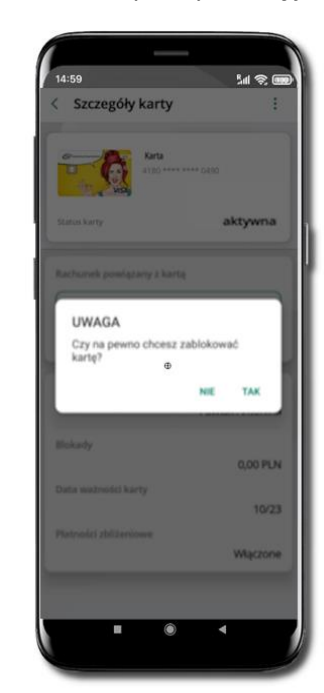

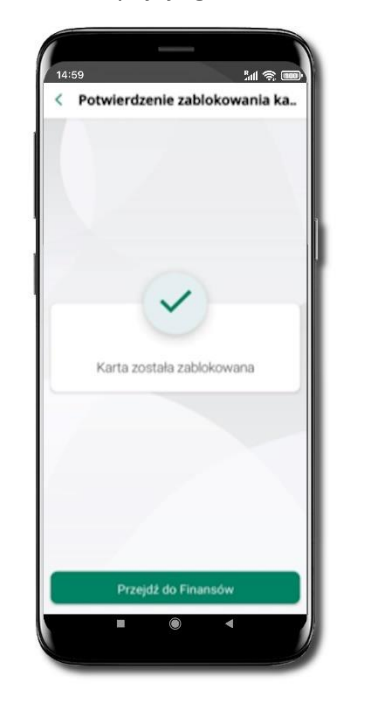

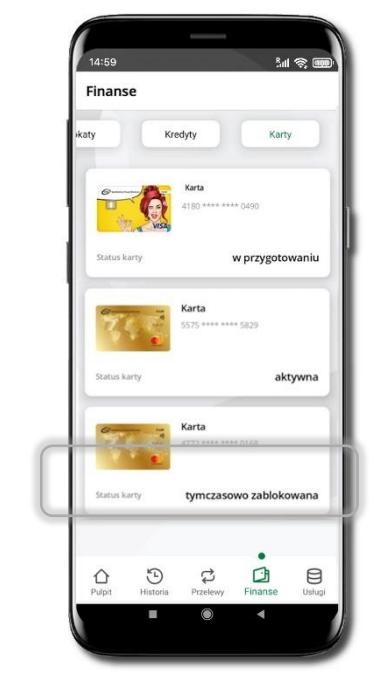

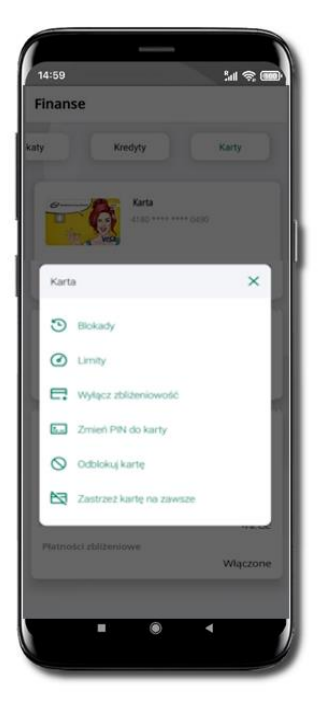

**Zablokuj kartę czasowo** 

Potwierdź blokadę karty**,** wybierz **TAK**

Wybierz **bereaded wybierz** Potwierdź blokadę karty, metal w worska zabiokowana zabiokowana

Czasowa blokada karty jest operacją odwracalną → wybierz **Odblokuj kartę** 

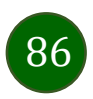

# Zastrzeganie karty

Zastrzeganie karty jest operacją nieodwracalną – karta zostanie zarchiwizowana, nie pojawi się na liście kart.

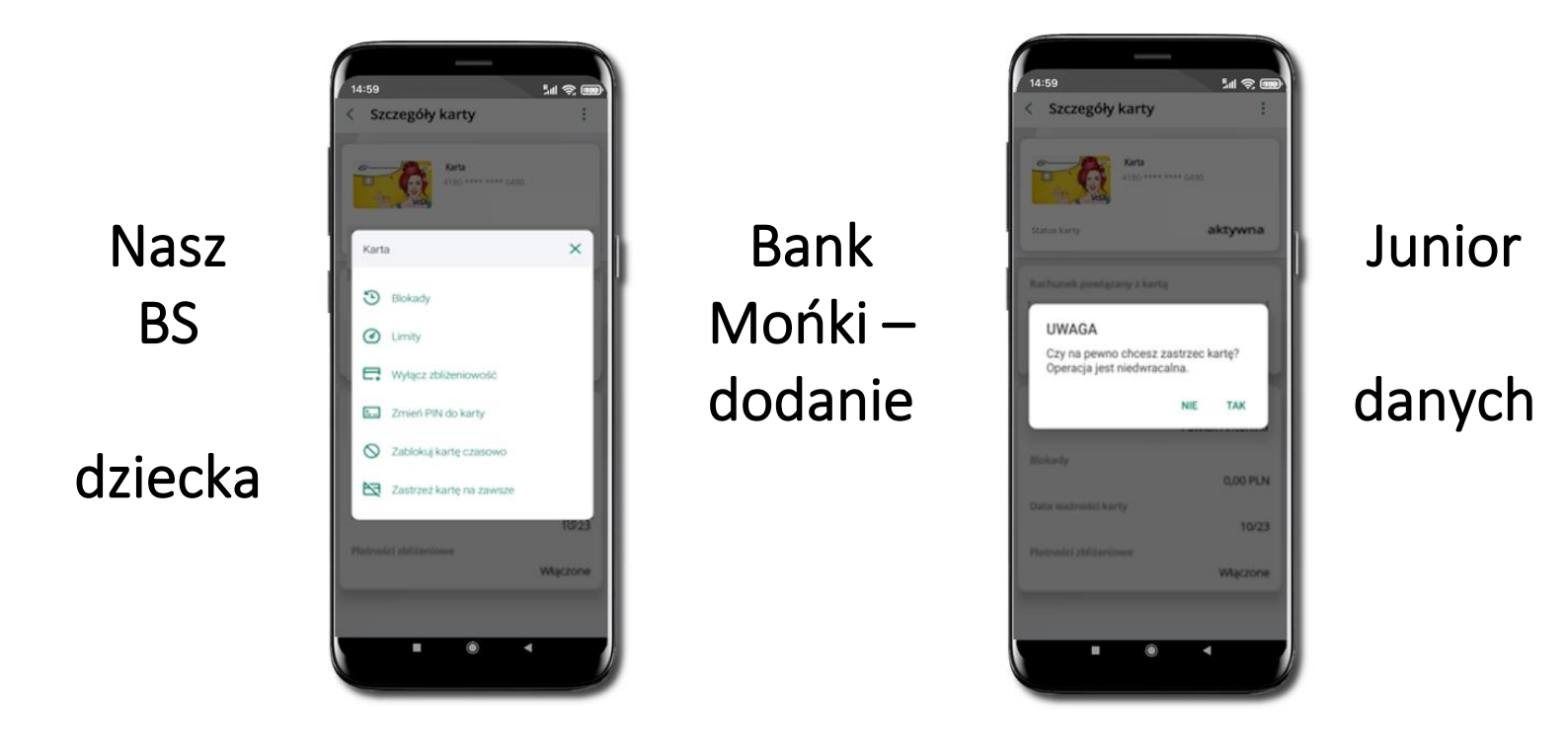

Wybierz **Zastrzeż kartę na zawsze**.

Potwierdź **zastrzeżenie karty,**  wybierz **TAK**.

**Operacja jest nieodwracalna**.

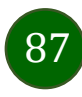

## Nasz Bank Junior BS Mońki – dodanie danych dziecka

W opcji możesz zarejestrować dane Twojego dziecka, które korzysta z aplikacji mobilnej dla najmłodszych Nasz Bank Junior BS Mońki.

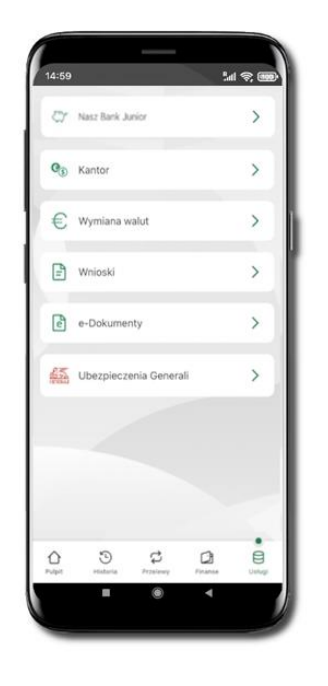

Wybierz opcję **Usługi**  a następnie **Nasz Bank Junior BS Mońki**

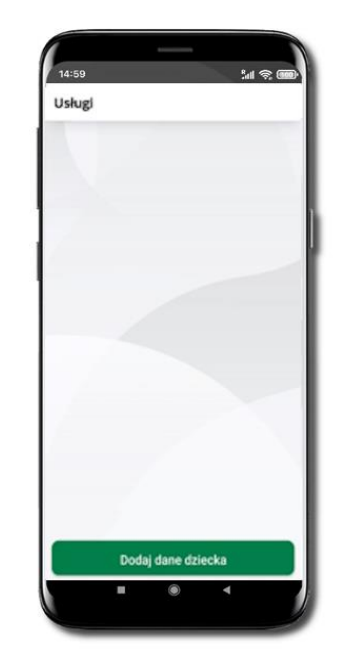

Wybierz **Dodaj dane dziecka**

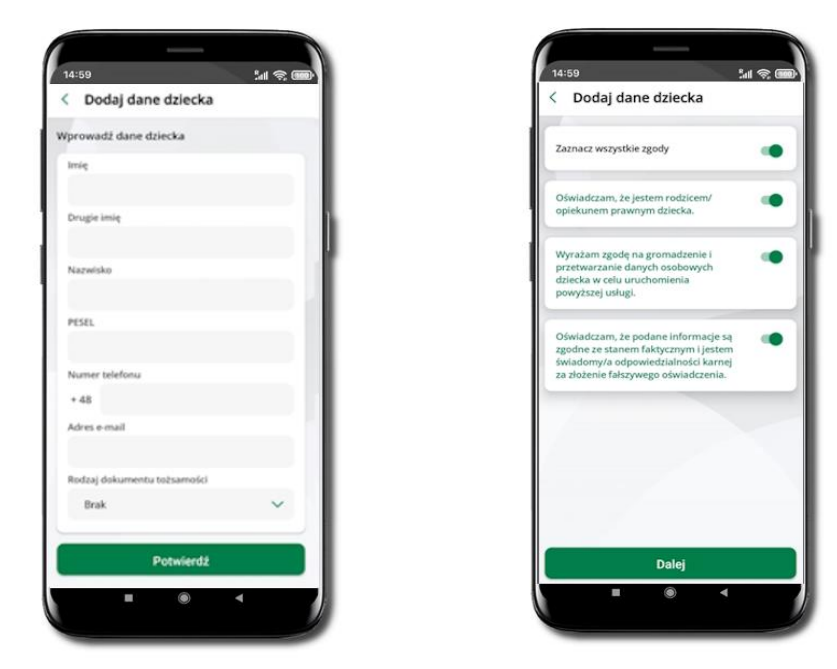

Uzupełnij wszystkie wymagane dane, **zaakceptuj zgody i wybierz DALEJ**

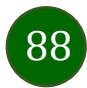

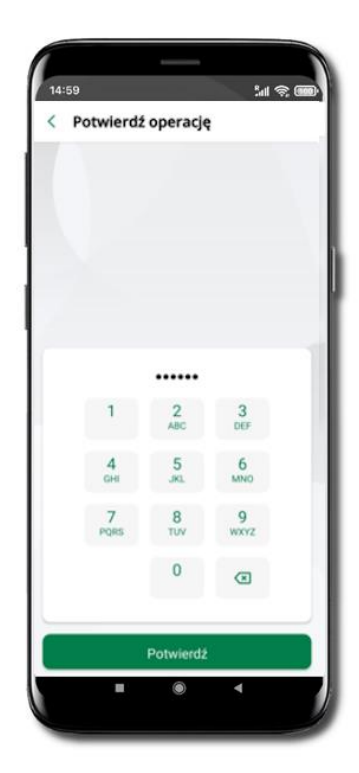

Podaj **e-PIN** i **Potwierdź** 

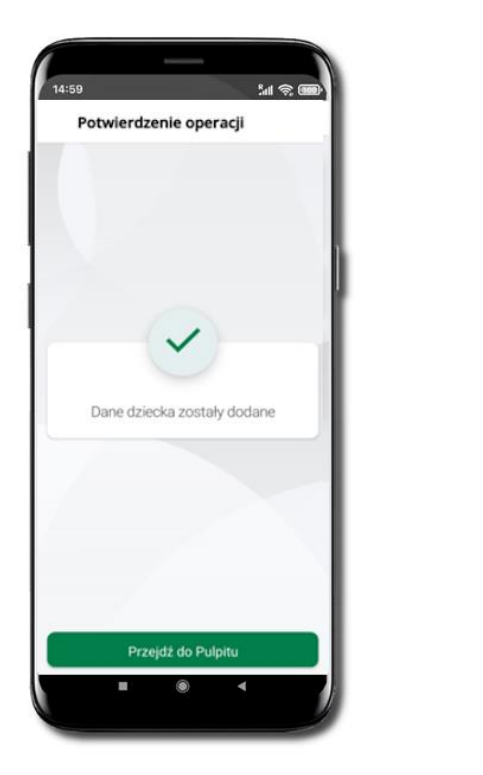

Dane dziecka zostały dodane.

W czasie dodawania danych dziecka, którego wiek nie spełnia warunków określonych przez bank pojawiają się komunikaty: *Aplikacja przeznaczona jest dla dzieci powyżej [wiek z parametru] lat. Próbujesz dodać dane młodszego dziecka, zapraszamy do kontaktu z Bankiem* lub *Próbujesz dodać dane dziecka mającego więcej niż [wiek z parametru] lat. Zapraszamy do kontaktu z Bankiem w celu podpisania niezbędnych dokumentów*.

 $M \otimes I$ 

 $\ddot{\ddot{\cdot}}$ 

 $\ddot{\phantom{a}}$ 

 $\vdots$ 

0.00 PLN

1473,00 PLN

14:59

< Nasz Bank Junior

78 9359 0002 0010 0000 4800 030

Petronela Ikasińska

stenne frontic

Marianna Ikasińska

Michalina Ikasińska

Dostepne środki

75 9359 0002 0010 0000 5000 0301

Dodaj dane dziecka

G

W obu przypadkach nie będzie możliwości utworzenia profilu dziecka ani nie zostanie założony rachunek. W takich przypadkach musisz skontaktować się ze swoim bankiem.

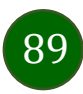

# Nasz Bank Junior BS Mońki – dodanie urządzenia dziecka – kod QR

W opcji możesz dodać urządzenie mobilne Twojego dziecka, na którym zainstalowana jest aplikacja mobilna dla najmłodszych Nasz Bank Junior BS Mońki.

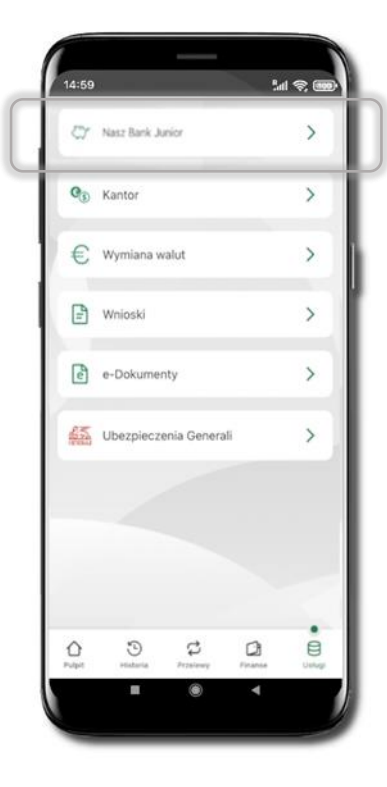

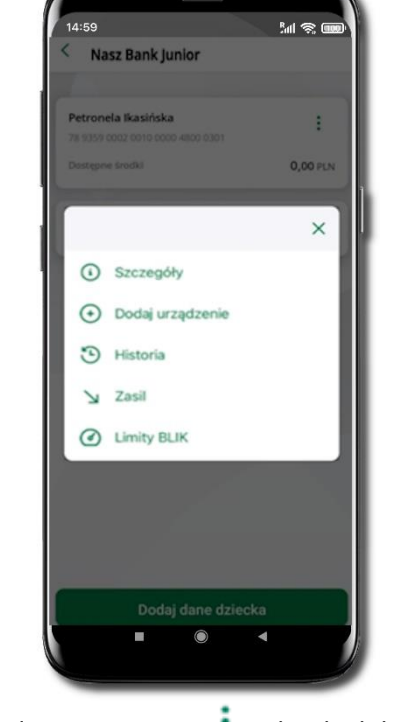

Wybierz **Usługi** a następnie **Nasz Bank Junior BS Mońki**.

Z podręcznego menu *i* rachunku lub wchodząc w szczegóły rachunku wybierz **Dodaj urządzenie**.

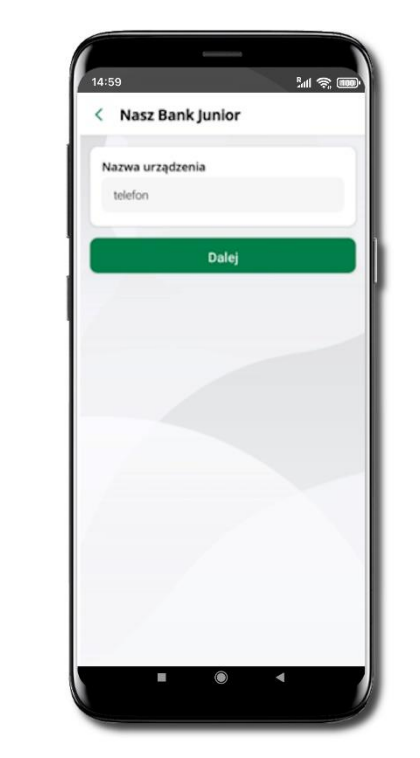

Wpisz nazwę urządzenia i kliknij **Dalej**.

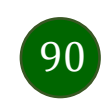

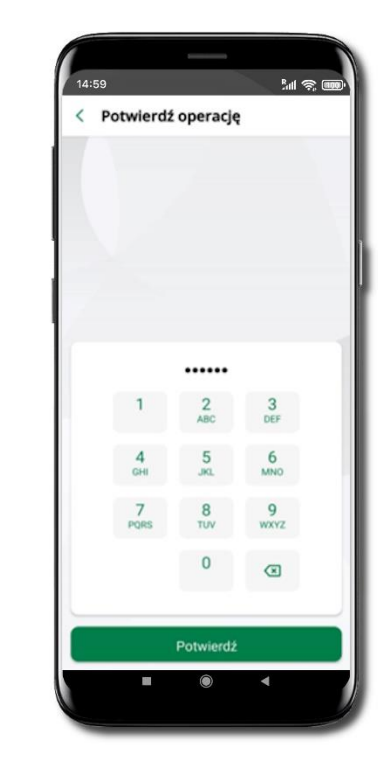

Podaj **e-PIN** i **Potwierdź**. Potwierdzane operacji może być biometryczne lub e-PIN. Jeśli w danej sesji e-PIN był podany przynajmniej raz to operacja może zostać zatwierdzona biometrycznie, jeśli nie lub jeśli klient nie ma aktywnej opcji logowania biometrycznego to operacja musi zostać zatwierdzona e-PIN

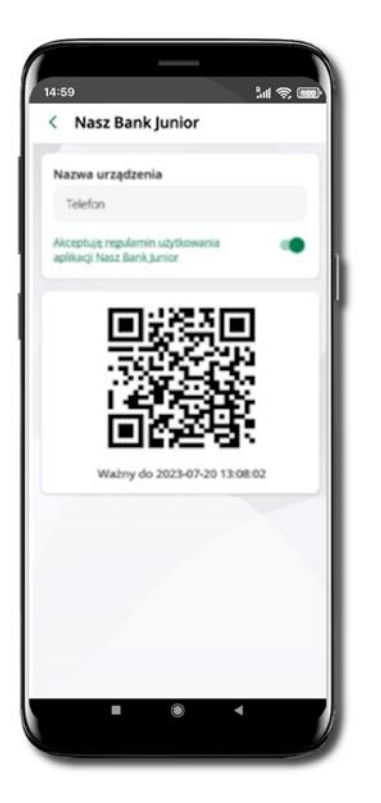

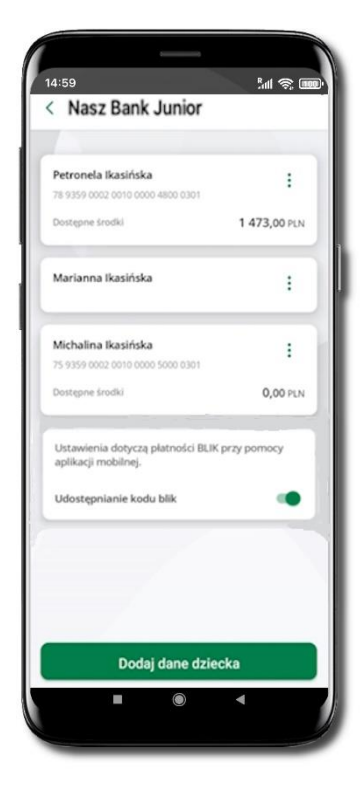

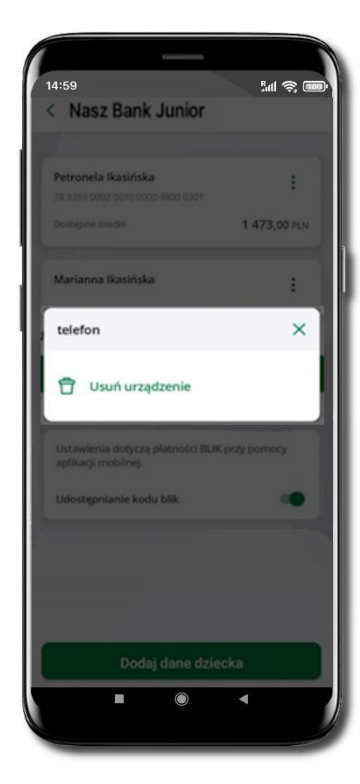

### **Udostępnij kod QR do**

zeskanowania dziecku Aplikacją mobilną Nasz Bank Junior BS Mońki w celu sparowania urządzenia.

### **Urządzenie zostało dodane**.

Urządzenie możesz usunąć wybierając podręczne menu  $\frac{1}{2}$  przy jego nazwie.

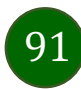

# Nasz Bank Junior BS Mońki – prośba o doładowanie numeru telefonu

W Aplikacji mobilnej Nasz Bank Junior BS Mońki dziecko może wygenerować prośbę o doładowanie numeru telefonu. Otrzymasz powiadomienie w swojej aplikacji.

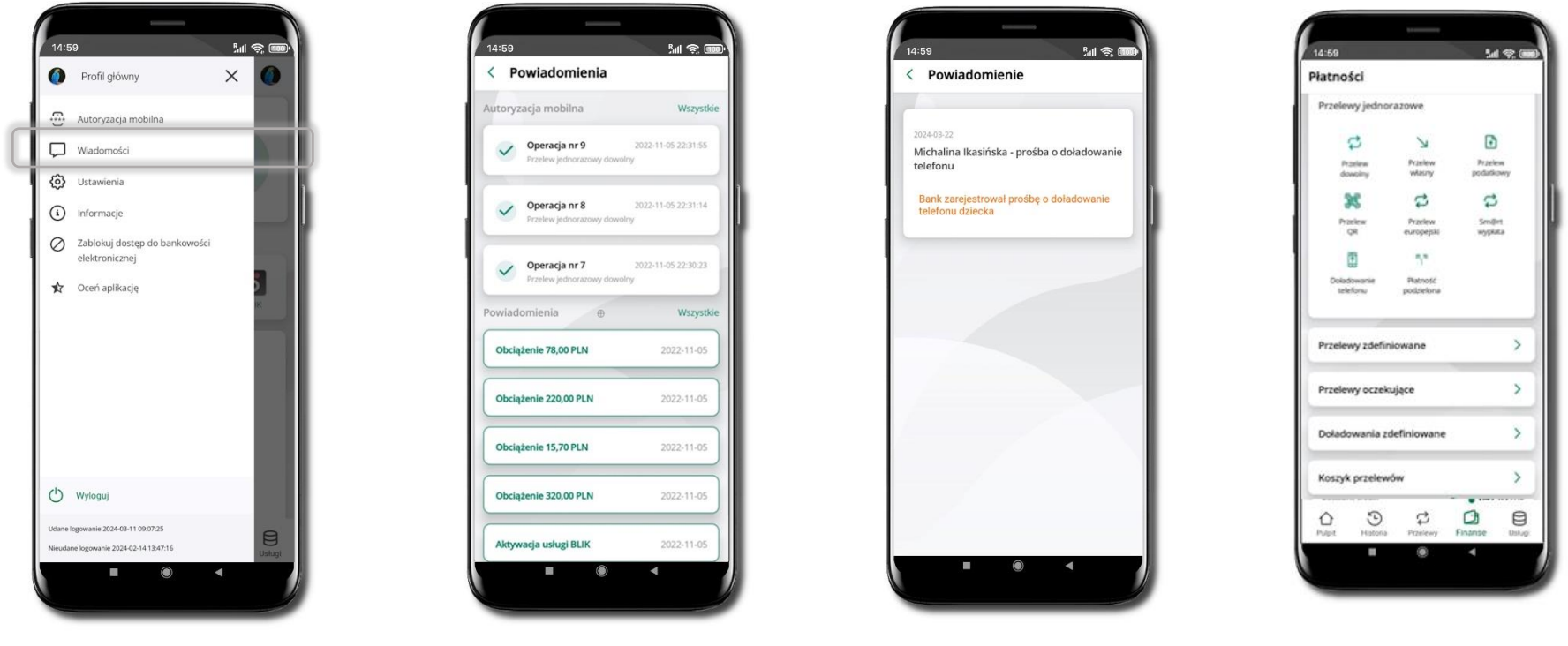

Wybierz **Wiadomości** Otrzymałeś powiadomienie z prośbą o doładowanie telefonu dziecka Wybierz **Płatności** →

**Doładowanie telefonu**

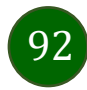

## Nasz Bank Junior BS Mońki – zasilenie rachunku dziecka

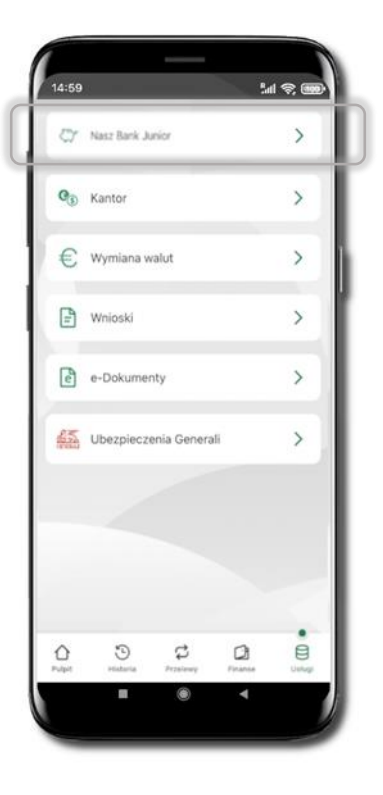

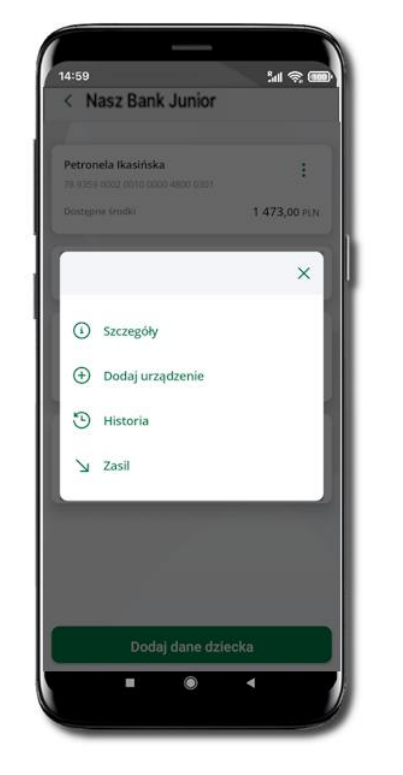

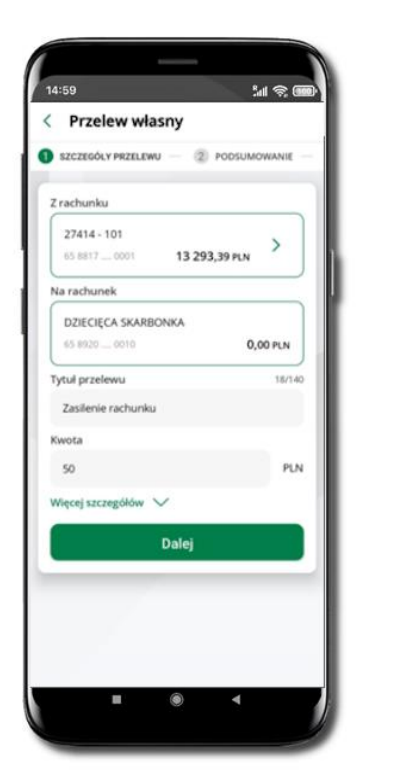

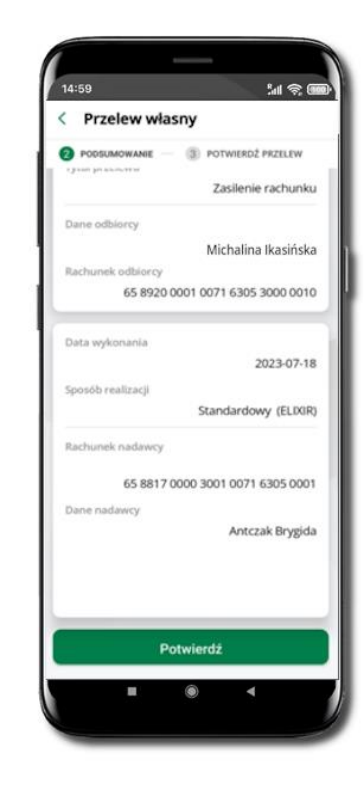

Wybierz **Usługi** → **Nasz Bank Junior BS Mońki**

Z podręcznego menu: rachunku wybierz **Zasil**

Wykonaj przelew własny, sprawdź dane i **Potwierdź** operację.

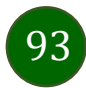

# Nasz Bank Junior BS Mońki – udostępnienie kodu BLIK dziecku

W Aplikacji mobilnej Nasz Bank Junior BS Mońki dziecko może wygenerować prośbę o kod BLIK. W Aplikacji mobilnej Nasz Bank możesz prośbę zaakceptować i udostępnić dziecku wygenerowany kod BLIK. Operację z kodem BLIK zatwierdzasz w swojej aplikacji.

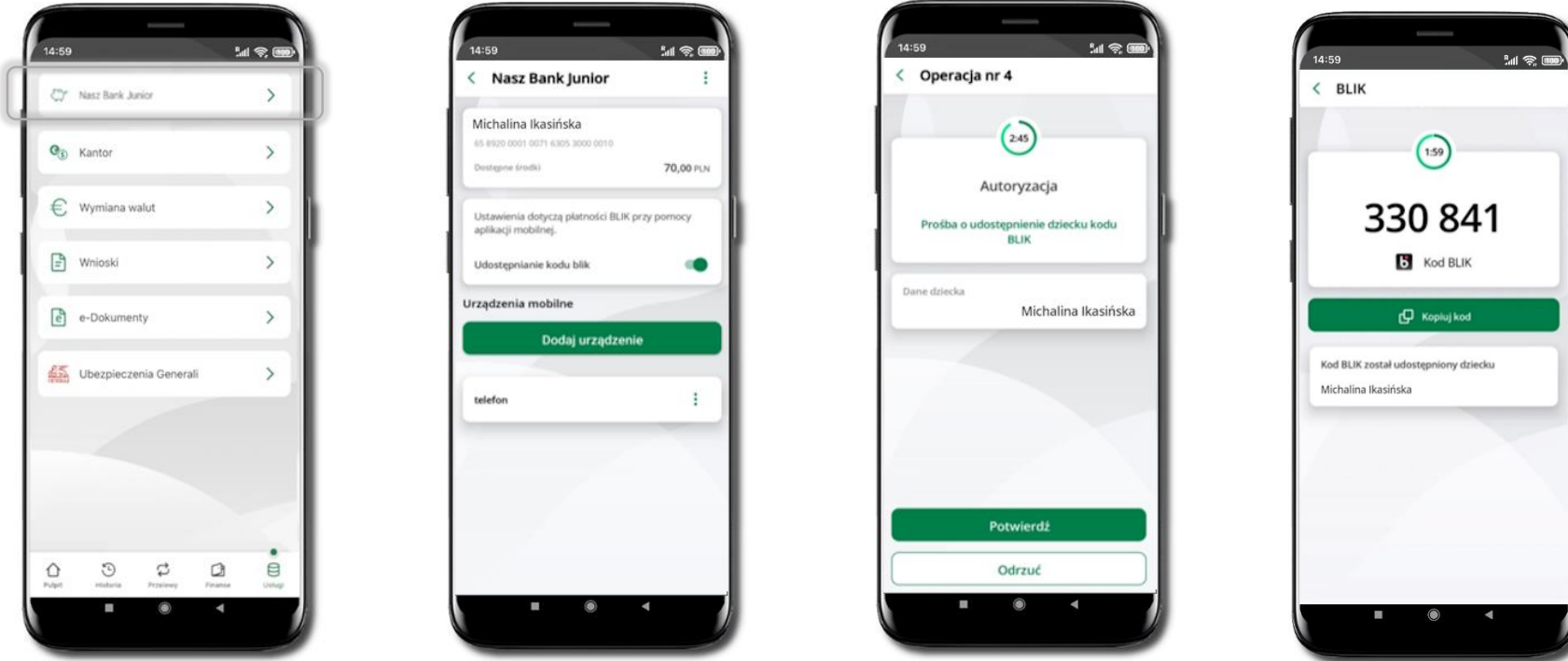

Wybierz **Usługi** → **Nasz Bank Junior**

Wejdź w szczegóły rachunku i włącz **Udostępnianie kodu BLIK** → **teraz dziecko może wysłać Ci prośbę o kod BLIK**

Kod BLIK został **udostępniony dziecku; potwierdź** e-PINEM płatność wykonaną przez dziecko

## Wymiana walut

<span id="page-94-0"></span>Z usługi możesz korzystać pod warunkiem posiadania co najmniej jednego konta złotówkowego i jednego walutowego. Operacja realizowana jest na zasadzie przelewu własnego między rachunkami. Jeden z rachunków zawsze musi być w walucie PLN. Nie można zrealizować wymiany waluty zagranicznej na inną walutę zagraniczną.

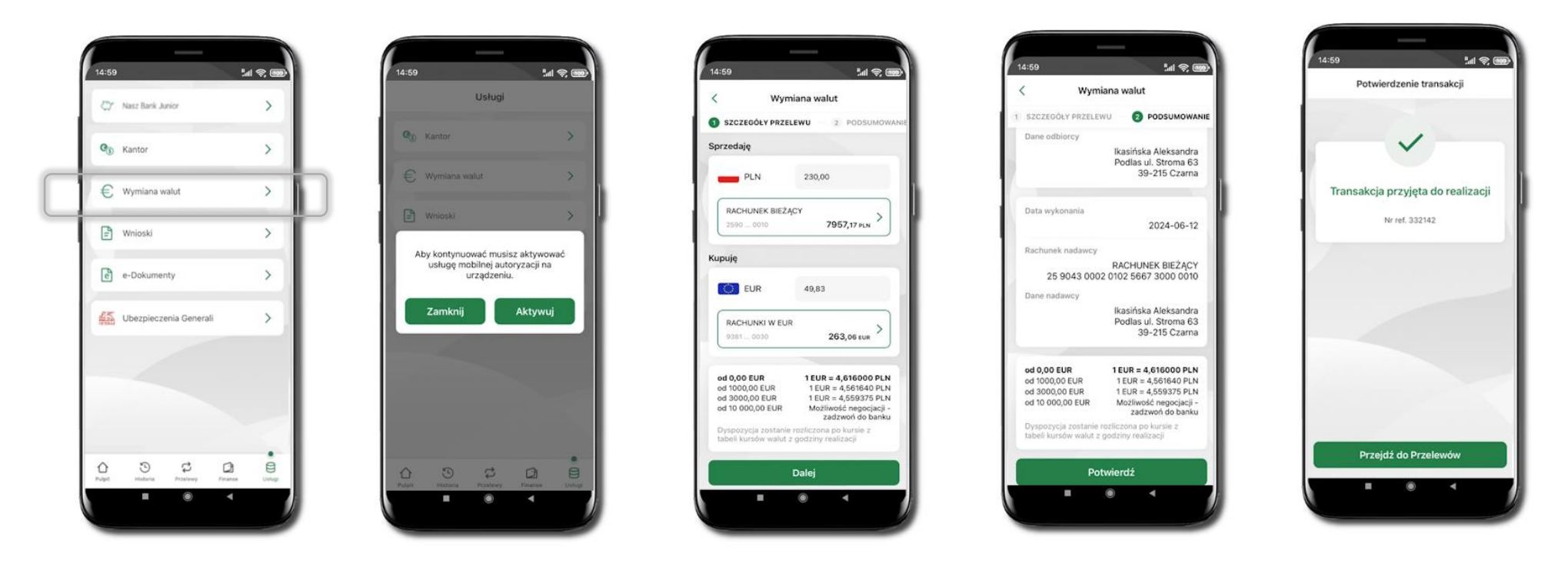

Wybierz **Usługi** → **Wymiana walut**. Korzystanie z usługi **Wymiana walut** wiąże się z koniecznością aktywowania usługi mobilnej autoryzacji na Twoim urządzeniu.

Wprowadź kwotę jaką wymienić na inną walutę kliknij **Dalej**. Sprawdź wyświetlone informacje o transakcji. Jeśli się zgadzasz - kliknij **Potwierdź**. Transakcja została przyjęta do realizacji.

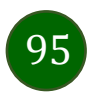

Z łatwością (nie wychodząc z okna) możesz zamienić rachunki (złotowy / walutowy), pomiędzy którymi wykonujesz operację. Kliknij w ikonkę 11 Rachunki (złotowy / walutowy) zamienią się miejscami w obszarach Sprzedaję / Kupuję. Ponownie wpisz kwotę operacji.

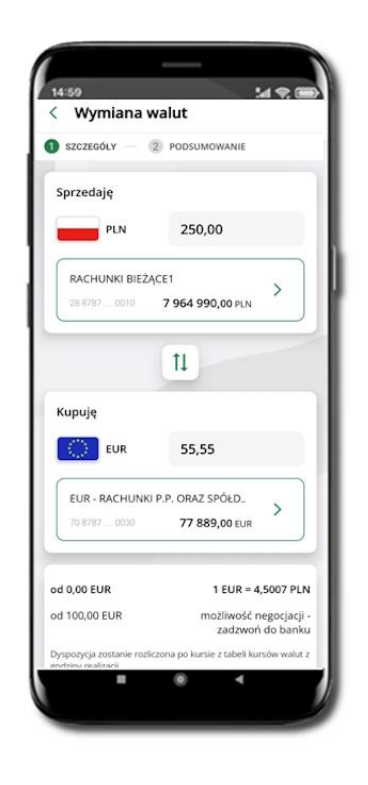

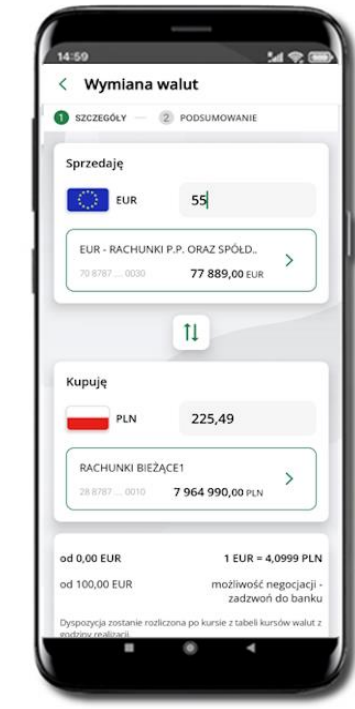

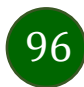

### Często zadawane pytania i odpowiedzi

#### **1. Co to jest Aplikacja mobilna Nasz Bank BS Mońki?**

Aplikacja mobilna Nasz Bank BS Mońki, to oprogramowanie instalowane na urządzeniu przenośnym np. smartfon, tablet, umożliwiające bezpieczne korzystanie z usług bankowych.

#### **2. Co to jest Autoryzacja mobilna?**

Autoryzacja mobilna, to alternatywny sposób potwierdzania operacji wykonywanych w bankowości internetowej i w placówce banku.

#### **3. Jakie są opłaty za korzystanie z Aplikacji mobilnej Nasz Bank BS Mońki?**

Pobranie i korzystanie Aplikacji mobilnej Nasz Bank BS Mońki jest bezpłatne. Nawiązuje ona jednak połączenie z Internetem i należy sprawdzić jakie opłaty nalicza operator sieci komórkowej za transmisję danych.

#### **4. Czy do korzystania z Aplikacji mobilnej Nasz Bank BS Mońki niezbędny jest pakiet danych internetowych?**

Tak, Aplikacja mobilna Nasz Bank BS Mońki łączy się z bankiem przez Internet (dane komórkowe lub sieć WI-FI).

#### **5. Skąd można pobrać Aplikację mobilną Nasz Bank BS Mońki?**

Aplikację mobilną Nasz Bank BS Mońki należy pobrać ze sklepu Google Play.

#### **6. Na ilu urządzeniach można aktywować Aplikację mobilną Nasz Bank BS Mońki?**

Użytkownik może aktywować Aplikację mobilną Nasz Bank BS Mońki na maksymalnie czterech urządzenia jednocześnie. Należy jednak pamiętać, że zalogowanie się na jednym urządzeniu spowoduje zakończenie sesji na wszystkich pozostałych.

**7. Gdzie znajdę informację na jakich urządzeniach została aktywowana Aplikacja mobilna Nasz Bank BS Mońki?**

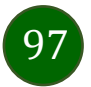

Informacje można odczytać w systemie bankowości internetowej *Ustawienia*→ *Kanały dostępu i urządzenia* → wyświetlone są nazwy urządzeń mobilnych.

#### **8. Czy do korzystania z Aplikacji mobilnej Nasz Bank BS Mońki trzeba mieć podpisaną umowę z określonym operatorem telekomunikacyjnym?**

Nie, z Aplikacji mobilnej Nasz Bank BS Mońki mogą korzystać klienci wszystkich sieci telefonicznych.

#### **9. Czy operacje wykonane w Aplikacji mobilnej Nasz Bank BS Mońki będą widoczne na koncie bankowości internetowej?**

Tak, w historii rachunku będą widoczne wszystkie transakcje wykonane w Aplikacji mobilnej Nasz Bank BS Mońki.

#### **10. Czy zmiana karty SIM ma wpływ na działanie Aplikacji mobilnej Nasz Bank BS Mońki?**

Nie, Aplikacja mobilna Nasz Bank BS Mońki będzie działała jak dotychczas. Przy zmianie karty SIM nie ma potrzeby jej ponownego instalowania.

#### **11. Czy zmiana numeru telefonu ma wpływ na działanie Aplikacji mobilnej Nasz Bank BS Mońki?**

Nie, Aplikacja mobilna Nasz Bank BS Mońki będzie działała jak dotychczas. Należy jednak pamiętać, aby poinformować bank o zmianie numeru telefonu.

#### **12. Co zrobić w przypadku zmiany urządzenia mobilnego np. smartfonu, na którym była zainstalowana Aplikacja mobilna Nasz Bank BS Mońki, na inny?**

W przypadku zmiany telefonu na inny, należy na nim zainstalować i aktywować Aplikację mobilną Nasz Bank BS Mońki. Poprzednio powiązane urządzenie należy w bankowości internetowej odłączyć od konta *(Ustawienia* → *Kanały dostępu i urządzenia* → *Usuń urządzenie).*

#### **13. Co zrobić w przypadku utraty urządzenia mobilnego np. smartfonu, na którym była zainstalowana Aplikacja mobilna Nasz Bank BS Mońki?**

W przypadku utraty np. smartfonu, tabletu z zainstalowaną Aplikacją mobilną Nasz Bank BS Mońki należy skontaktować się z bankiem. Jeśli jest taka możliwość należy w bankowości internetowej usunąć powiązane urządzenie *(Ustawienia* → *Kanały dostępu i urządzenia* → *Usuń urządzenie).*

#### **14. Czy można zainstalować Aplikację mobilną na tym samym urządzeniu po wcześniejszym jej odinstalowaniu?**

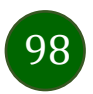

W przypadku odinstalowania Aplikacji np. na telefonie można ją ponownie zainstalować i aktywować. Poprzednio powiązane urządzenie w bankowości internetowej zostanie nadpisane nowo dodanym urządzeniem – w tym przypadku tym samym *(Ustawienia*→ *Kanały dostępu i urządzenia).*

#### **15. Jak można ustalić e-PIN do Aplikacji mobilnej Nasz Bank BS Mońki i jak go zmienić?**

Ustalenie kodu e-PIN odbywa się w momencie aktywacji Aplikacji mobilnej Nasz Bank BS Mońki. e-PIN można zmienić z poziomu *Ustawienia* → *Zmień e-PIN*.

#### **16. Co zrobić, gdy zapomnę kodu e-PIN do Aplikacji mobilnej Nasz Bank BS Mońki?**

Kod e-PIN jest znany wyłącznie użytkownikowi Aplikacji mobilnej Nasz Bank BS Mońki, nie jest nigdzie rejestrowany i nie ma możliwości jego przypomnienia. W sytuacji, gdy nie mamy włączonej mobilnej autoryzacji i logujemy się do systemu bankowości internetowej hasłem z SMS należy usunąć urządzenie mobilne w bankowości internetowej i ponownie aktywować Aplikację mobilną Nasz Bank BS Mońki.

Natomiast jeśli mamy włączony sposób autoryzacji na autoryzację mobilną, wówczas należy zgłosić się do banku w celu zmiany sposobu autoryzacji na hasła SMS.

#### **17. Czy można zablokować Aplikację mobilną Nasz Bank BS Mońki?**

Aplikację mobilną można zablokować korzystając z opcji w aplikacji, za pomocą Internet Bankingu, wysyłając SMS na numer SMS bankingu w banku ([Blokowanie dostępu do Aplikacji mobilnej](#page-18-0), [Blokowanie dostępu za pomocą aplikacji](#page-19-0)).

#### **18. Jak można odblokować Aplikację mobilną Nasz Bank BS Mońki?**

W przypadku zablokowania/usunięcia profilu użytkownika Aplikacji mobilnej należy ją ponownie powiązać z serwisem bankowości internetowej. W przypadku zablokowania wszystkich zdalnych kanałów dostępu do bankowości odwołanie blokady wymaga kontaktu z bankiem.

#### **19. Jak można wylogować się z Aplikacji mobilnej Nasz Bank BS Mońki?**

W tym celu wybierz ikonę profilu w prawym górnym rogu, następnie opcję *Wyloguj*.

#### **20. Czy zablokowanie dostępu do serwisu bankowości internetowej zablokuje dostęp do Aplikacji mobilnej Nasz Bank BS Mońki?**

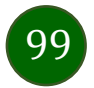

Nie, zablokowanie tylko dostępu do serwisu bankowości internetowej nie blokuje działania Aplikacji mobilnej. W wyjątkowych przypadkach może nastąpić całkowita blokada wszystkich zdalnych dostępów do bankowości elektronicznej – wtedy należy skontaktować się z bankiem.

### **21. Czy w Aplikacji mobilnej Nasz Bank BS Mońki można sprawdzić historię operacji?**

Tak, historię wykonanych operacji z danego rachunku można sprawdzić wybierając przycisk zakładkę *Historia.*

### **22. Co to jest kod BLIK?**

Kod BLIK, to sześciocyfrowy kod wyświetlany przez Aplikację mobilną Nasz Bank BS Mońki, za pomocą którego możesz dokonać: płatności w sklepie internetowym, płatności w sklepie stacjonarnym oraz wypłaty w bankomacie.

#### **23. Czy korzystanie z BLIK-a jest bezpieczne?**

Płatność BLIK jest bezpieczna. W Aplikacji mobilnej Nasz Bank BS Mońki zostały wprowadzone funkcje podnoszące bezpieczeństwo Twoich transakcji: logowanie kodem e-PIN lub odciskiem palca, autoryzacja operacji e-PIN-em, połączenie szyfrowane.

### **24. Co to jest smartKARTA?**

Usługa smartKARTA umożliwia obsługę rachunku w bankomatach i wpłatomatach Twojego banku.

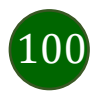

### Historia zmian wersji dokumentu

### **Wersja dokumentu 3.20 do wersji aplikacji 2.7.0**

- [Powiadomienia](#page-25-0) dodano informację o wyświetlanych po zalogowaniu się klienta do Aplikacji Mobilnej powiadomień oznaczonych jako ważne.
- [Doładowanie](#page-54-0) telefonu, Koszyk przelewów [realizacja przelewów](#page-59-0), [Otwórz lokatę](#page-79-0), [Zamknij](#page-80-0) lokatę dodano informację o możliwości potwierdzenia operacji biometrią.
- [Pulpit](#page-23-0) umożliwiono ukrywanie kwot na głównym ekranie; dodano wyświetlanie reklam i możliwość wyrażenia zgody na wyświetlanie reklam.
- [Kod BLIK,](#page-39-0) [Przelew na telefon](#page-43-0)  BLIK przy braku aktywnej autoryzacji nie ma możliwości wygenerowania kodu BLIK/ wysłania przelewu na telefon.
- [Historia operacji](#page-71-0)  filtr, Historia operacji [szczegóły operacji](#page-72-0) wymiana okien.
- Dodano rozdział [Przelew na telefon.](#page-42-0)
- Dodano rozdział [Kontrahenci.](#page-60-0)
- Dodano rozdzia[ł Przelewy oczekujące](#page-56-0).
- Dodano rozdział [Wymiana walut.](#page-94-0)

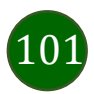